Τεχνολογικό Εκπαιδευτικό Ίδρυμα Πάτρας

Τμήμα Επιχειρηματικού Σχεδιασμού

και Πληροφοριακών Συστημάτων

ΠΤΥΧΙΑΚΗ ΕΡΓΑΣΙΑ

## **«Σχεδιασμός και Υλοποίηση ενός Portal με Τεχνολογία Ανοιχτού Κώδικα (Joomla! 1.7)»**

**Αντωνοπούλου Ιουλία** 

**Επιβλέπων Καθηγητής: Μπακάλης Αριστείδης**

**Πάτρα, 22 Φεβρουαρίου 2013**

# **Πρόλογος**

Η παρούσα πτυχιακή εργασία εκπονήθηκε στα πλαίσια των σπουδών στο Τμήμα Επιχειρηματικού Σχεδιασμού και Πληροφοριακών Συστημάτων του Τ.Ε.Ι Πάτρας και πραγματοποιήθηκε το ακαδημαϊκό έτος 2012-2013 υπό την επίβλεψη του καθηγητή κ. Μπακάλη Αριστείδη.

Σκοπός της συγκεκριμένης πτυχιακής εργασίας είναι η δημιουργία ενός ιστότοπου με το σύστημα διαχείρισης Joomla! 1.7, που θα αφορά το τμήμα της Σχολής, από την πλευρά των φοιτητών της, για την υλοποίηση της οποίας θα αναλύονται όλα τα βήματα που ακολουθήθηκαν.

Θέλω να ευχαριστήσω τον επιβλέπων καθηγητή κ. Μπακάλη Αριστείδη για την βοήθειά του στην συγκρότηση και ολοκλήρωση της πτυχιακής εργασίας καθώς και την Ελληνική Κοινότητα Υποστήριξης Joomla! για την ανταπόκρισή τους σε κάθε δυσκολία κατά την διάρκεια της κατασκευής του ιστότοπου.

## **Περίληψη**

#### **Πρώτο κεφάλαιο**

Γίνεται η γνωριμία-περιγραφή με την εφαρμογή που θα χρησιμοποιήσουμε για τη δημιουργία της ιστοσελίδας και η εξοικείωση με βασικές έννοιες χρήσιμες για την κατασκευή ιστοσελίδων.

#### **Δεύτερο κεφάλαιο**

Αναλύεται διεξοδικά ο τρόπος με τον οποίο εγκαθιστούμε ένα Server(WampServer) στον υπολογιστή που θα μας επιτρέψει να αναπτύξουμε την εφαρμογή μας.

#### **Τρίτο κεφάλαιο**

Ακολουθεί η εγκατάσταση του συστήματος διαχείρισης Joomla! 1.7, βήμα προς βήμα.

#### **Τέταρτο κεφάλαιο**

Περιγράφεται η υλοποίηση κατασκευής της ιστοσελίδας βήμα-βήμα και τέλος, η μεταφορά της ιστοσελίδας από έναν τοπικό Server σε έναν Server στον Παγκόσμιο Ιστό.

## Περιεχόμενα

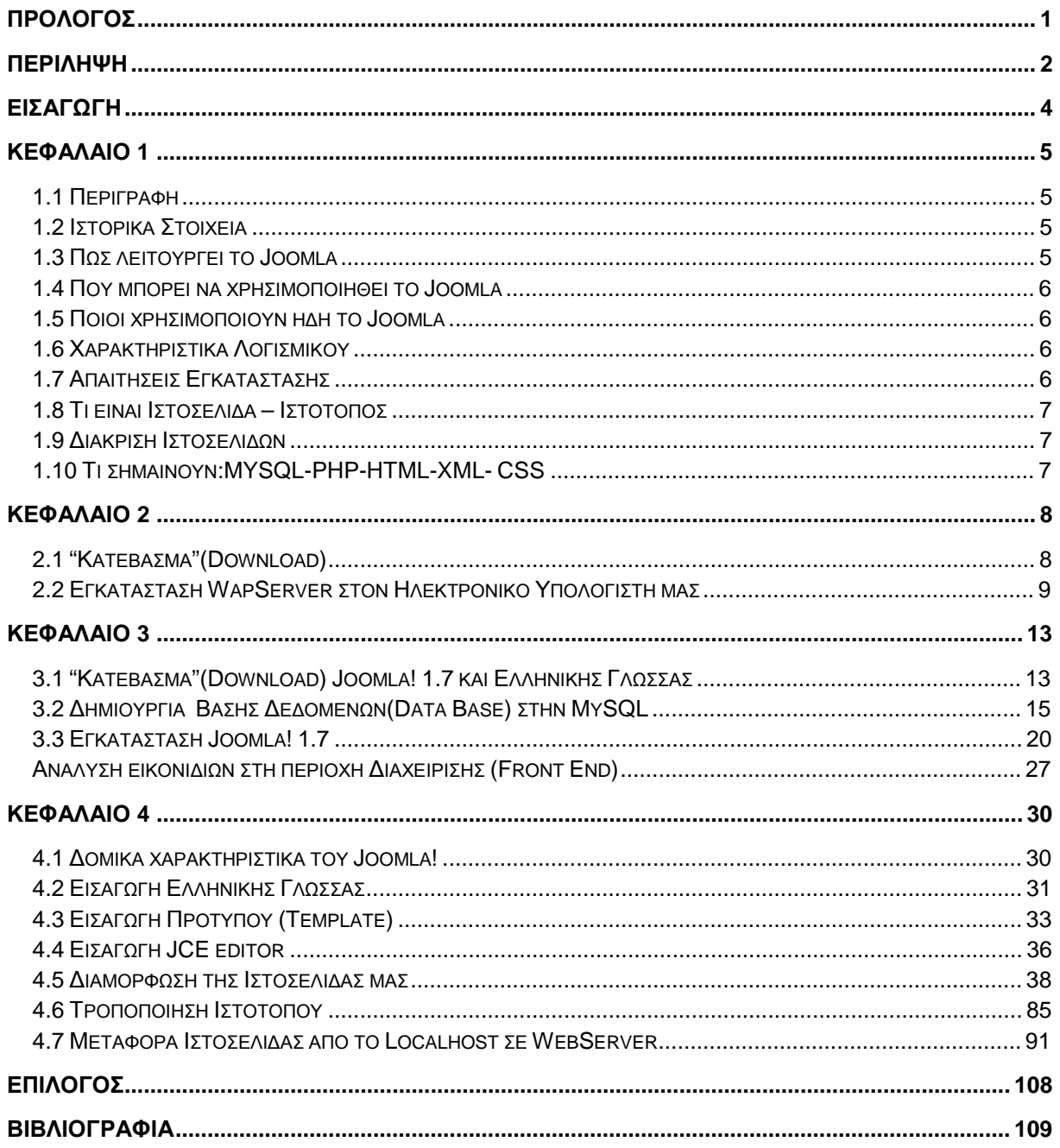

## **Εισαγωγή**

Η τεχνολογία ανοιχτού κώδικα (open source) αναφέρεται στο έργο μιας κοινότητας προγραμματιστών από όλον τον κόσμο οι οποίοι προσφέρουν εθελοντικά τις γνώσεις τους στο ευρύ κοινο. Έτσι δίνεται η δυνατότητα σε κάθε χρήστη ενός λογισμικού να εξετάσει, τροποποιήσει ή και να χρησιμοποιήσει τον πηγαίο κώδικα σε άλλες εφαρμογές.

Το Joomla! Είναι ένα παράδειγμα λογισμικού ανοιχτού κώδικα, όπως επίσης και άλλες γνωστές εφαρμογές όπως Firefox, Wiki, Linux και OpenOffice.

Ενας σημαντικός παράγοντας στην επιτυχία του συγκεκριμένου λογισμικού ειναι η μεγάλη και δραστήρια κοινότητα καθώς είναι μια από τις μεγαλύτερες κοινότητες που υπάρχουν σήμερα στον παγκόσμιο ιστό και παρέχει μεγάλη υποστήριξη στους χρήστες του.

Τα κύρια πλεονεκτήματα του Joomla είναι τα εξής:

Περιβάλλον Multi-user και Multi-level - πολλοί χρήστες μπορούν ταυτόχρονα να συνεργάζονται σε έναν ιστότοπο φτιαγμένο σε Joomla. Κάθε χρήστης μπορεί να διαθέτει και διαφορετικά δικαιώματα όσον αφορά τις παρεμβάσεις που μπορει να κάνει στον ιστότοπο.

On-line Επεξεργαστής Κειμένου WYSIWYG (What You See Is What You Get) - Τα συστήματα διαχείρισης περιεχομένου δίνουν την δυνατότητα στους χρήστες να χρησιμοποιούν επεξεργαστές κειμένου με πάρα πολύ απλό τρόπο και εμφάνιση του τελικού αποτελέσματος χωρίς της χρήση ειδικών εργαλείων ή την γνώση κάποιου κώδικα.

Components / Modules - το Joomla μπορεί να εμπλουτιστεί εύκολα με επιπλέον χαρακτηριστικά και δυνατότητες. Κάποια από αυτά διανέμονται δωρεάν και άλλα με πληρωμή.

Πρότυπα / Templates - To Joomla έχει την δυνατότητα να διαχωρίζει τον σχεδιασμό (frontend interface) ενός web site από το περιεχόμενό του. Υπάρχει πληθώρα προτύπων στο διαδίκτυο. Κάποια διατίθονται δωρεάν ενώ κάποια χρεώνονται.

Στην συνέχεια θα δούμε πως μπορούμε, αφού εγκαταστήσουμε το Joomla στον υπολογιστή μας, να χρησιμοποιήσουμε δωρεάν ενθέματα και πρόσθετα καθώς και την εισαγωγή προτύπου και πως μπορούμε να επέμβουμε στον κώδικα του προτύπου και να τον προσαρμόσουμε ανάλογα με την προσωπική μας αισθητική.

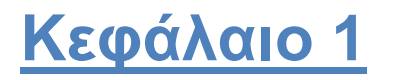

#### **1.1 Περιγραφή**

Το Joomla! είναι μία εφαρμογή ανοικτού λογαριασμού που παρέχεται δωρεάν για τη δημιουργία δυναμικών ιστοσελίδων. Ο καθένας που διαθέτει χώρο σε κάποιο Server που υποστηρίζει τη βάση δεδομένων MySQL και τη γλώσσα προγραμματισμού PHP, μπορεί να το χρησιμοποιήσει εγκαθιστώντας το. Ανήκει στην κατηγορία CMS ( Content Management System - Συστήματα Διαχείρισης Περιεχομένου) και είναι γραμμένο σε γλώσσα προγραμματισμού PHP, ενώ τα δεδομένα αποθηκεύονται σε MySQL βάση δεδομένων. Το βασικό χαρακτηριστικό του είναι ότι οι σελίδες που εμφανίζει είναι δυναμικές, δηλαδή δημιουργούνται τη στιγμή που ζητούνται. Είναι λογισμικό που επιτρέπει, χωρίς ιδιαίτερες γνώσεις γλωσσών προγραμματισμού, HTM, να δημιουργούμε και να διαχειριζόμαστε γρήγορα και εύκολα την ιστοσελίδα μας. Είναι τόσο ασφαλές όσο και κάθε λογισμικό που κυκλοφορεί στην αγορά και κάθε εξάμηνο μια νέα έκδοσή του βελτιώνει την ασφάλεια και την σταθερότητά του. Επιπρόσθετα, η κοινότητα του joomla! προσφέρει διαρκώς λύσεις καλύπτοντας έτσι σημαντικό μέρος από τις υπάρχουσες ανάγκες.

#### **1.2 Ιστορικά Στοιχεία**

**Joomla 1.0** κυκλοφόρησε στις 16 Σεπτεμβρίου 2005. Το όνομα προέρχεται από την φωνητική γραφή της γλώσσας Σουαχίλι στην οποία η λέξη "jumla" σημαίνει "όλοι μαζί". Ήταν μια νέα εμπορική ονομασία κυκλοφορίας του Mambo 4.5.2.3 .

**Joomla 1.5** κυκλοφόρησε στις 22 Ιανουαρίου 2008. Αυτή η έκδοση είναι η πρώτη για την επίτευξη μακράς διάρκειας υποστήριξης (LTS-Long time support). Οι LTS εκδόσεις κυκλοφορούν κάθε τρεις κύριες ή δευτερεύουσες εκδόσεις και υποστηρίζονται μέχρι τρεις μήνες μετά την επόμενη έκδοση LTS που απελευθερώνεται. Η τελευταία κυκλοφορία αυτής της έκδοσης (στις 14 Νοεμβρίου 2011) ήταν Joomla 1.5.25.

**Joomla 1.6.0** κυκλοφόρησε στις 10 Ιανουαρίου 2011.

**Joomla 1.7.0** κυκλοφόρησε στις 19 Ιουλίου 2011, έξι μήνες μετά την 1.6.0.

**Joomla 2.5.0** κυκλοφόρησε έξι μήνες μετά τη 1.7.0, τον Ιανουάριο του 2012. Αυτή η έκδοση είναι μια μεγάλης υποστηρικτικής διάρκειας (LTS) έκδοση. Αρχικά, αυτή η έκδοση θα έπρεπε να είναι η 1.8.0, ωστόσο, στις 9 Αυγούστου 2011 ανακοινώθηκε ότι θα μετονομαστεί για να χωρέσει σε ένα νέο σύστημα αριθμού έκδοσης, στο οποίο κάθε απελευθέρωση LTS θα είναι της μορφής X.5 έκδοση.

#### **1.3 Πώς λειτουργεί το Joomla**

Το Joomla εγκαθίσταται σε έναν web server. Ο χρήστης έχει πρόσβαση στο περιβάλλον διαχείρισης μέσω ενός Προγράμματος περιήγησης (browser), όπως είναι ο Internet Explorer ή ο Firefox και μπορεί να προσθέτει οποιοδήποτε κείμενο ή γραφικό, και έτσι να δημιουργεί τις ιστοσελίδες του.

### **1.4 Πού μπορεί να χρησιμοποιηθεί το Joomla**

- Εταιρικές ιστοσελίδες ή διαδικτυακές πύλες (portals)
- Εταιρικά intranets και extranets
- On-line περιοδικά, εφημερίδες και εκδόσεις
- E-commerce και online κρατήσεις
- Εφαρμογές της Κυβέρνησης
- Μικρές ιστοσελίδες των επιχειρήσεων
- Ιστοσελίδες Μη Κερδοσκοπικών Οργανισμών (ΜΚΟ)
- Ιστοσελίδες Κοινοτήτων
- Ιστοσελίδες Σχολείων και εκκλησιών
- Ατομικές ή οικογενειακές ιστοσελίδες

#### **1.5 Ποιοι χρησιμοποιούν ήδη το Joomla**

- MTV Networks Quizilla (Social networking) <http://www.quizilla.com>
- IHOP (Restaurant chain) -<http://www.ihop.com>
- Harvard University (Educational) -<http://gsas.harvard.edu>
- Citibank (Financial institution intranet) Not publicly accessible
- The Green Maven (Eco-resources) <http://www.greenmaven.com>
- Outdoor Photographer (Magazine)[-http://www.outdoorphotographer.com](http://www.outdoorphotographer.com)
- PlayShakespeare.com (Cultural) -<http://www.playshakespeare.com>
- Senso Interiors (Furniture design) <http://www.sensointeriors.co.za>

#### **1.6 Χαρακτηριστικά Λογισμικού**

- Ανοικτός κώδικας (open source)
- Δυνατότητα προσθήκης RSS
- Πολλές εφαρμογές
- Στατιστικά
- Εύκολο στην χρήση ακόμη και από αρχάριους στους Η/Υ
- Εύκολη εγκατάσταση πρόσθετων και εφαρμογών
- Μεγάλη υποστήριξη από διάφορα φόρουμ ελληνικά και μη π.x.: [www.joomla.com](http://www.joomla.com) και [www.joomla.gr](http://www.joomla.gr) και άλλα πολλά.

#### **1.7 Απαιτήσεις Εγκατάστασης**

Για την λειτουργία του Joomla! 1.7 στον υπολογιστή μας απατούνται τα κάτωθι:

- Web server, Apache έκδοση 2.Χ ή νεότερη
- PHP 5.0.4 ή νεότερη
- MySQL 5.2.4 ή νεότερη
- Web browser

#### **1.8 Τι είναι Ιστοσελίδα – Ιστότοπος**

Ιστοσελίδα (αγγλικά: *web page*) είναι ένα είδος εγγράφου του παγκόσμιου ιστού (WWW) που περιλαμβάνει πληροφορίες με την μορφή κειμένου, υπερκειμένου, εικόνας, βίντεο και ήχου. Πολλές ιστοσελίδες μαζί συνθέτουν έναν ιστότοπο (εναλλακτικές ονομασίες: *ιστοχώρος* ή *δικτυακός τόπος*, αγγλ. *web site* ή *Internet site*). Οι σελίδες ενός ιστοτόπου εμφανίζονται κάτω από το ίδιο όνομα χώρου (domain) π.χ. joomla.com. Οι ιστοσελίδες αλληλοσυνδέονται και μπορεί ο χρήστης να μεταβεί από τη μία στην άλλη κάνοντας «κλικ», επιλέγοντας δηλαδή συνδέσμους που υπάρχουν στο κείμενο ή στις φωτογραφίες της ιστοσελίδας. Οι σύνδεσμοι προς άλλες σελίδες εμφανίζονται συνήθως υπογραμμισμένοι και με μπλε χρώμα για να είναι γρήγορα ξεκάθαρο στον επισκέπτη ότι πρόκειται για σύνδεσμο προς άλλη ιστοσελίδα, χωρίς όμως πάντα αυτό να είναι απαραίτητο.

#### **1.9 Διάκριση Ιστοσελίδων**

Γενικότερα οι ιστοσελίδες διαχωρίζονται σε στατικές και δυναμικές:

- Οι στατικές δεν αλλάζουν περιεχόμενο και διάταξη (layout) με οποιοδήποτε αίτημα εκτός και αν ο προγραμματιστής αναβαθμίσει (update) τη σελίδα. Μια απλή HTML σελίδα είναι παράδειγμα στατικού περιεχομένου.
- Οι δυναμικές προσαρμόζουν το περιεχόμενο και/ή την εμφάνισή τους σύμφωνα με την καταχώρηση/αλληλεπίδραση ή τις αλλαγές του τελικού χρήστη στο περιβάλλον προγραμματισμού (χρήστης, ώρα, τροποποιήσεις στη βάση δεδομένων, κτλ.) Το περιεχόμενο μπορεί να αλλάζει στον υπολογιστή του τελικού-χρήστη με τη χρήση των γλωσσών προγραμματισμού που εκτελούνται στον υπολογιστή του χρήστη (JavaScript, VBScript, Actionscript, etc.). Το περιεχόμενο στις δυναμικές σελίδες συχνά μεταφράζεται στον εξυπηρετητή (server) μέσω γλωσσών προγραμματισμού που εκτελούνται στον εξυπηρετητή (Perl, PHP, ASP, JSP, ColdFusion, .NET κτλ.).

#### **1.10 Τι σημαίνουν:MYSQL-PHP-HTML-XML- CSS**

- Mysql: Είναι βάση δεδομένων μέσα στην οποία μπορούμε να καταχωρούμε, να αναζητούμε, να επεξεργαζόμαστε και να ταξινομούμε δεδομένα. Χρησιμοποιεί τη γλώσσα SQL που είναι η πιο διαδεδομένη γλώσσα για τις βάσεις δεομένων.
- PHP : Είναι γλώσσα προγραμματισμού που σχεδιάστηκε για τη δημιουργία δυναμικών ιστοσελίδων.
- HTML : Δεν είναι γλώσσα προγραμματισμού, αλλά μας βοηθάει να περιγράφουμε τις διάφορες ετικέτες που περιλαμβάνει, το πώς θέλουμε να εμφανίζεται το κείμενο, μέσα στο www(world wide web) και τα οποία ο web browser του client αναλαμβάνει να τα μετατρέψει στην μορφή που επιθυμεί.
- XML : Είναι γλώσσα για την δόμηση των δεδομένων και διευκολύνει τον υπολογιστή να παράγει δεδομένα, να διαβάζει δεδομένα και να εξασφαλίσει τη σαφήνεια της δομής των δεδομένων.
- CSS : Μας επιτρέπει να διαχωρίσουμε το περιεχόμενο της ιστοσελίδας από το σχεδιαστικό κομμάτι.

# **Κεφάλαιο 2**

#### **2.1 "Κατέβασμα"(Download)**

Στο μέρος αυτό θα ασχοληθούμε με τις απαιτούμενες ενέργειες/βήματα για την εγκατάσταση του Joomla! 1.7 στον υπολογιστή μας.

Πρώτα θα πρέπει να μετατρέψουμε τον υπολογιστή που διαθέτουμε σε web server (που θα υποστηρίζει την PHP και MySQL) και μετά να κάνουμε την εγκατάσταση του joomla! 1.7. Για να γίνει αυτό θα πρέπει να "κατεβάσουμε" από το ιντερνέτ το Wamp από την διεύθυνση: [www.wampserver.com/en/download.php](http://www.wampserver.com/en/download.php).

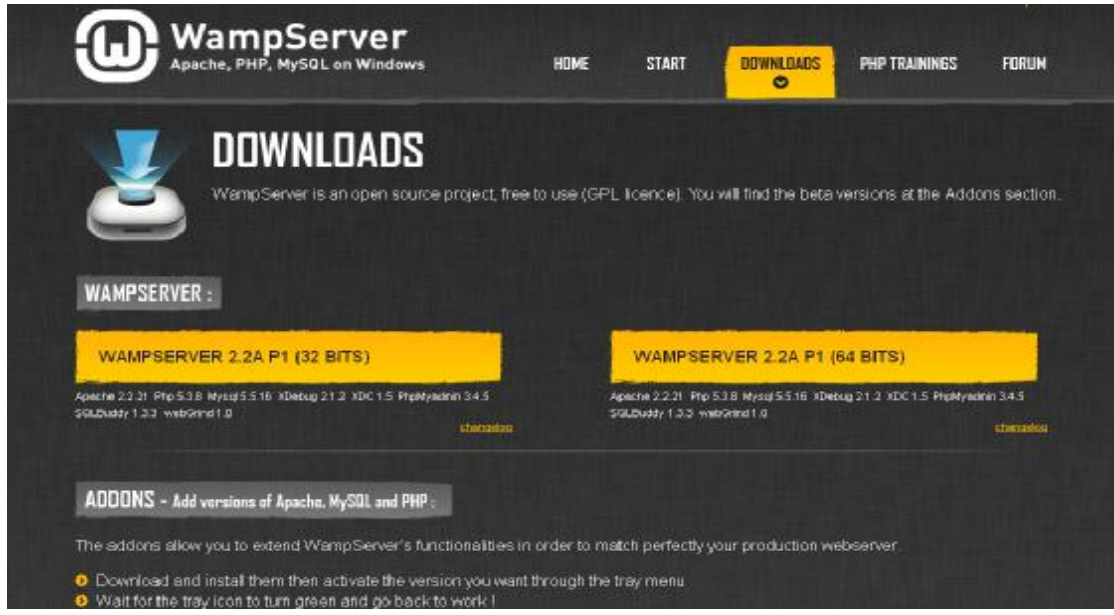

Έτσι, επιλέγουμε να "κατεβάσουμε" το WAMPSERVER 2.2A P1 (32bits) ή το WAMPSERVER 2.2A P2 (64bits) ανάλογα με την έκδοση των Windows που φέρει ο υπολογιστής στον οποίο θα δουλέψουμε και θα αποτελεί τον web server μας.

Στην επιλογή " Αποθήκευση ως" εμείς διαλέγουμε σε ποιο σημείο του υπολογιστή μας θα αποθηκευτεί το αρχείο. Έστω ότι επιλέγουμε το "Ληφθέντα αρχεία" έπειτα πατάμε το κουμπί "Αποθήκευση". Έπειτα κάνουμε διπλό κλικ στο ληφθέν αρχείο για να ξεκινήσουμε την εγκατάστασή του.

### **2.2 Εγκατάσταση WapServer στον Ηλεκτρονικό Υπολογιστή μας**

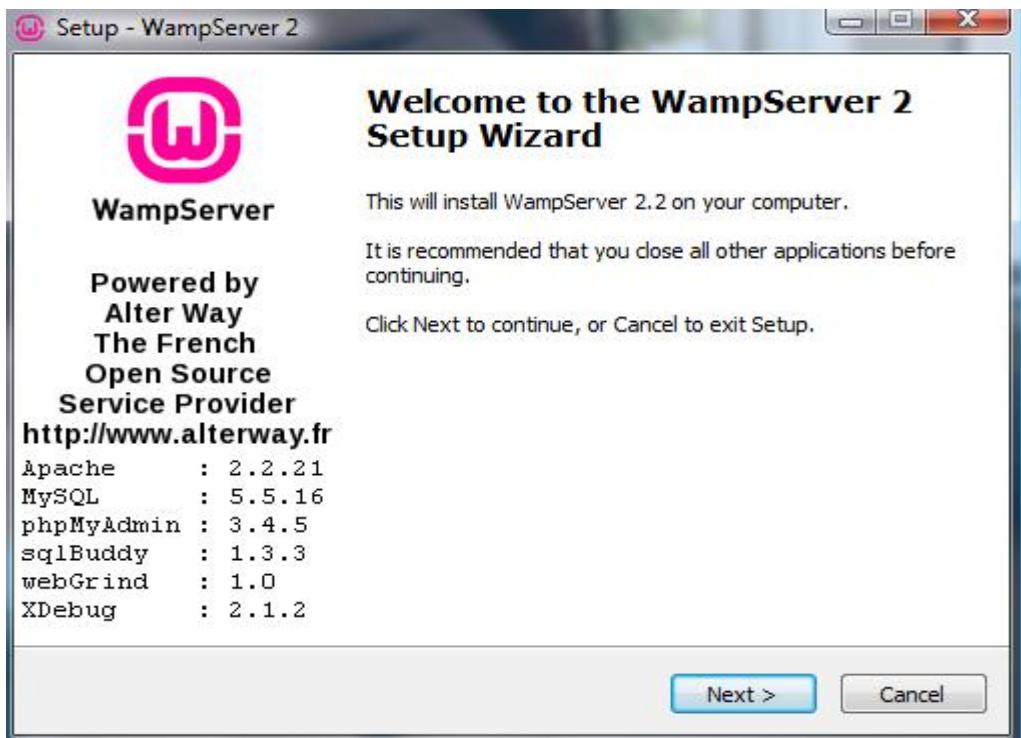

Κλικ στο Next έπειτα κλικ στο I accept the agreement.

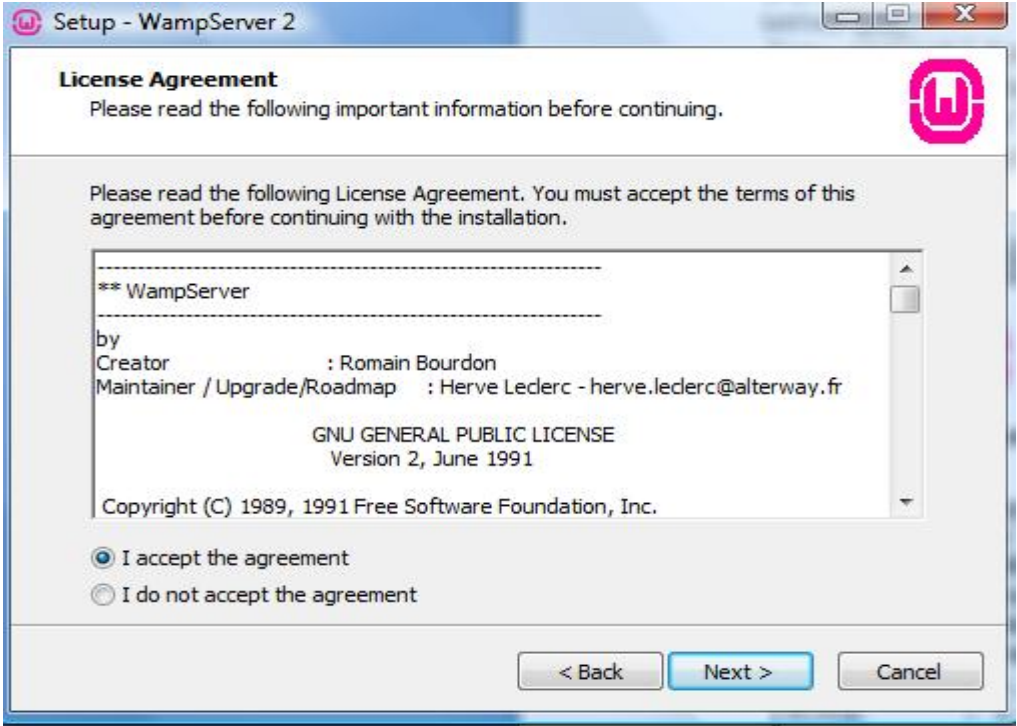

Έπειτα πάλι κλικ στο Next.

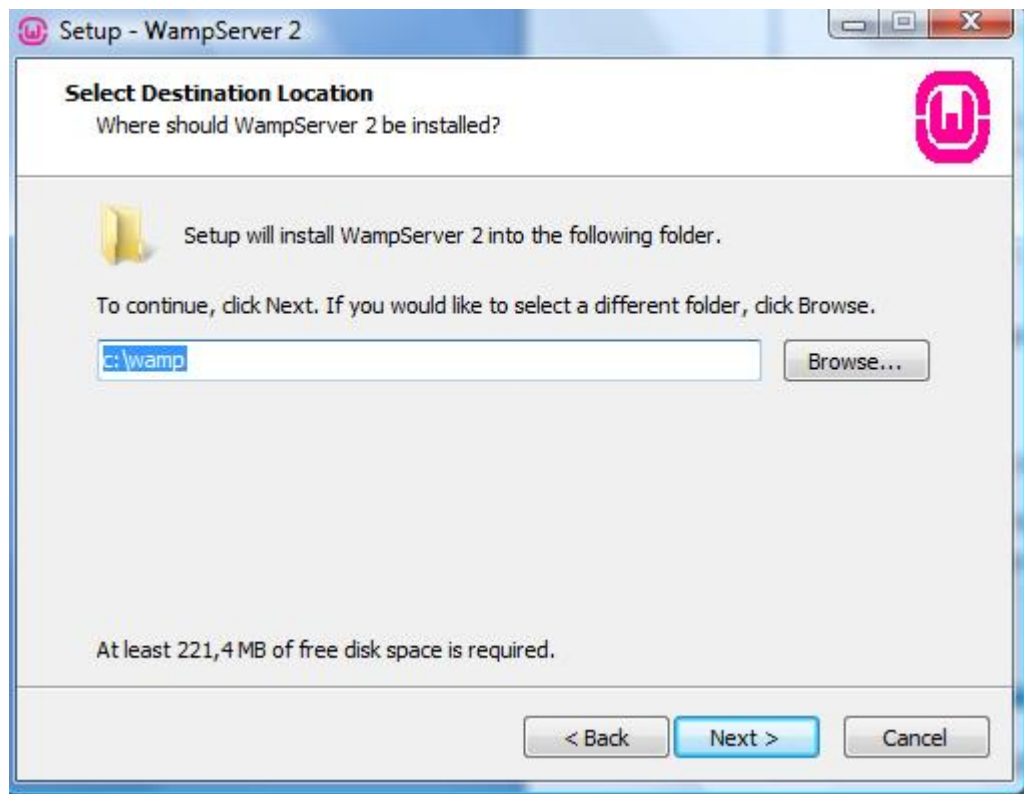

Και συνεχίζω πάλι με και επιλέγω το Create aDesktop icon.

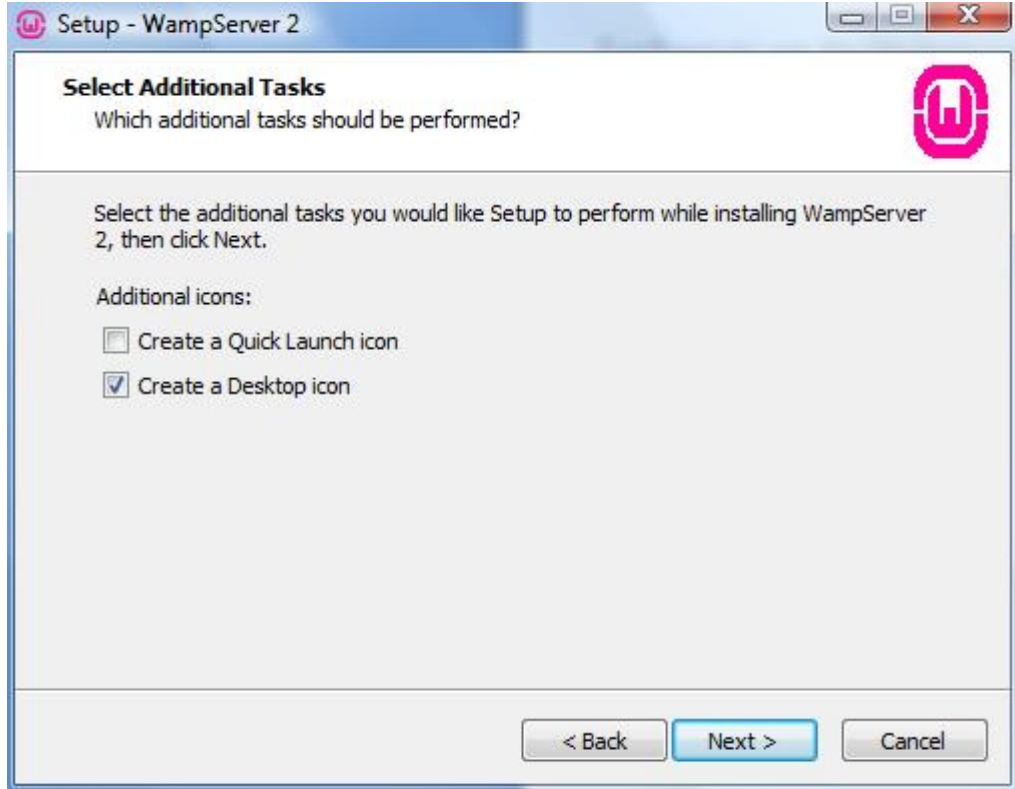

Αφού πατήσω Next επιλέγω το install.

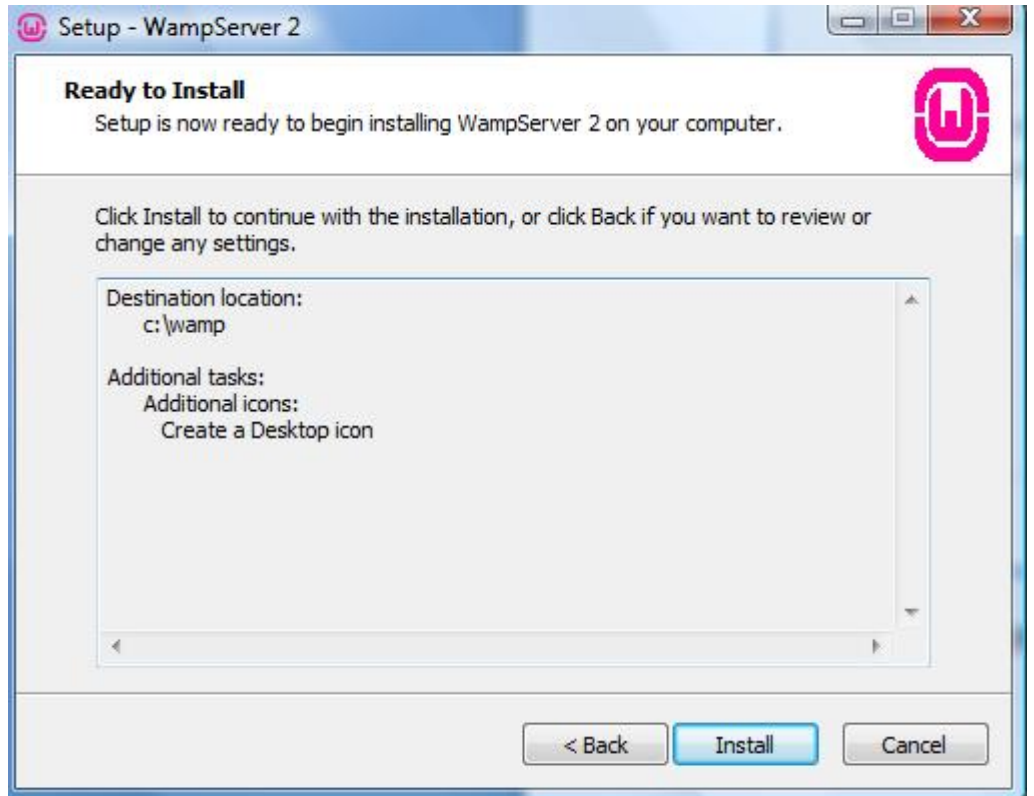

Έπειτα κλικ στο open.

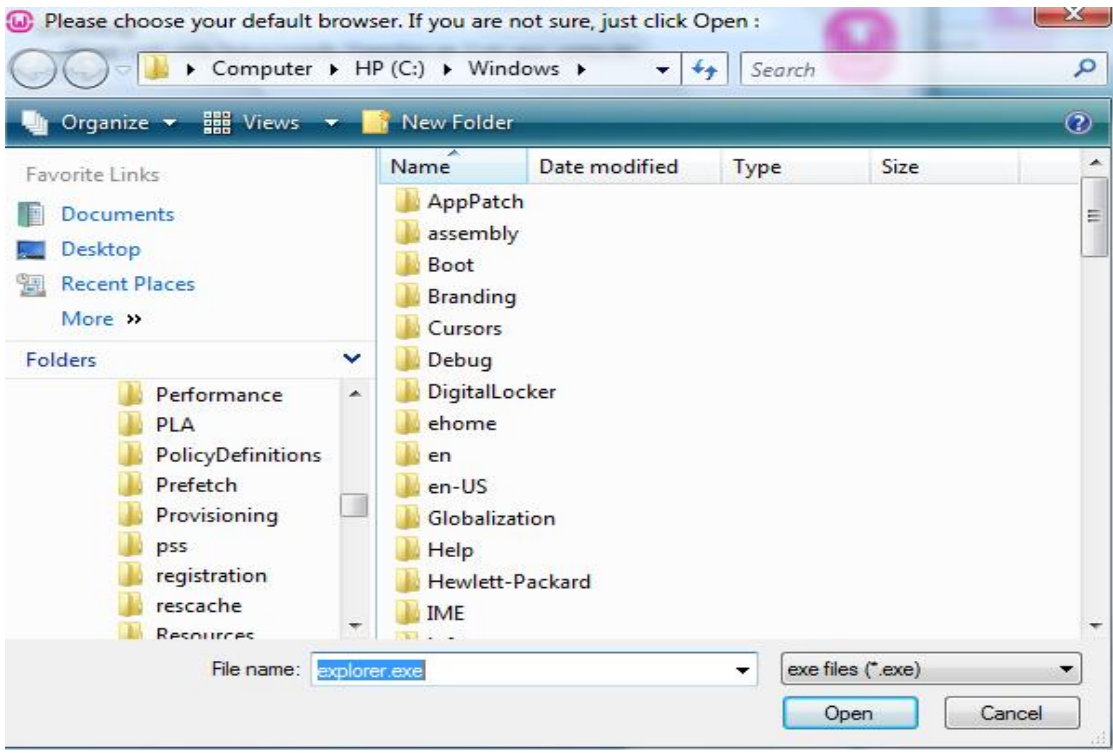

Και μετά πάλι Next.

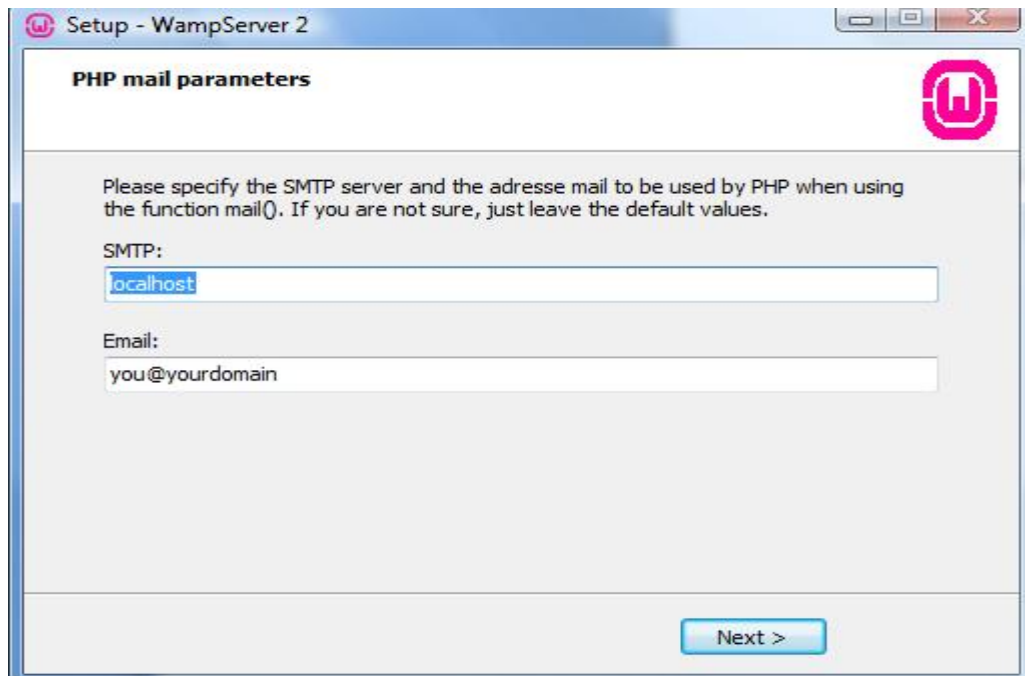

Και μετά επιλέγω το finish.

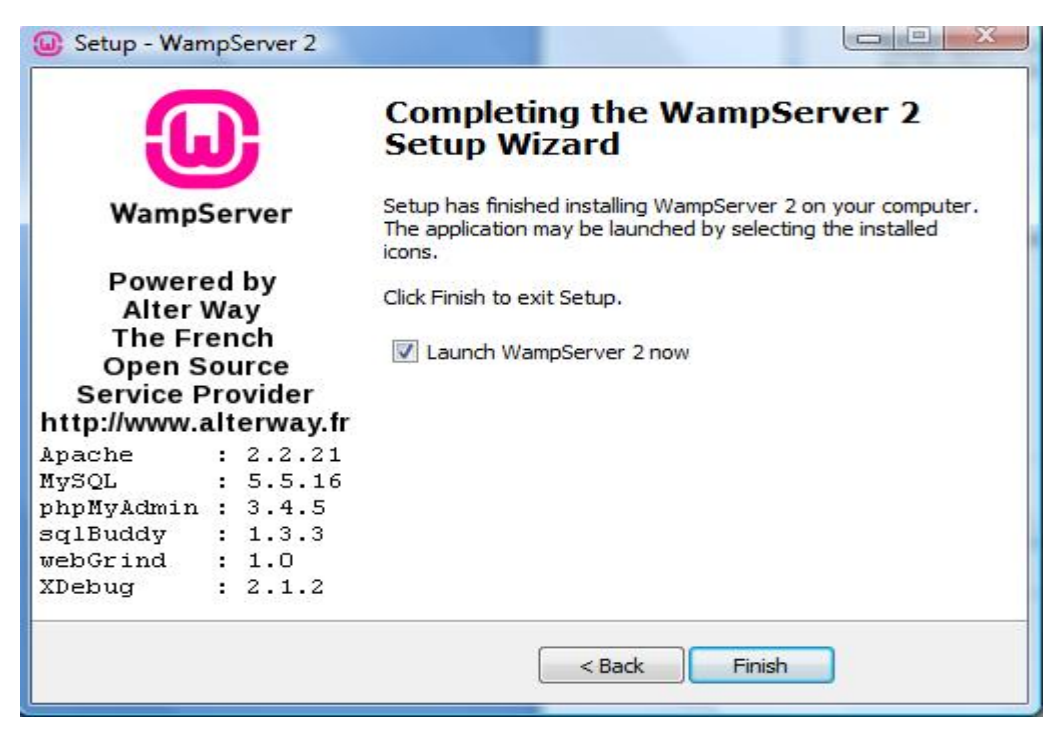

Με το πέρας της εγκατάστασης θα πρέπει το σύμβολο του wamp κάτω και δεξιά στην γραμμή εργασιών να είναι πράσινο. Σε αντίθετη περίπτωση, δηλαδή κόκκινο, θα πρέπει να γίνει έλεγχος μήπως και κάποιο firewall ή κάποιο πρόγραμμα που χρησιμοποιείται στον υπολογιστή μας χρησιμοποιούν το ίδιο port 80 με τον apache server, οπότε και θα πρέπει να απενεργοποιηθούν.

# **Κεφάλαιο 3**

### **3.1 "Κατέβασμα"(Download) Joomla! 1.7 και Ελληνικής Γλώσσας**

Με το πέρας της εγκατάστασης του wamp, προχωράμε στην εγκατάσταση του Joomla! 1.7 στον υπολογιστή μας. Για να γίνει αυτό θα πρέπει να "κατεβάσουμε" από το ιντερνέτ το Joomla! 1.7 (ή κάποια νεότερη έκδοση) από την διεύθυνση: [www.joomla.org/download.html](http://www.joomla.org/download.html).

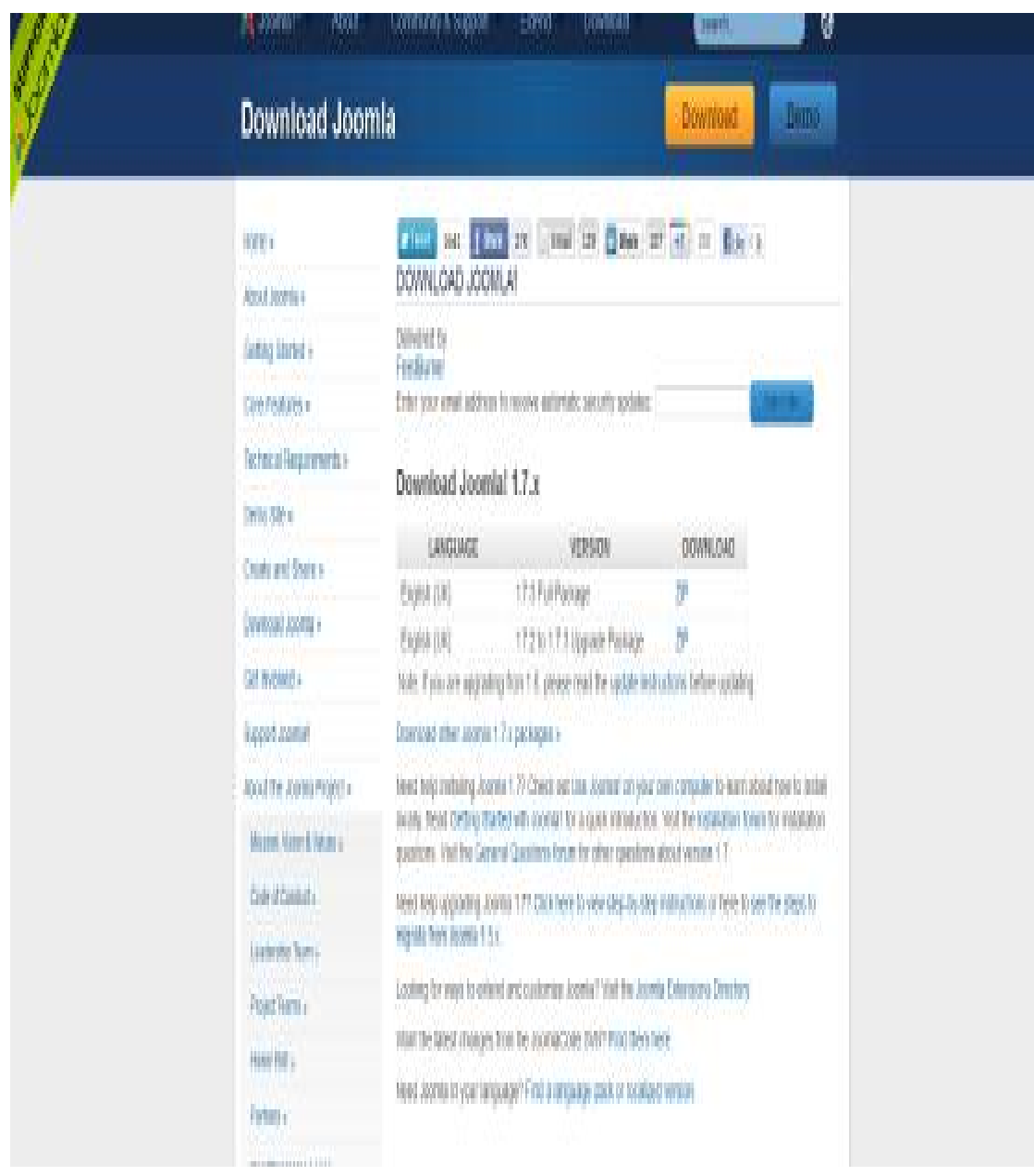

Επιλέγω το 1.7.3.full package κάνοντας κλικ στο zip.

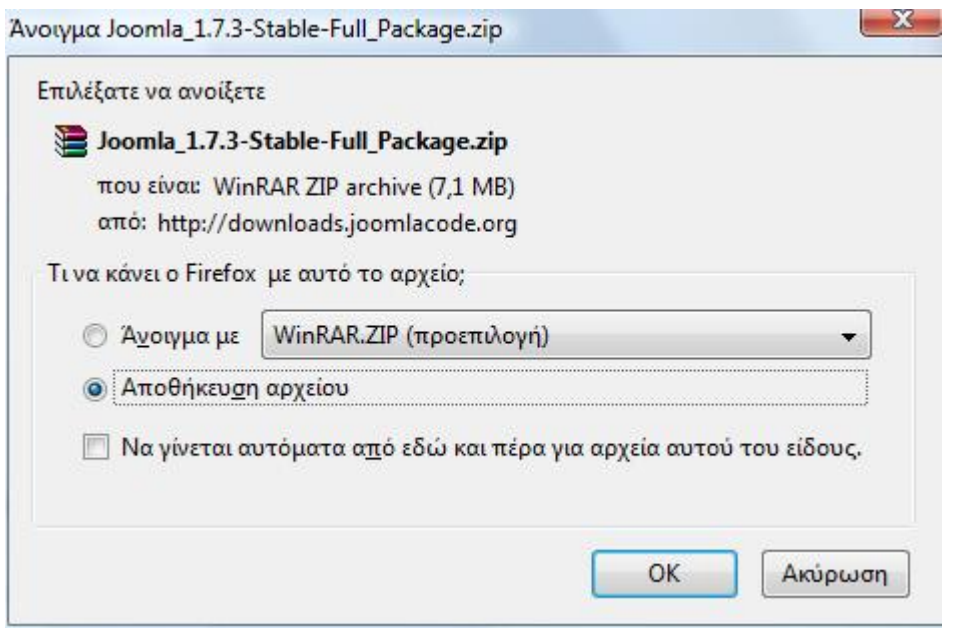

Επιλέγω το Αποθήκευση αρχείου και κάνω κλικ στο οκ .Έπειτα δεξί κλικ πάνω στο zip αρχείο και κάνω την επιλογή Extract to Joomla\_1.7.3-Stable-Full \_Package\ :

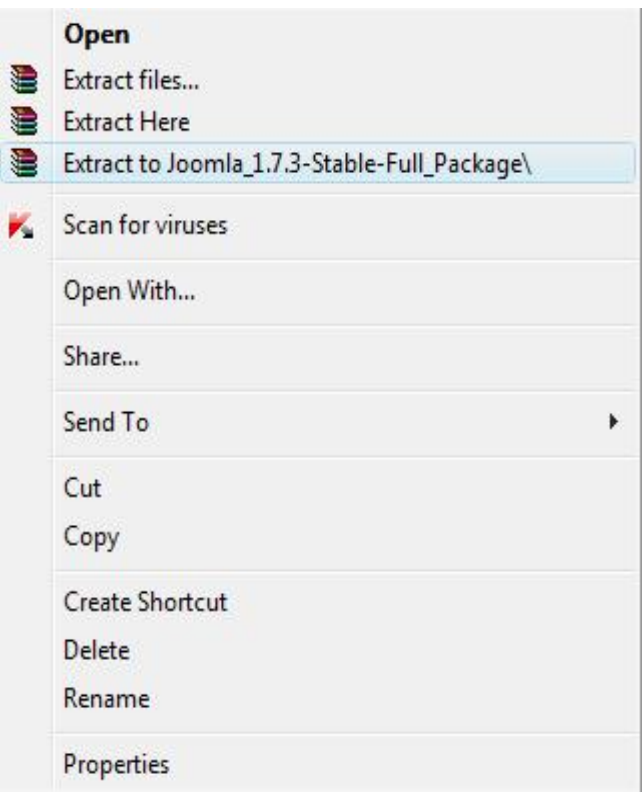

Θα πρέπει να αντιγράψουμε τον αποσυμπιεσμένο αυτό φάκελο στη θέση:

C:\wamp\www.

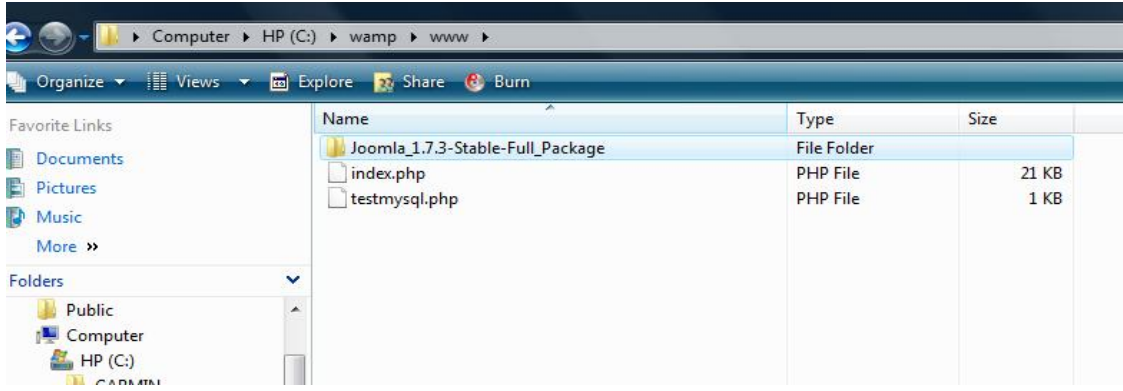

Το επόμενο βήμα ,για να μπορούμε να δουλέψουμε πάνω στο joomla! 1.7 στα ελληνικά, είναι να κάνουμε "download" τα αρχεία της Ελληνικής γλώσσας από τον σύνδεσμο:

[www.joomlacode.org/gf/project/jtranslation1\\_6/frs/?action=FrsReleaseBrowse&frs\\_package\\_](http://www.joomlacode.org/gf/project/jtranslation1_6/frs/?action=FrsReleaseBrowse&frs_package_) id=5709

| A joombcode.org/gf/project/jtranslation1_6/frs/Taction=FrsReleaseBrowseltfrs_package_id=5709<br><b>X</b> Joomla!" |                    |                                                                                                    |                                    |
|----------------------------------------------------------------------------------------------------|--------------------|----------------------------------------------------------------------------------------------------|------------------------------------|
|                                                                                                    |                    |                                                                                                    |                                    |
| Joomk#81.6-1.7<br><b>Accredited Translations</b>                                                                  |                    | Main » Projects » Journis@1.5-1.7 Accredited Translations » Files » Greek et-GR » Browse Fra Release |                                    |
| 35 Summary                                                                                                    | Release Name a     | Release Date -                                                                                       | Filename -                         |
| 11 Reporting<br>1) Search                                                                                         | greek joomla 1.7.3 | 2011-11-21 16:00:00-06                                                                               | el GR joomla lang full 1.7.3/1.do  |
| 15 Tracker                                                                                                    | greek joomla 1.7.0 | 2011-08-31 16:00:00-05                                                                               | el GR joomia lang full 17.0/220    |
| 33 NHWE                                                                                                    | greek joomla 1.6.3 | 2010-04-19 10:00:00-05                                                                               | el GR joomia lang full 1.5.3v2.zip |
| Files<br>$3 - 5$ VN                                                                                               | greek joomla 1.6.2 | 2011-04-10 16:00:00-05                                                                               | et GR jeomia lang full 1.6.2/1.30  |
|                                                                                                    | greek joomla.1.6.1 | 2011-03-06 16:00:00-06                                                                               | el GR_joomla_lang_full_1.6.1v12ip  |
| <b>Joomla</b><br>hosting by                                                                                       | greek joomla 1.6.0 | 2011-01-24 16:00:00-06                                                                               | el-GR-1.6.0 admin_and_site_v2.sip  |

"Κατεβάζουμε" το αρχείο greek \_joomla\_1.7.3 αλλά δεν το αποσυμπιέζουμε. Αφού ολοκληρωθούν τα ανωτέρω, θα πρέπει να δημιουργήσουμε μία βάση δεδομένων MySQL, στην οποία θα αποθηκεύονται όλες οι εργασίες μας από το Joomla! 1.7.

#### **3.2 Δημιουργία Βάσης Δεδομένων(Data Base) στην MySQL**

Ανοίγουμε τον Internet Explorer ή τον Mozilla Firefox και πληκτρολογούμε στην γραμμή διεύθυνσης localhost και πατάμε Enter.Βλέπουμε το ακόλουθο αποτέλεσμα. (Σε περίπτωση που μας εμφανιστεί κάποιο Error ,θα πρέπει να ελέγξουμε το wampserver και να τον ορίσουμε Put offline).

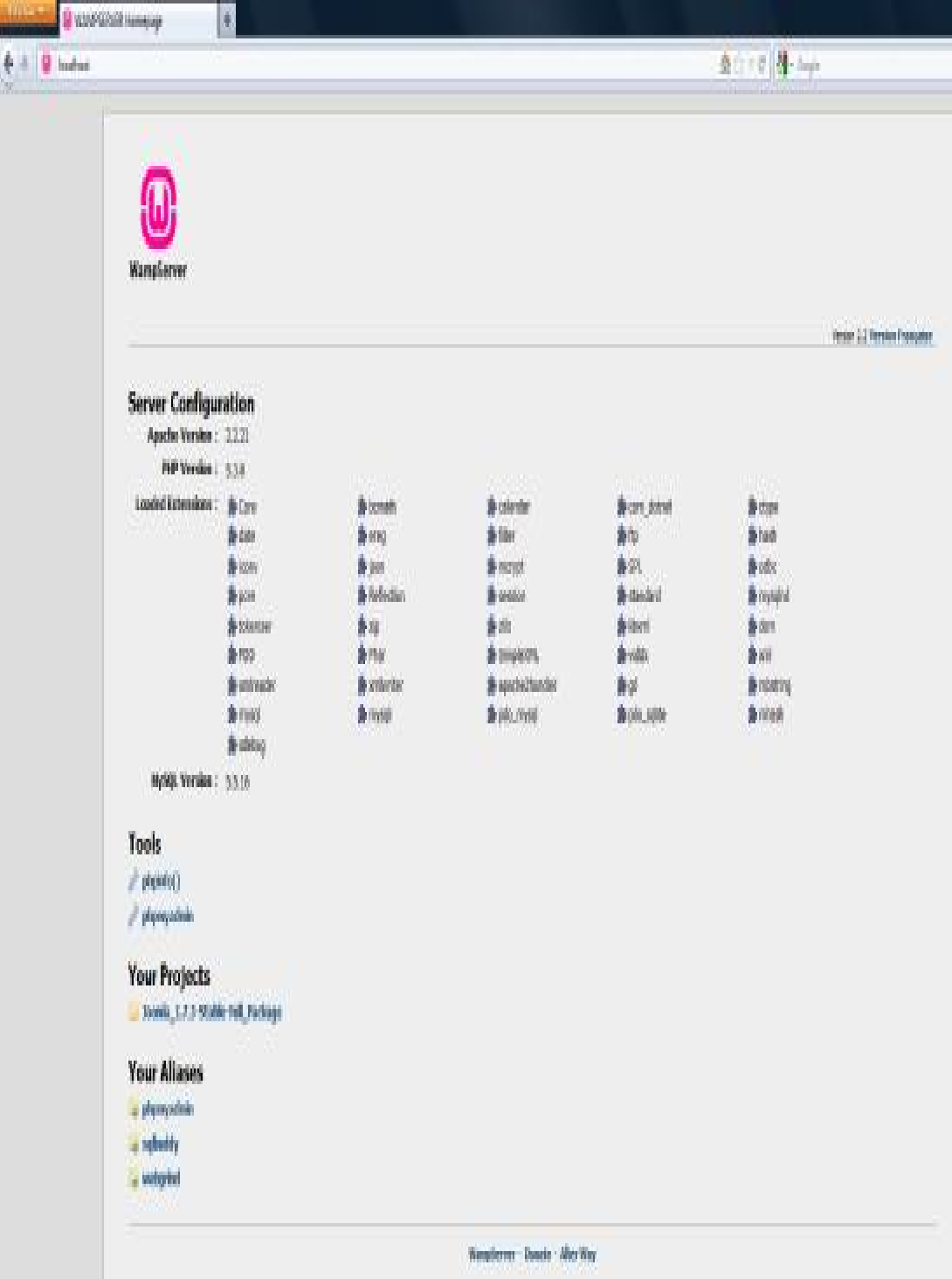

Από την περιοχή Tools επιλέγω phphmyadmin.

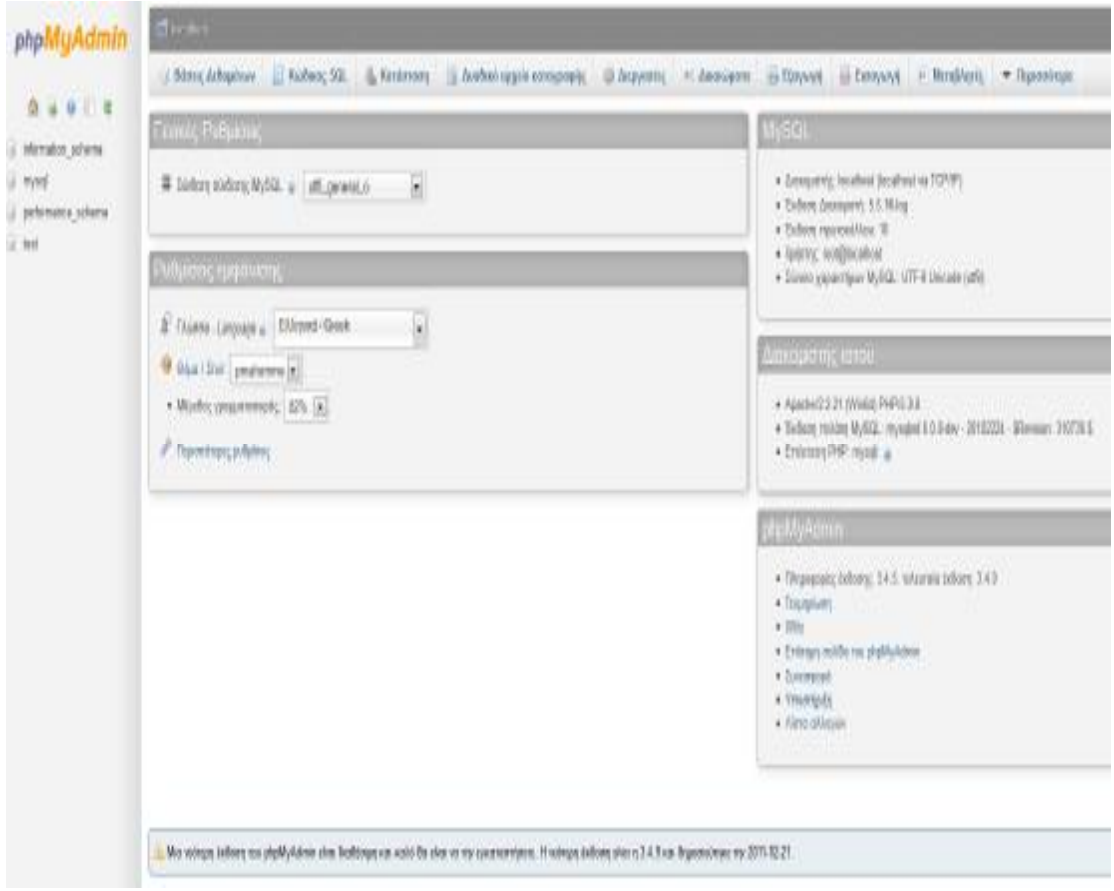

Επιλέγω το Βάσεις Δεδομένων και στη συνέχεια το Δημιουργία νέας Βάσης Δεδομένων, όπου εκεί πληκτρολογώ το όνομα που θέλω να έχει η Βάση με την οποία θα εργαστώ. Έστω το όνομα αυτής teipat,και κλικ Δημιουργία.

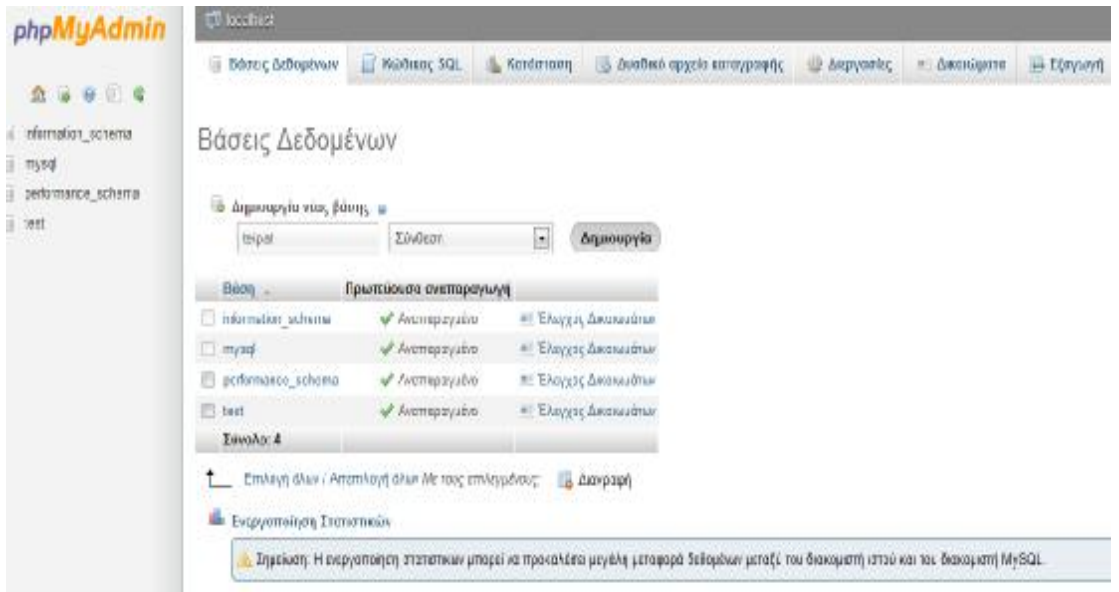

Βλέπουμε ότι στην αριστερή στήλη έχει δημιουργηθεί η βάση μας (teipat) και κάνω κλίκ πάνω της, έπειτα το ίδιο και στο localhost.

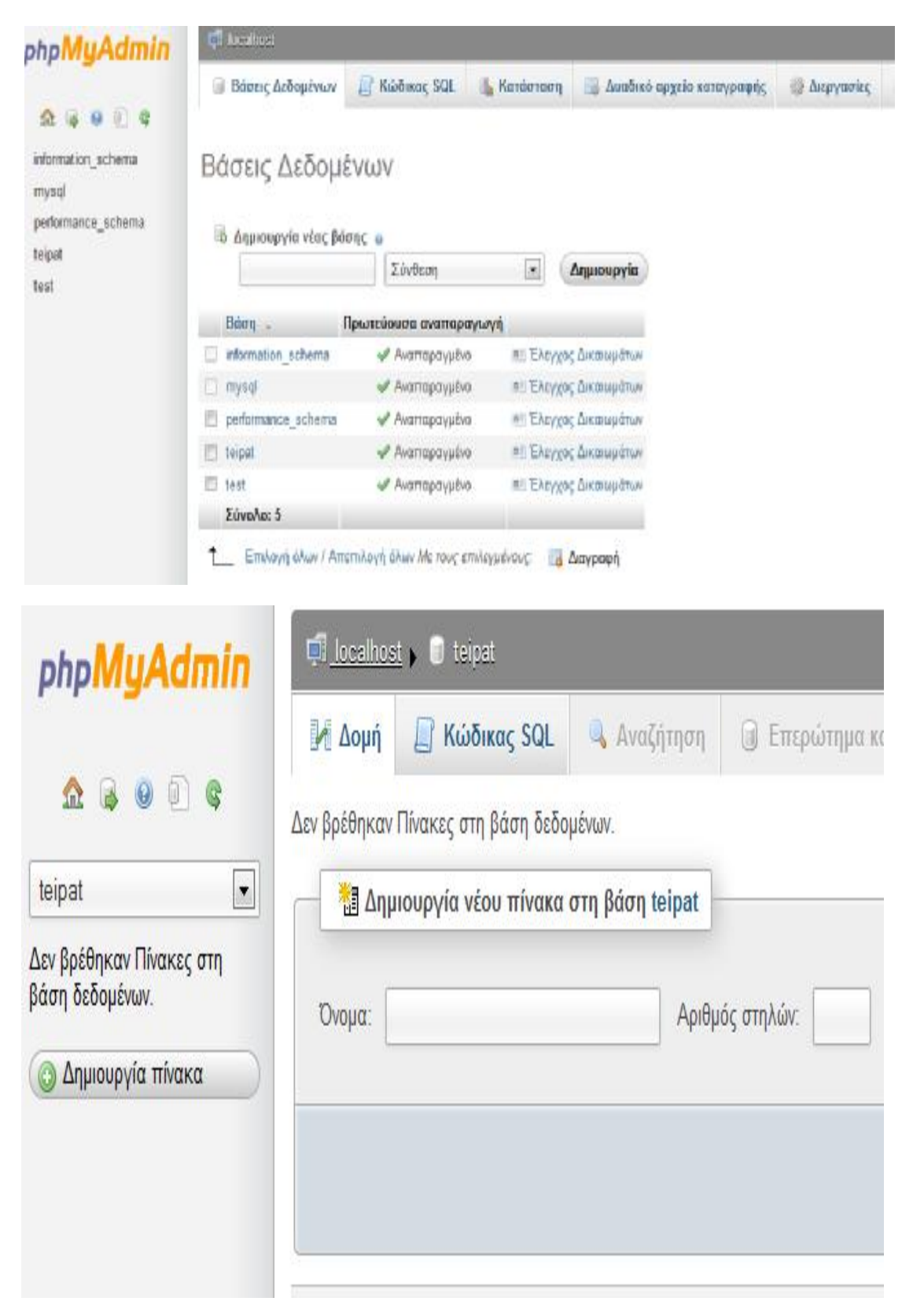

Το αποτέλεσμα είναι η ακόλουθη εικόνα:

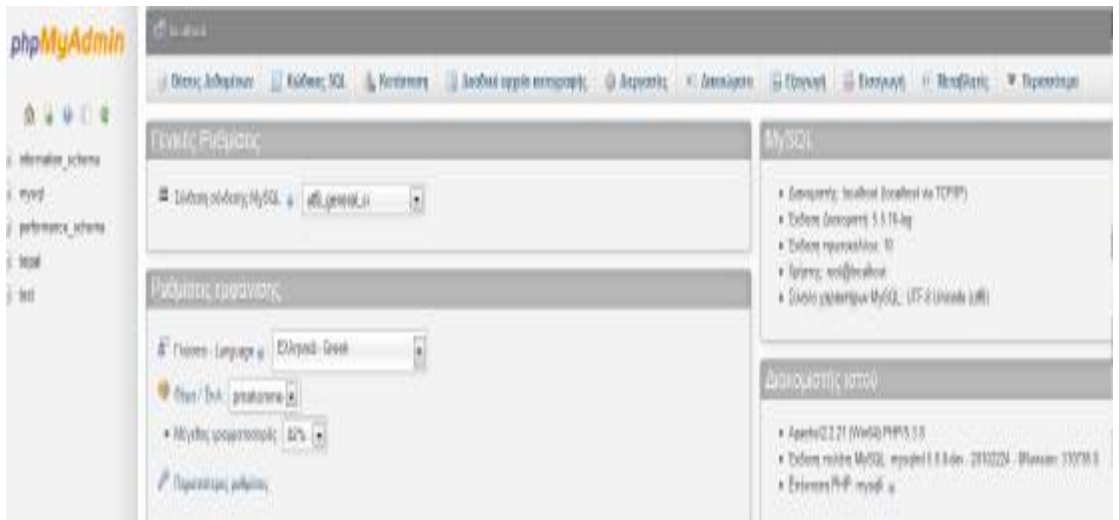

Από την αριστερή στήλη κλικ στο teipat έπειτα στο Δικαιώματα, όπου εκεί επιλέγω Προσθήκη νέου Χρήστη.

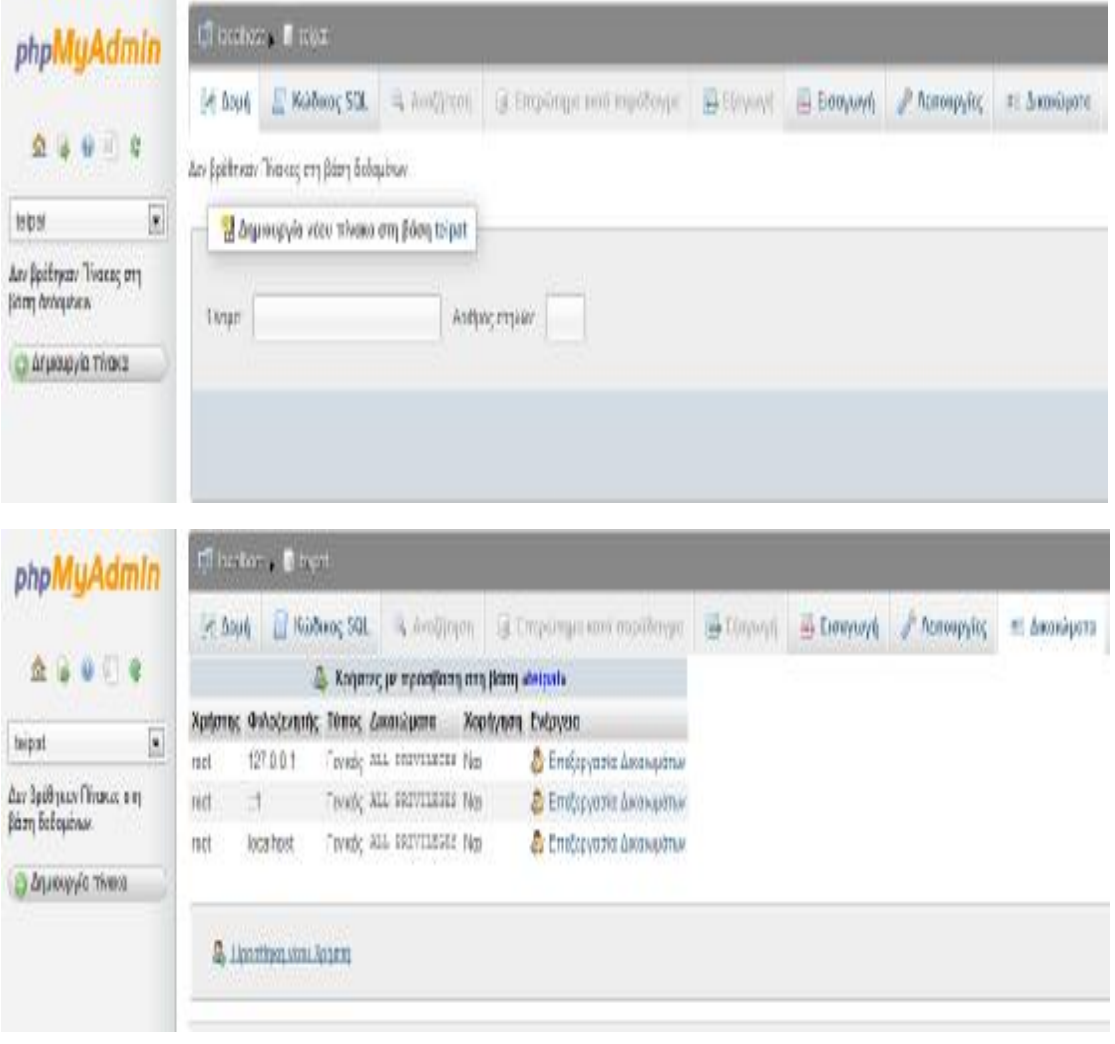

Στη νέα σελίδα που εμφανίζεται, στις Πληροφορίες Σύνδεσης ,ορίζω τα κάτωθι:

Όνομα χρήστη : teipat

Κωδικό Πρόσβασης : 222222

Επαναεισαγωγή : 222222

Από τα Γενικά Δικαιώματα κάνω κλικ στο Επιλογή όλων, τέλος κλικ στο Εκτέλεση, το οποίο δεν φαίνεται στην κάτωθι φωτογραφία, αλλά βρίσκεται κάτω δεξιά.

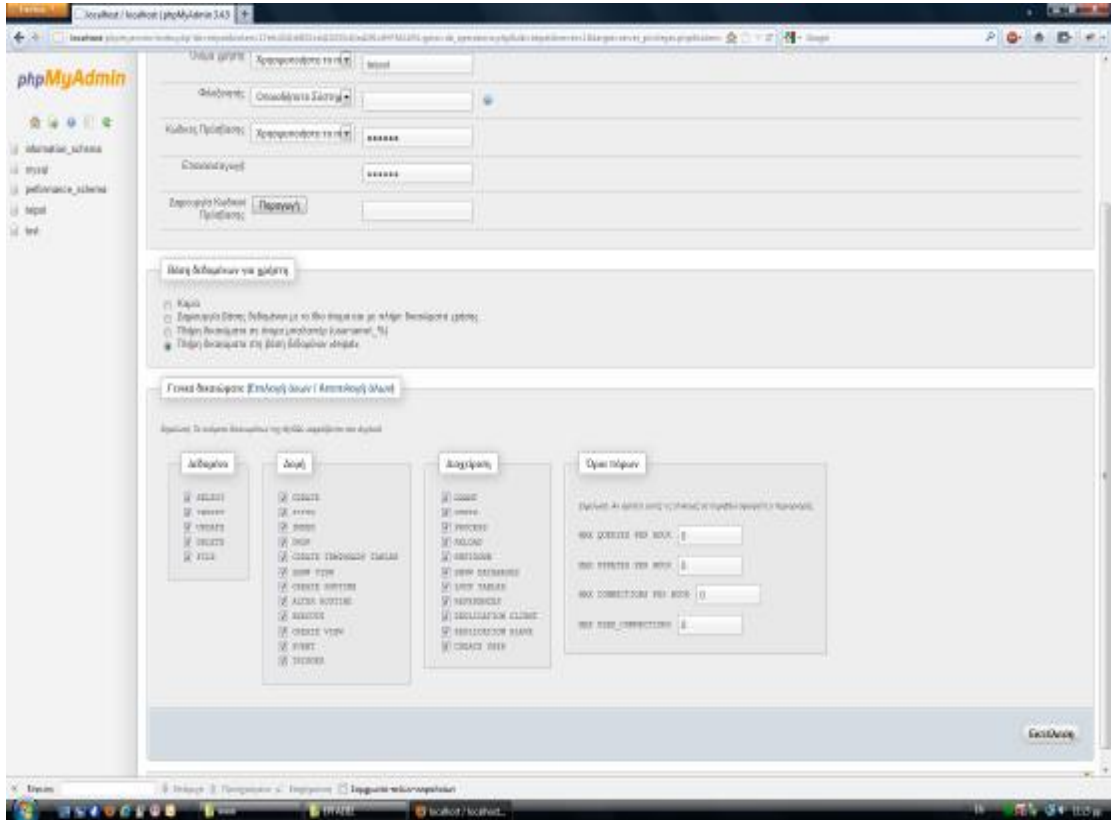

#### Το αποτέλεσμα είναι:

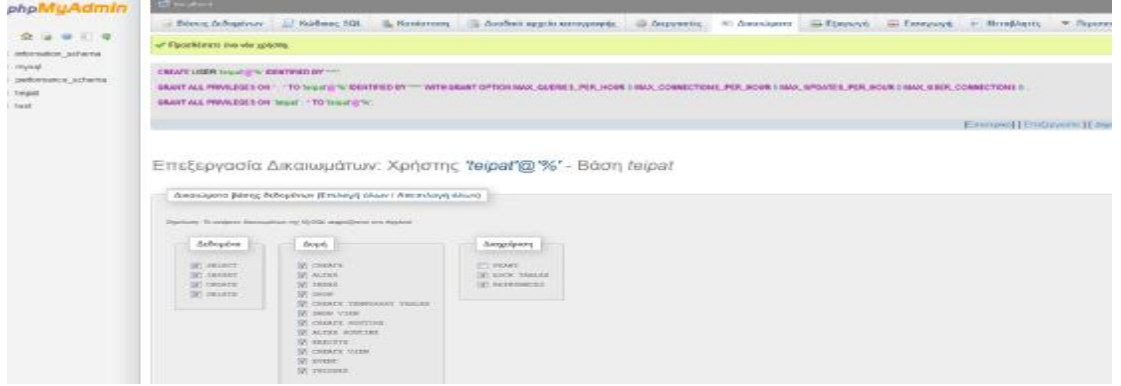

#### **3.3 Εγκατάσταση Joomla! 1.7**

Με το πέρας της δημιουργίας της Βάσης Δεδομένων στην MySQL, η οποία θα μας χρειαστεί παρακάτω, προχωράμε στην εγκατάσταση του Joomla! 1.7 στον υπολογιστή μας.

Πάμε στο Πρόγραμμα Περιήγησης (Browser) και πληκτρολογούμε localhost και πατάμε Enter.

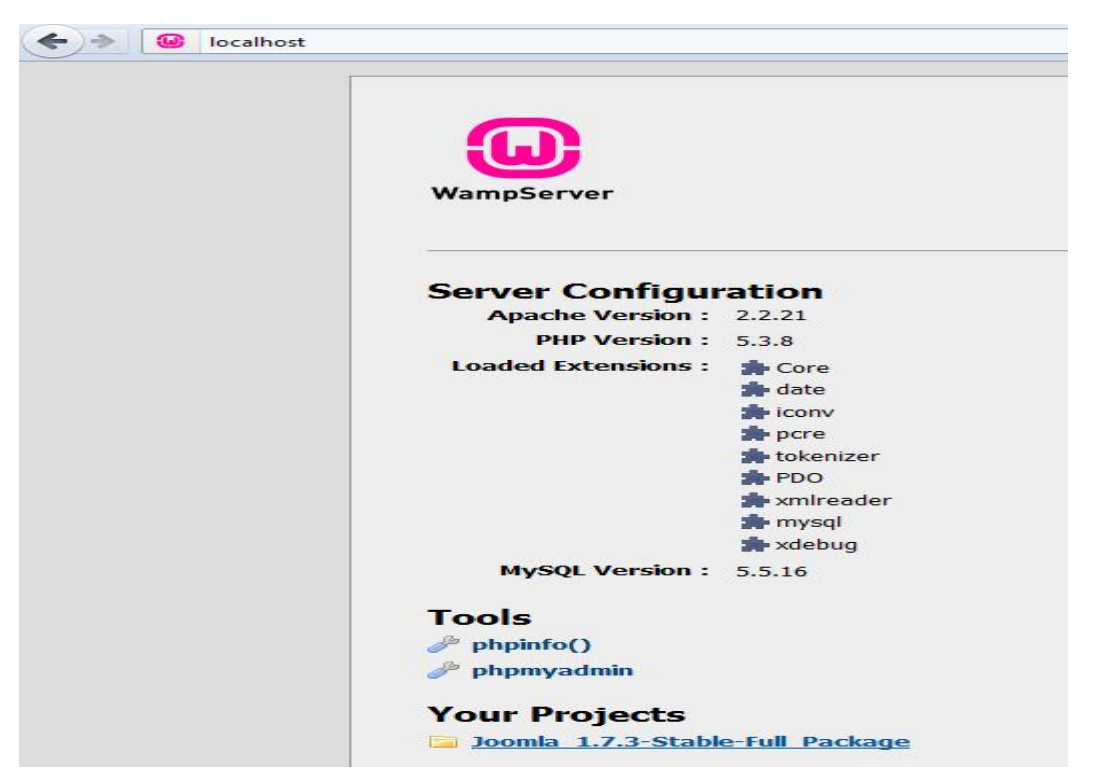

Στην Ενότητα Your Projects κάνω κλικ στην (μοναδική) επιλογή joomla 1.7.3-Stable-FullPacakage.

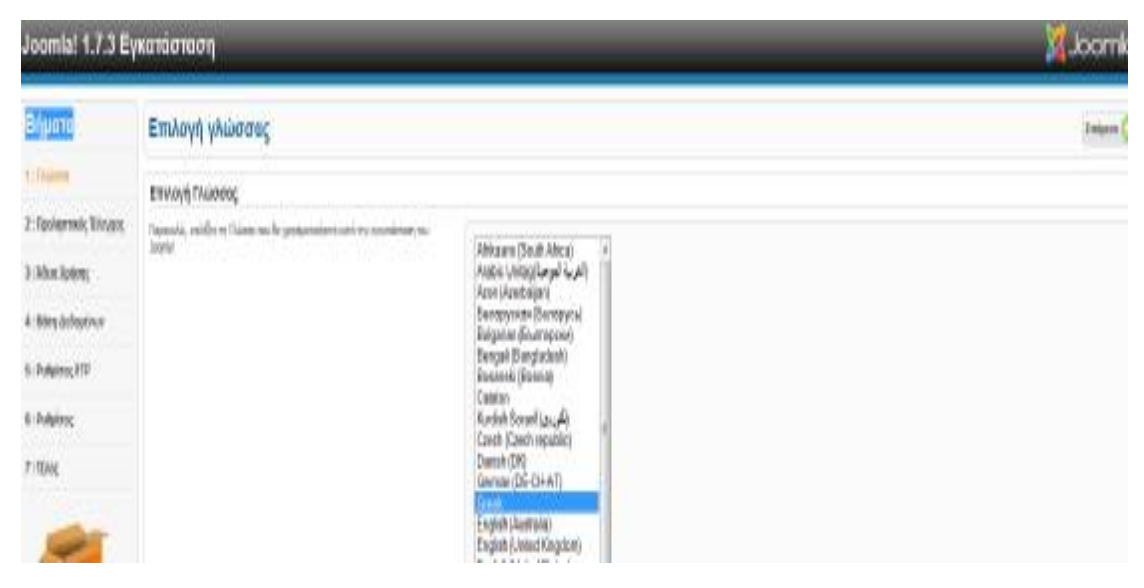

Όπως φαίνεται και παραπάνω, για την εγκατάσταση απαιτούνται επτά βήματα.

#### *3.3.1 Βήμα 1ο (Γλώσσα)*

Επιλέγουμε την ελληνική γλώσσα και πατάμε Επόμενο (πάνω δεξιά).

### *3.3.2 Βήμα 2ο (Προληπτικός Έλεγχος)*

Προληπτικός Έλεγχος για Joonial 1.7.3 Stable [Ember ] 14-Nov-2011 14:00 GMT.

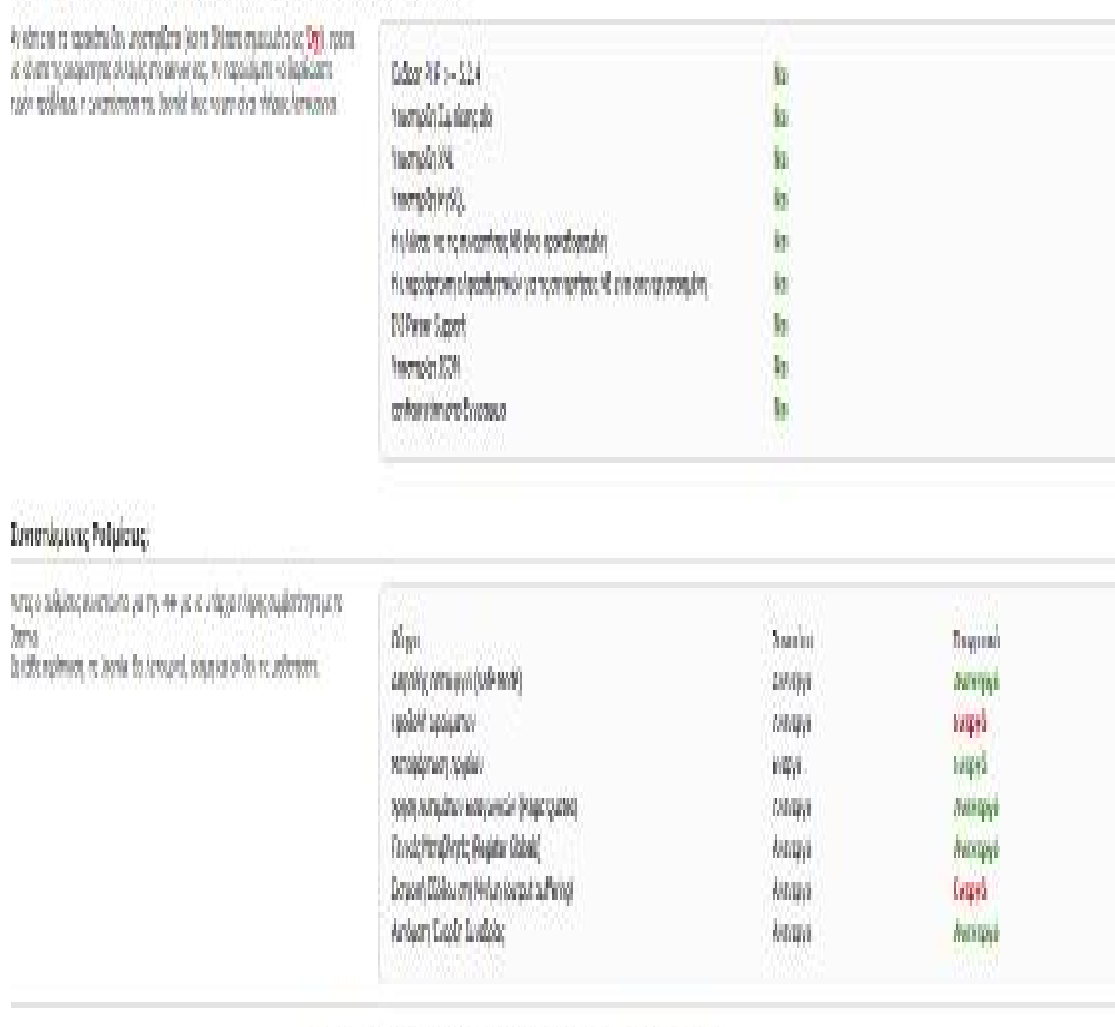

konstitute della terase, su sodato al social porentamente di Giorni Rabiano

Στον προληπτικό έλεγχο θα πρέπει όλα να είναι **Ναι ,** ειδάλλως όπως αναφέρεται η εγκατάσταση του joomla μπορεί να μην είναι πλήρως λειτουργική. Σε τέτοια περίπτωση διορθώνουμε το λάθος και πατάμε Επανέλεγχος. Έπειτα, Επόμενο.

#### Αδεια Χρήσης GNU/GPL

#### **Table of Contents**

· GNU GENERAL PUBLIC LICENSE **a** Prenmble . TERMS AND CONDITIONS FOR COPYING IDISTRIBUTION AND MODIFICATION 4. How to Apply These Terms to Your New Programs

#### **GNU GENERAL PUBLIC LICENSE**

Version 2, June 1991

```
Copyright (C) 1989, 1991 Free Sufframe Foundation, Inc.<br>50 Temple Place - Suite 200, Boston, NA 22111 1387, 888
```
Everyone is permitted to copy and distribute verbatim copies of this license document, but changing it is not allowed.

#### Pregmble

The licenses for most software are designed to take away your freedom to share and change it. By contrast, the GNU General Public License is intended to guarantee y General Public License spotes to most of the Free Software Foundation's software and to any other program whose authors commit to using it. (Some other Free Software programs, loo.

When we speak of free software, we are referring to freedom, not price. Our General Public Licenses are designed to make sure that you have the freedom to distribute<br>you want r, that you can change the software or use pece

To protect your rights, we need to make restrictions that forbid anyone to deny you these rights or to ask you to sumender the rights. These restrictions translate to certain I or example, if you distribute copies of such a program, whether grabs or for a fee, you must que the reopients all the rights that you have. You must make sure that the We protect your rights with two steps. (1) copyright the software, and (2) offer you this foence which gives you legal permission to copy, distribute and/or modify the ex-Also, for each outhor's pretection and ours, we want to make certain that everyone understands that there is no warranty for this free software. If the software is modithat any problems introduced by others will not reflect on the original authors' reputations.

Εδώ αναφέρονται οι όροι χρήσης του GNU/GPL (ουσιαστικά ότι τους διαβάσαμε και με την αποδοχή μας, συνεχίζουμε). Πατάμε Επόμενο.

#### Βήματα Ρυθμίσεις Βάσης Δεδομένων 1: Diseas Ρυξμίσεις Σίνδεσης 9: Rookemale Forgot Tenio Braint mount ... **Benck Policing** 3: Moo Kelimo Since a lest person deadly speciality to start For Area African \* Sombe Wat WACL. + αλότε το κυαρε πρίχνη Μηκα, τον αλλαί και τη καση μεδιμόνων και θα 4:1991.3000.0AM variauses facto no re logrio Twee Longuers \* Darandiac leaker? δύο είναι φόλιμα για του, όπους της Κίνης της συμπερινότης ερευθεία της του localizat 5: Pulsaus, FTP Josefal, Emblert nitsters vs you personences of some ways approximate. Diego konzy \* LIGHTERS Το Οικρα Χρίστο της Βλοης Δεδομένων rock б: Рођаоту **Dáise** Γιο λογικο σαμαλλάς, η χρηση καθικοί για την κυγκράτια σκαραίτηση  $T$ ; 15%; Drogo Bowy, Leiloghon, " Rows instruments in a sensity and a bonur detection. Der naimsen euro annoyent tees: Dought Announced Joseph Inter. Tothus more " Za sich der nettige es noc mans moltans lates en et ambiter der regnie morrisone. I **uslasy** Ι χνώνολος αλλαι ωπλαίο της προστατικάς χώρον, διαφέρει then belowedness on reconcilients tycebear) 9 sparsono il per ed ortigene sono sulo un everenziano Jenii (Il erverenzialo):  $\mathfrak{g}$  Artigans  $+$  imptot

#### *3.3 4 Βήμα 4ο (Βάση Δεδομένων)*

## Ρυθμίσεις Βάσης Δεδομένων

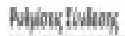

Assistances of

paint in holisage its serve boundary operators to boose

Signers Doug Kelom MySQ, ray vadicing in Nem Salasingy too fit gressment on look.

hiers by which or rot, since, we forgone coveraging counterance on Josefa- Beldže v filózni vy Vinus vperá mac dvasa; malo goryzázon; telephone.

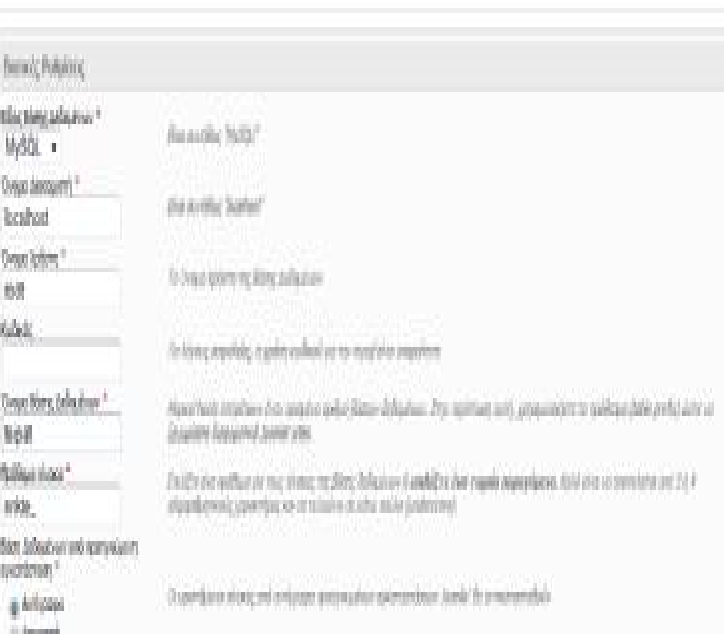

*<u>Boogeland</u>* Drian

Στο είδος Βάσης Δεδομένων : MySQL

Όνομα Διακομιστή : localhost

Όνομα Χρήστη : root

Όνομα Βάσης Δεδομένων : teipat (εκείνο που είχαμε ορίσει νωρίτερα στη δημιουργία της στην MySQL)

Και πατάμε Επόμενο.

#### *3.3.5 Βήμα 5ο (Ρυθμίσεις FTP)*  Ρυθμίσεις FTP Ρυθμίσεις FTP (Προαιρετικό - Μπορείτε να παρακάμψετε το στάδιο αυτό - Πατήστε Επόμενο για να παρακάμψετε) Σε μερικαίες servers χρειάζεται να δώσετε σταιχεία πρόσβασης FTP για να ολοκληρωθεί η Βοσικές Ρυθμίσεις εγκατάσταση. Αν έχετε δυσκολία να ολοκληρώσετε την εγκατάσταση χωρίς αυτά τα σταχείο, επικαινωνήστε με την σταφία παυ σας παρέχει υπηρεσίες φιλαξενίας. Evspyonology FTP Layer." Ou -Πα λόγους οσφολείας προτείνεται να χρησιμοποιήσετε έναν ξεχωριστό χρήστη ΕΤΡ. Ovoua Xpřiem FTP Teorofonoment Eviden Σημείωση: Εόν η εγκατάσταση γίνεται σε λειτουργικό αύστημα Windows, τα στοιχεία Kudoch; FTP **Tonodonohani Jinim** FTP δεν χρειάζοντα. **Promote Advelor ETB**

Είναι προαιρετικό, οπότε το παρακάμπτουμε πατώντας Επόμενο.

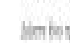

### *3.3.6 Βήμα 6ο (Ρυθμίσεις)*

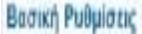

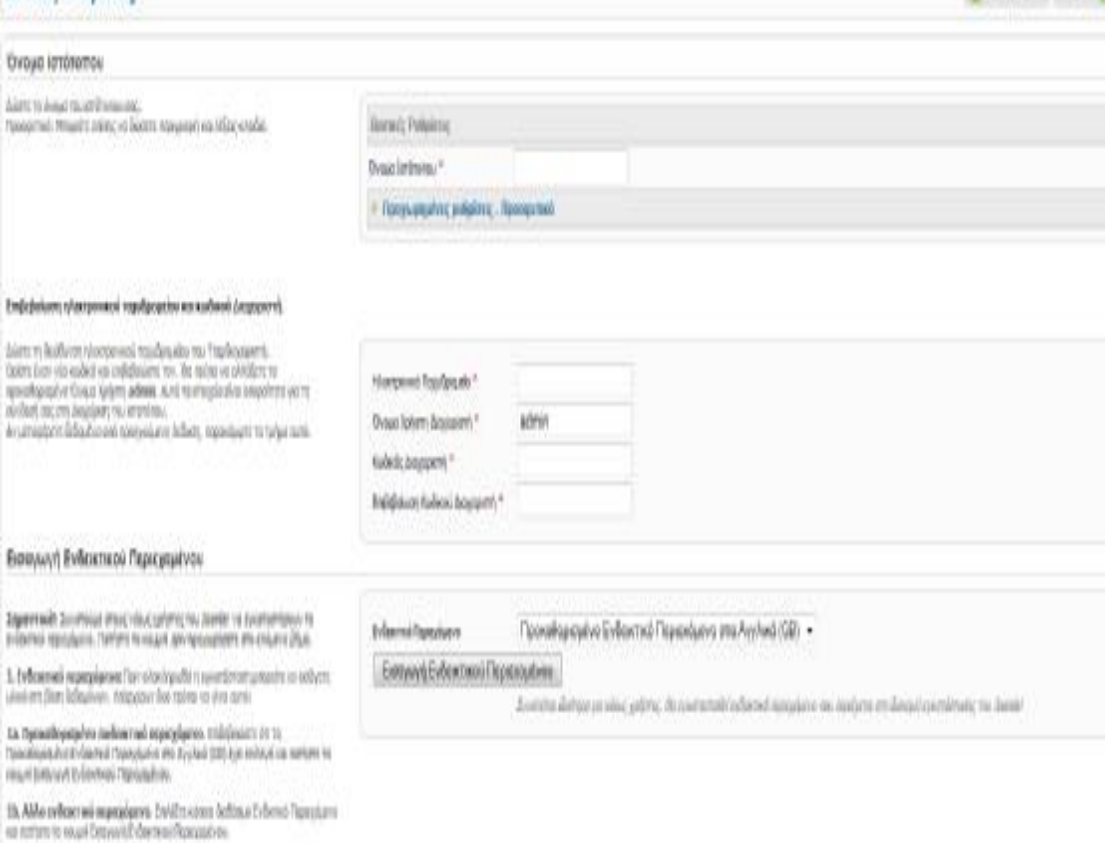

**Cheeseum** Ingen

 $2.$  Kalikaya pyantakat nang dipikat na dianjai tau atataloa, ta ajalananané taungan masamahayanan na mindira kara milihat panjainya. Titu maryon ngangapurti atataloana (kara terisaran (kar

Στις Βασικές ρυθμίσεις :

Στο Όνομα Ιστότοπου γράφουμε το όνομα της ιστοσελίδας που θα φτιάξουμε

«Τμήμα Επιχειρηματικού Σχεδιασμού και Πληροφοριακών Συστημάτων ΤΕΙ Πατρών».

Στο Ηλεκτρονικό Ταχυδρομείο βάζουμε το email του διαχειριστή της ιστοσελίδας.

Στο Όνομα Χρήστη Διαχειριστή : admin.

Στο Κωδικός Διαχειριστή :111

Στο Επιβεβαίωση Κωδικού Διαχειριστή : 111

Επίσης, επιλέγουμε να γίνει Εισαγωγή Ενδεικτικού Περιεχομένου.

Πατάμε Επόμενο.

### *3.3.7 Βήμα 7ο (Τέλος)*

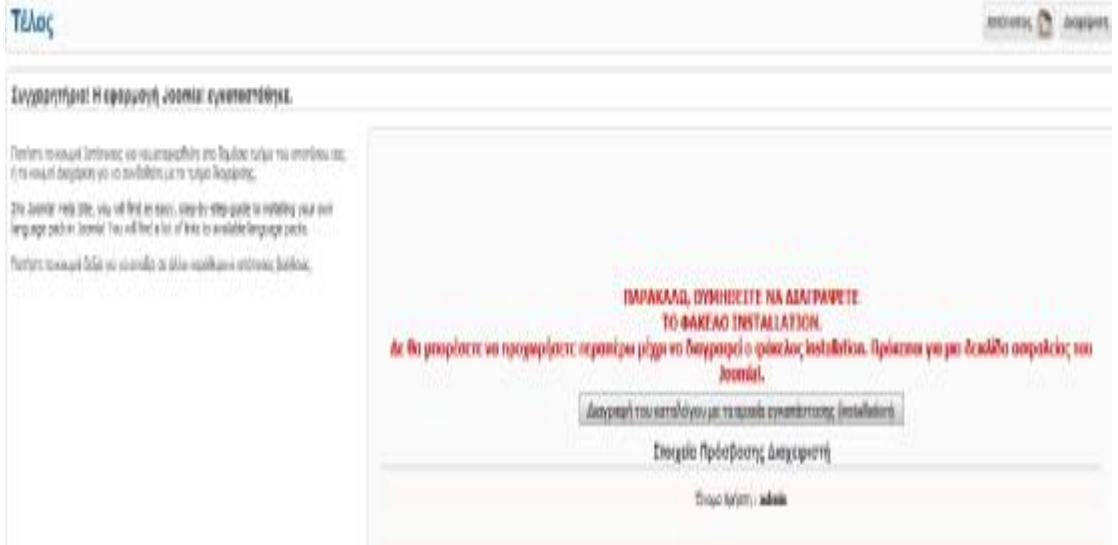

Σε αυτό το τελευταίο βήμα ενημερωνόμαστε για την σωστή εγκατάσταση του joomla στον υπολογιστή μας και μας τονίζεται ότι δε θα μπορούμε να προχωρήσουμε περαιτέρω μέχρι να διαγραφεί ο φάκελος installation. Πρόκειται για μια δικλείδα ασφαλείας του Joomla!. Οπότε επιλεγούμε τη διαγραφή του.

Με το πέρας της διαγραφής του, έχουμε δύο επιλογές (πάνω δεξιά στη σελίδα) να μεταφερθούμε στον Ιστότοπο (Front End) ή στη Διαχείριση (Back End).

Η ιστοσελίδα μας έχει ως εξής:

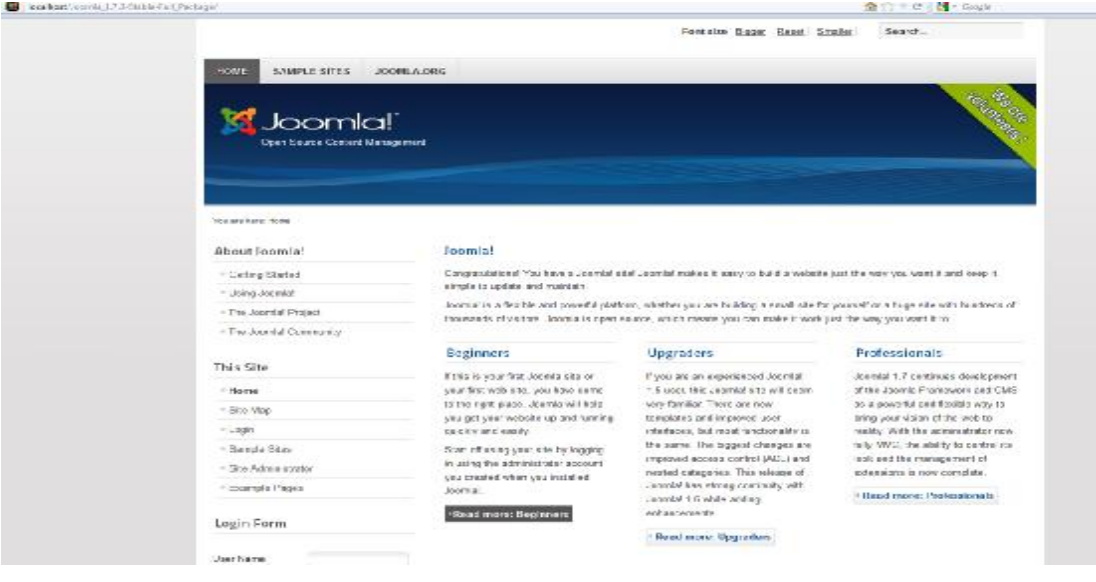

#### **Ανάλυση εικονιδίων στη περιοχή Διαχείρισης (Front End)**

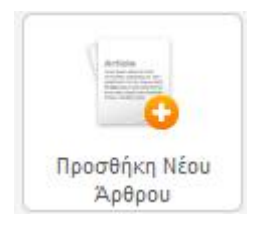

Πατώντας το κουμπί αυτό, μπορούμε να προσθέσουμε ένα νέο άρθρο.

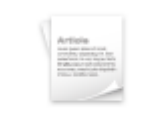

Διαχείριση Άρθρων

Εδώ μπορούμε να διαχειριστούμε όλα τα άρθρα που έχουμε στο Joomla! μας, από όλα τα διαθέσιμα πρότυπα(Templates). Να εισάγουμε νέο, να τα αποσύρουμε, να τα δημοσιεύσουμε κλπ.

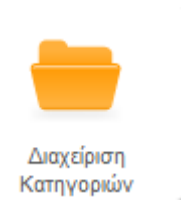

Στη διαχείριση κατηγοριών μπορούμε να διαχειριστούμε όλες τις κατηγορίες που έχουμε στο Joomla! μας, από όλα τα διαθέσιμα πρότυπα(Templates). Να εισάγουμε νέα, να τις αποσύρουμε, να τις δημοσιεύσουμε κλπ.

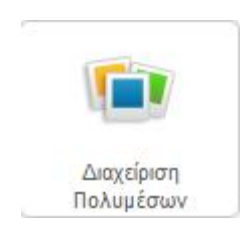

Με τη Διαχείριση Πολυμέσων, ελέγχουμε τις φωτογραφίες.

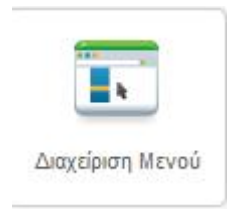

Εδώ, διαχειριζόμαστε όλα τα μενού, που συνθέτουν την ιστοσελίδα μας.

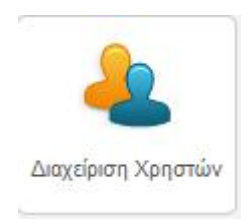

Με το κουμπί αυτό, μπορούμε να διαχειριζόμαστε όλους τους χρήστες της ιστοσελίδας μας, να ενεργοποιούμε / απενεργοποιούμε το λογαριασμό τους κλπ.

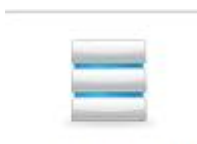

Διαχείριση Ενθεμάτων

Από τα σημαντικότερα κουμπιά, αποτελεί η Διαχείριση Ενθεμάτων. Τα ενθέματα μπορούν να περιέχουν μενού, εικόνες, άλλες εφαρμογές κλπ. Από τις παραμέτρους που διαθέτουν, μπορούμε να ορίσουμε πότε και σε ποιους θα εμφανίζονται.

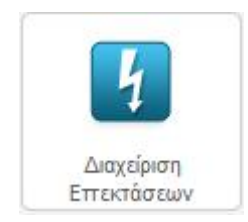

Με τη Διαχείριση Επεκτάσεων μπορούμε να επεκτείνουμε την ιστοσελίδα μας με λειτουργίες και εφαρμογές.

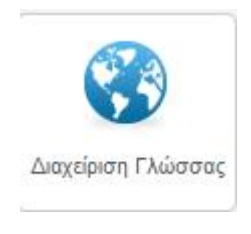

Εδώ μπορούμε να επιλέξουμε τη γλώσσα με την οποία θα βλέπουμε τόσο την ιστοσελίδα μας όσο και την περιοχή διαχείρισης.

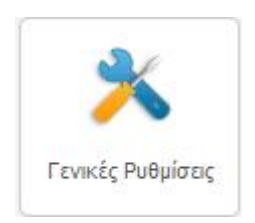

Στις Γενικές Ρυθμίσεις μπορούμε να αλλάξουμε το όνομα του Ιστότοπου, να ορίσουμε τα δικαιώματα των χρηστών, τις ρυθμίσεις του Διακομιστή κλπ.

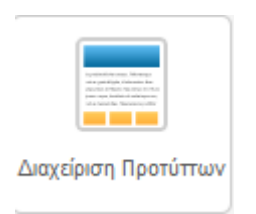

Στη διαχείριση Προτύπων μπορούμε να διαχειριστούμε όλα τα διαθέσιμα πρότυπα που έχουμε στο Joomla! μας, και να ορίσουμε το προεπιλεγμένο τόσο για την ιστοσελίδα μας όσο και για την περιοχή διαχείρισης.

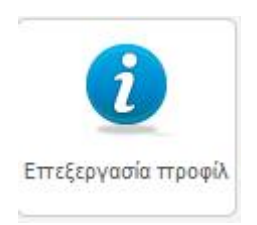

Εδώ καθορίζουμε τις λεπτομέρειες του προφίλ μας. Όνομα, Όνομα Εισόδου, Ηλεκτρονικό Ταχυδρομείο κλπ.

# **Κεφάλαιο 4**

Στο τέταρτο μέρος θα ασχοληθούμε με τον σχεδιασμό της ιστοσελίδας μας με όνομα : «Τμήμα Επιχειρηματικού Σχεδιασμού και Πληροφοριακών Συστημάτων ΤΕΙ Πατρών», αφού κάνουμε πρώτα μία αναφορά στα δομικά χαρακτηριστικά του Joomla!.

#### **4.1 Δομικά χαρακτηριστικά του Joomla!**

Ø Δημόσιο τμήμα (Front End)

Το δημόσιο τμήμα είναι ουσιαστικά ότι εμφανίζεται στην ιστοσελίδα του τελικού χρήστη. Τα άρθρα, τα μενού και όλα τα στοιχεία της ιστοσελίδας βρίσκονται στο δημόσιο τμήμα.

#### Ø Περιοχή διαχείρισης (Back End)

Η περιοχή διαχείρισης είναι ο "πυρήνας" του Joomla!. Εκεί ο διαχειριστής ουσιαστικά διαμορφώνει την ιστοσελίδα, όπως εκείνος επιθυμεί.

Ø Μενού (Menu)

Η πλοήγηση μέσα στην ιστοσελίδα γίνεται με την χρήση των μενού. Αυτά δημιουργούνται δυναμικά και συνδέονται με αντικείμενα του Joomla! (κατηγορίες και άρθρα). Δεν υπάρχει περιορισμός στην χρήση τους.

#### Ø Εφαρμογές (Components)

Οι εφαρμογές εμπορικές και μη, επιτρέπουν στο Joomla! να επεκτείνεται.

Ø Ενθέματα (Modules)

Τα ενθέματα είναι το μέρος μέσα στο οποίο εμφανίζονται τα περιεχόμενα, τα πρόσθετα ,οι εφαρμογές, όλα εκείνα τα αντικείμενα που παρουσιάζονται στο δημόσιο τμήμα.

#### Ø Πρόσθετα (Plug-ins)

Τα πρόσθετα είναι κομμάτια κώδικα που εκτελούν ορισμένες ειδικές λειτουργίες όπως το RSS, ροή ειδήσεων.

#### Ø Πρότυπα (templates)

Στα πρότυπα παρουσιάζεται η δομή της Ιστοσελίδας και στο στυλ η μορφοποίηση της.

#### **4.2 Εισαγωγή Ελληνικής Γλώσσας**

Το αμέσως επόμενο βήμα μας είναι να εισάγουμε την Ελληνική Γλώσσα για να μπορούμε να εργαζόμαστε στην περιοχή διαχείρισης αλλά και η εμφάνιση της Ιστοσελίδας να είναι στα Ελληνικά. Αρχικά θα πάμε στην περιοχή διαχείρισης, όπου πληκτρολογώντας : [http://localhost/Joomla\\_1.7.3-Stable-Full\\_Package/administrator](http://localhost/Joomla_1.7.3-Stable-Full_Package/administrator) και βάζουμε

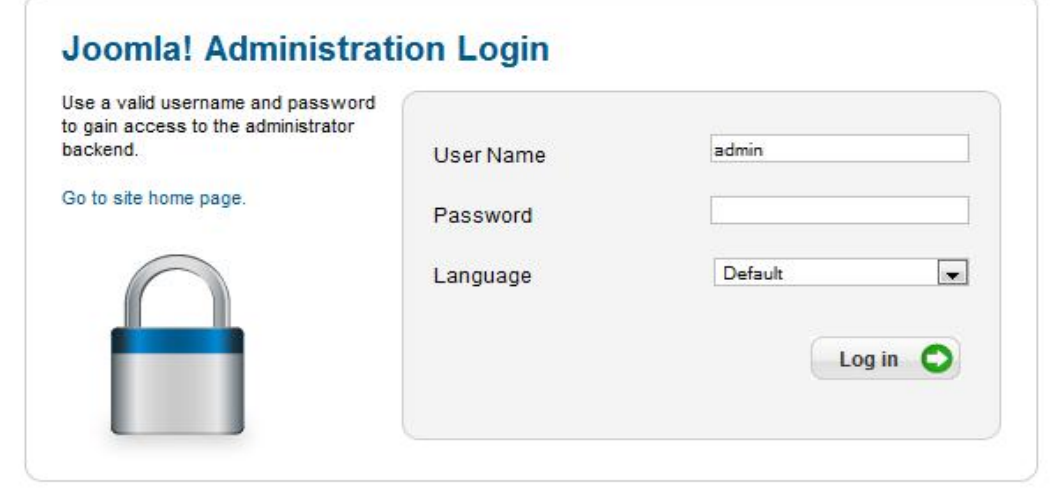

Joomla® is free software released under the GNU General Public License.

User Name: admin και password: 111, που τα είχαμε ορίσει νωρίτερα και πατάμε Log in.

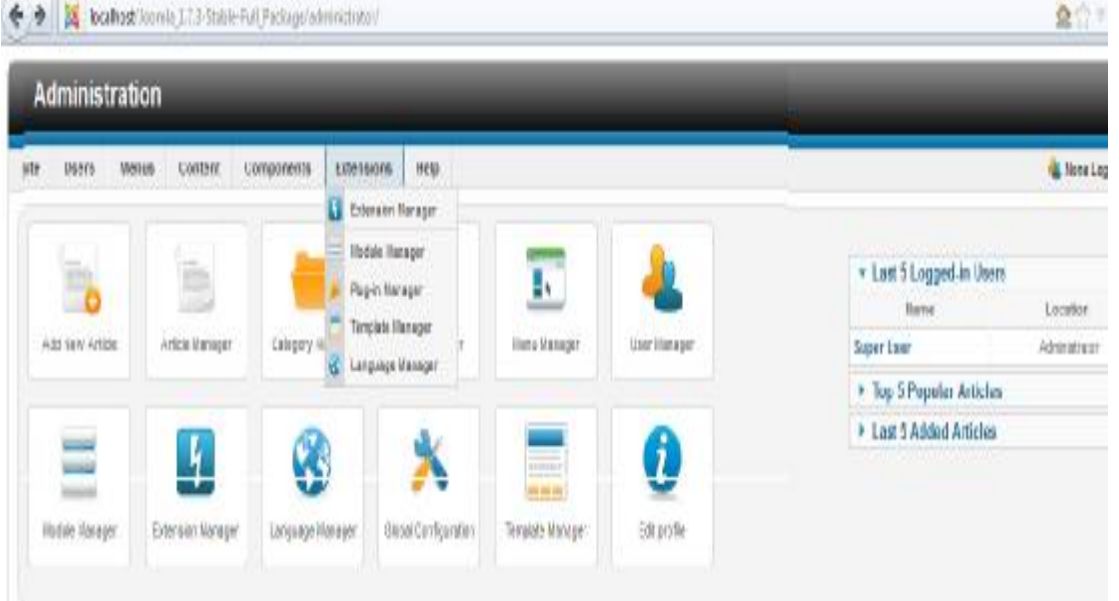

Στο μενού Extensions κάνουμε κλικ στο Extension Manager.

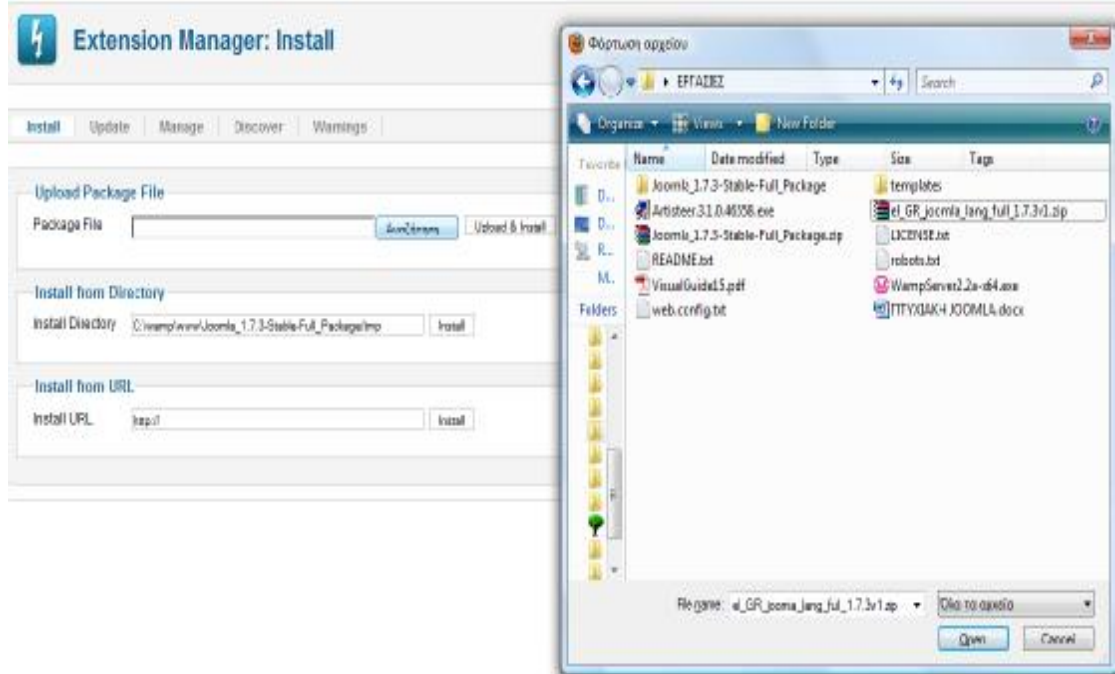

Στο Upload package File κλικ στο Αναζήτηση και βρίσκω την Ελληνική Γλώσσα εκεί που την είχαμε αποθηκεύσει νωρίτερα και κάνουμε κλικ στο upload & install. Παίρνουμε ένα μήνυμα επιβεβαίωσης.

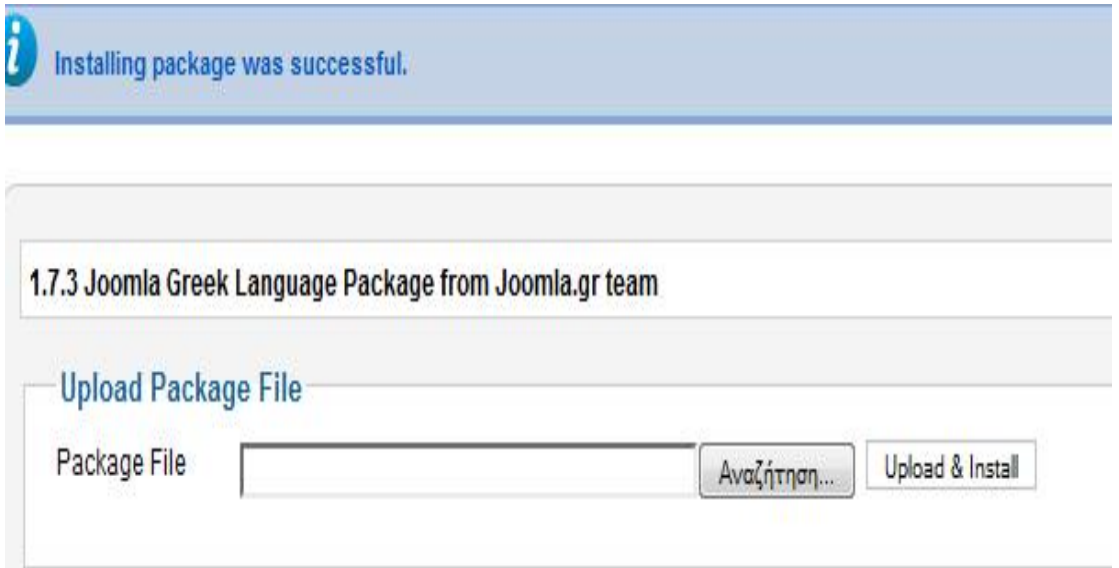

Αφού εγκαταστήσαμε την Ελληνική γλώσσα μας έμεινε να την ενεργοποιήσουμε και να την επιλέξουμε ως προεπιλεγμένη γλώσσα (κίτρινο αστεράκι διπλά της-θα το δούμε παρακάτω) τόσο στην Ιστοσελίδα όσο και στη περιοχή Διαχείρισης. Έτσι, πάλι πάμε στο μενού Extensions → Language Manager όπου βλέπουμε Installed-Site & Installed-Administrator,πάμε στο καθένα ξεχωριστά και βλέπουμε ότι εμφανίζονται δύο γλώσσες τα Αγγλικά και τα Ελληνικά με κίτρινο αστεράκι δίπλα στα Αγγλικά, που δηλώνει την προεπιλεγμένη γλώσσα(Default). Επιλέγω από αριστερή στήλη τα Ελληνικά και το αστεράκι (το οποίο θα κιτρινίσει).

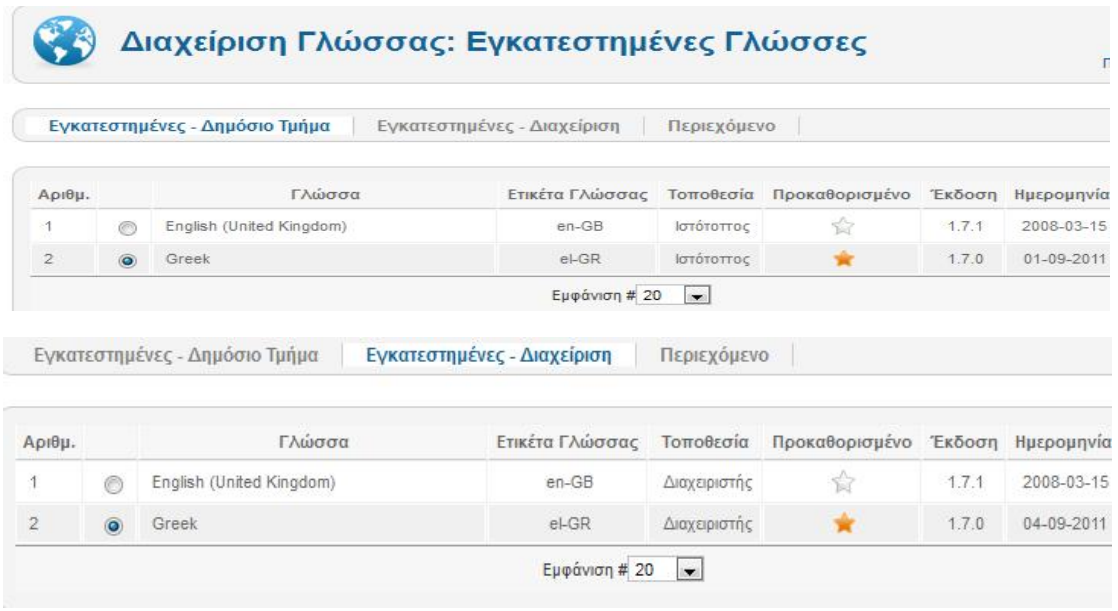

Από εδώ και στο εξής τα περιεχόμενα τόσο η Ιστοσελίδα όσο και η περιοχή Διαχείρισης θα είναι στα Ελληνικά.

#### **4.3 Εισαγωγή Πρότυπου (Template)**

Στο σημείο αυτό, έχοντας ορίσει και τα Ελληνικά ως προεπιλεγμένη γλώσσα, θα προχωρήσουμε στην εγκατάσταση και επεξεργασία ενός Πρότυπου (Template). Στο Πρότυπο παρουσιάζεται η δομή της Ιστοσελίδας και στο στυλ η μορφοποίηση της. Υπάρχουν δύο τρόποι να πάρουμε Πρότυπο (template):

- 1. Η χρήση ενός έτοιμου template, το οποίο είτε διατίθεται ελεύθερα σε όλους τους χρήστες είτε το αγοράζουμε από κάποιον κατασκευαστή προτύπων (template).
- 2. Η κατασκευή Προτύπου (template) με την χρήση wed design tools, όπως το Artisteer, Dreamweaver, Fireworks, Panic coda, Photoshop κλπ. τα οποία όμως τα αγοράζουμε, απαιτείται χρόνος για την εκμάθησή τους και φυσικά πρέπει να είναι συμβατά με την έκδοση του Joomla 1.7 με το οποίο εργαζόμαστε.

Εδώ θα χρησιμοποιήσουμε ένα έτοιμο «ελεύθερο» Πρότυπο (free template) που απλά θα το εγκαταστήσουμε στο Joomla μας. Έχουμε επιλέξει το: [http://www.99template.com/jtemplate/joomla\\_16\\_001.htm](http://www.99template.com/jtemplate/joomla_16_001.htm) και κάνουμε κλικ στο download.

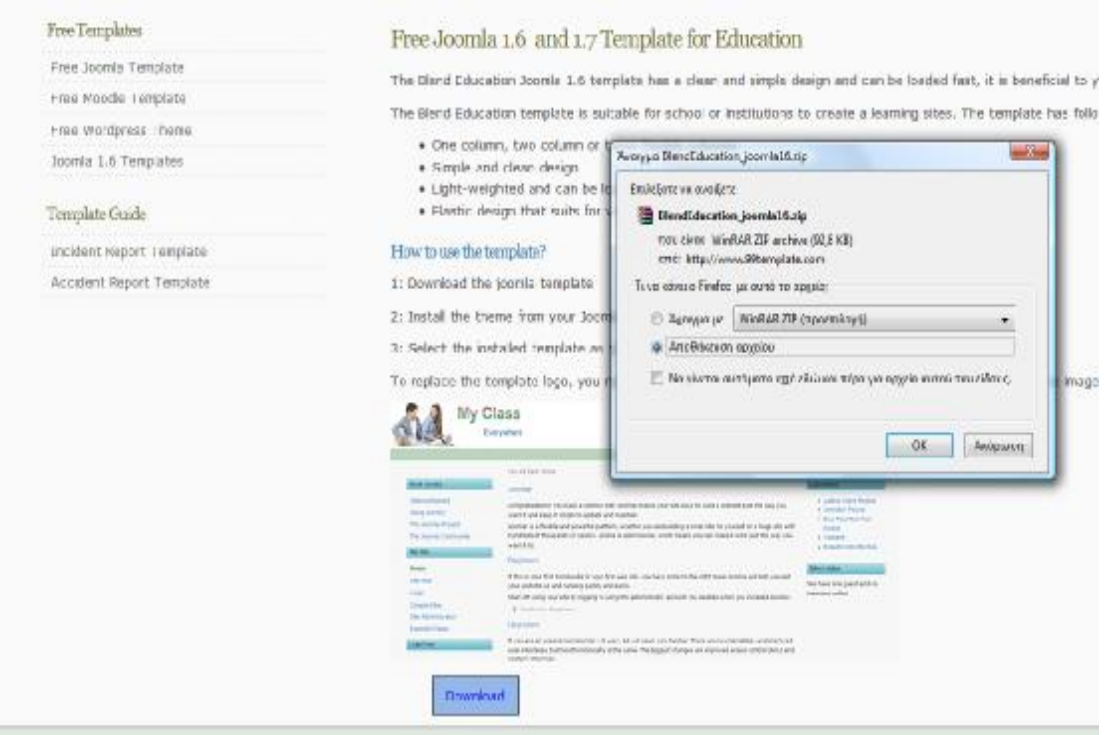

Για να το εγκαταστήσουμε θα ακολουθήσουμε την ίδια ακριβώς διαδικασία με την εγκατάσταση της Ελληνικής Γλώσσας. Έπειτα, πάμε στην Περιοχή Διαχείρισης στο Joomla και στην επιλογή Επεκτάσεις → Διαχείριση Προτύπων.

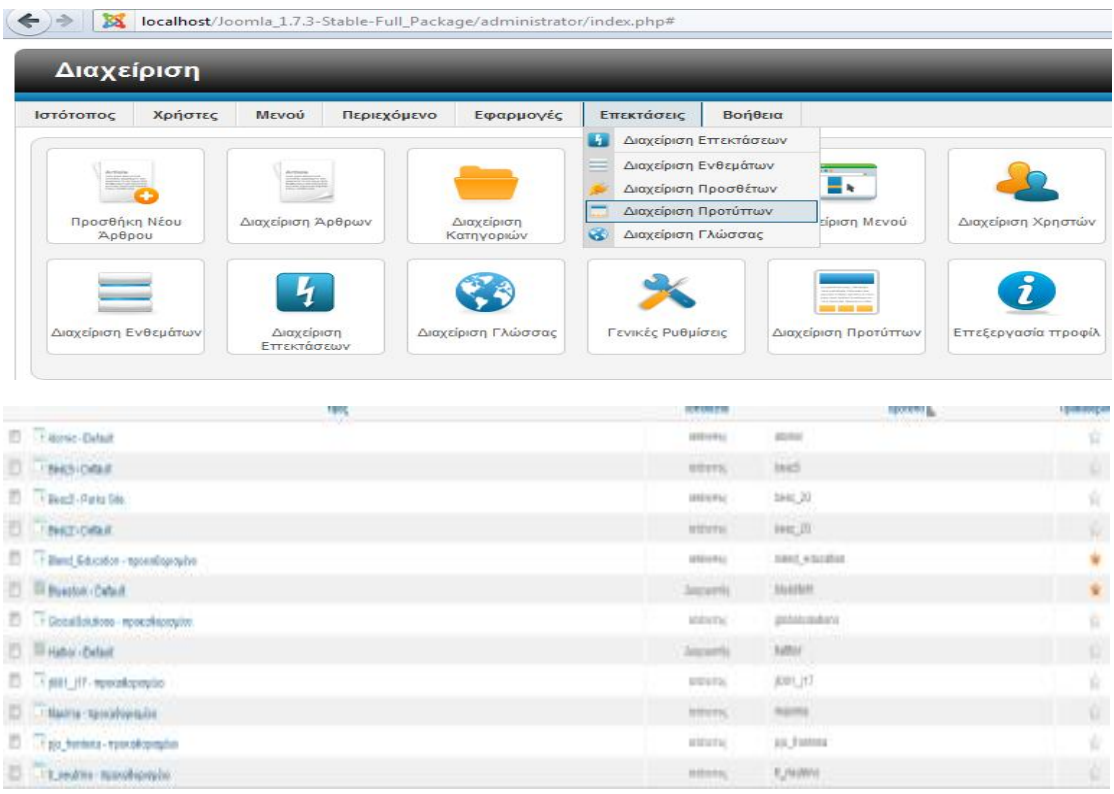

Εκεί επιλέγουμε το Blend\_Education – προκαθορισμένο και στη στήλη Προκαθορισμένο κάνουμε κίτρινο το αστεράκι. Στο σημείο αυτό πρέπει να επισημάνουμε ότι στη στήλη Τοποθεσία βλέπουμε με πιο Template εμφανίζεται αυτό που βλέπουμε στις περιοχές Διαχείρισης και Ιστότοπος αντίστοιχα.

Κάνοντας κλικ πάνω και δεξιά στο view site, βλέπουμε ότι η ενέργεια μας εκτελέστηκε επιτυχώς.

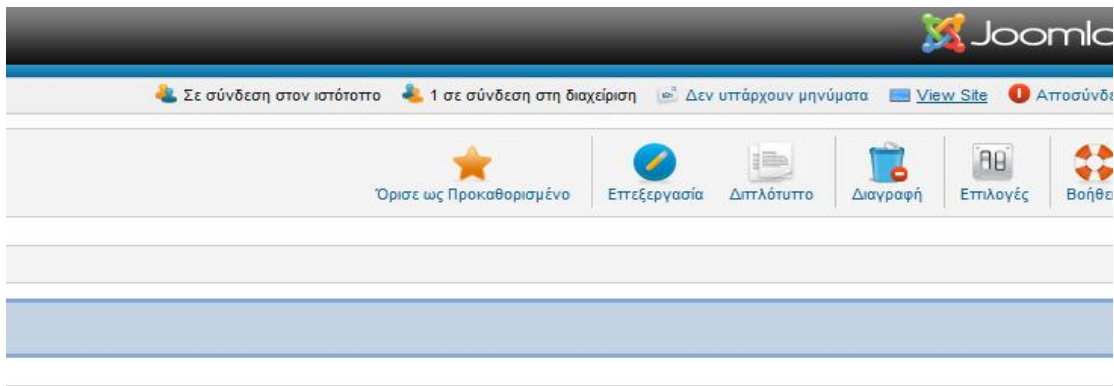
## **4.4 Εισαγωγή JCE editor**

Το JCE editor είναι ένα σύνολο εργαλείων για το Joomla! 1.7 περιβάλλον, το οποίο μας δίνει τη δύναμη να δημιουργήσουμε το είδος του περιεχομένου που θέλουμε, χωρίς περιορισμούς, και χωρίς να χρειάζεται να γνωρίζουμε ή να μάθουμε HTML, XHTML, CSS. Πηγαίνουμε στην Ιστοσελίδα: <http://www.joomlacontenteditor.net/downloads/editor/joomla-17> και κατεβάζουμε το JCE 2.0.20 (Zip Archive).

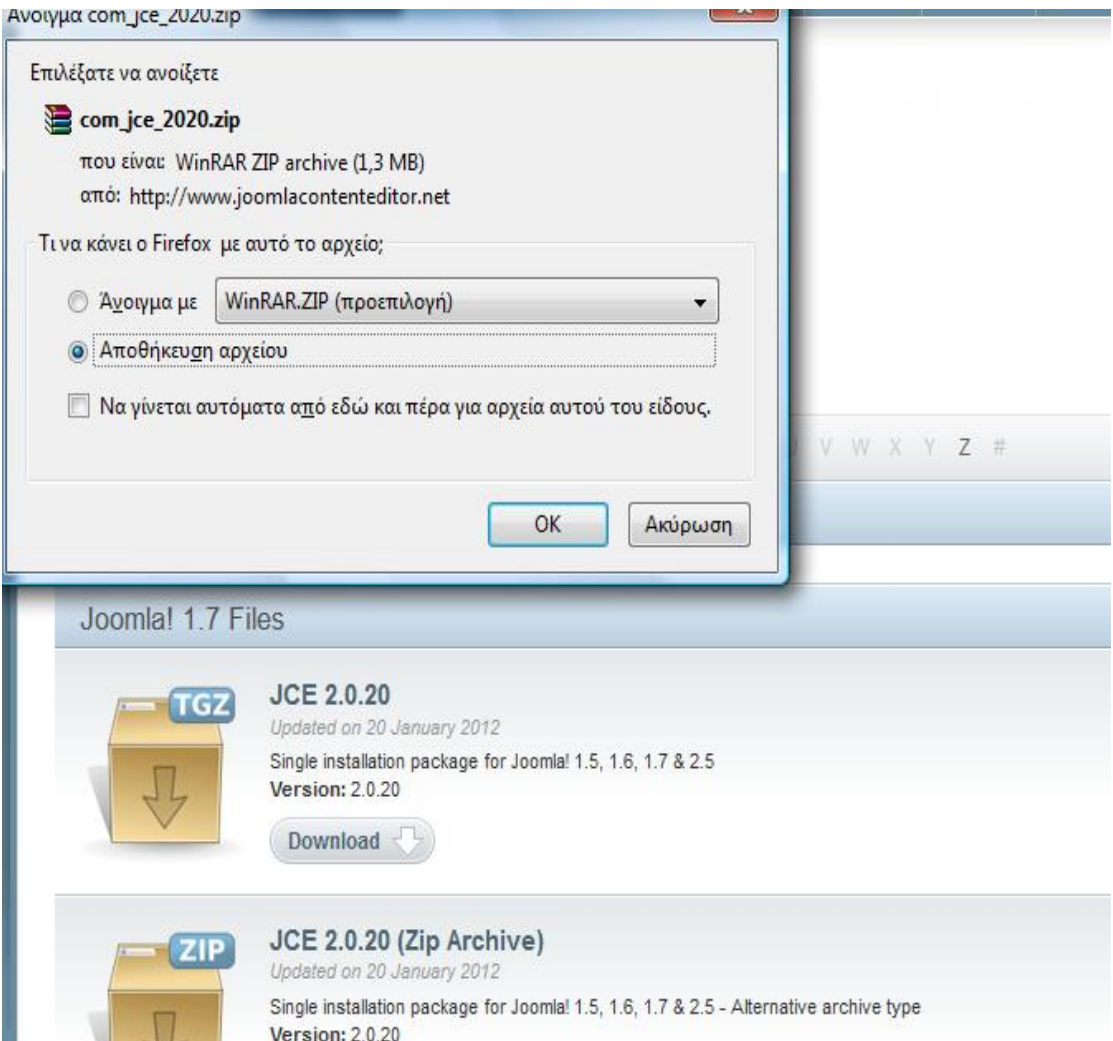

Το JCE editor για να το εγκαταστήσουμε θα ακολουθήσουμε την ίδια ακριβώς διαδικασία με την εγκατάσταση της Ελληνικής Γλώσσας.

Όμως, για να το κάνω να λειτουργεί μέσα στο Joomla!1.7 θα πρέπει να πάω από το Ιστότοπος στις Γενικές Ρυθμίσεις και στην επιλογή Προκαθορισμένος Κειμενογράφος να επιλέξω το Editor-JCE. Θα πρέπει να αναφέρουμε ότι ο κειμενογράφος είναι τύπου WYSIWYG (what you see is what you get) που σημαίνει ότι γράφουμε αυτό και θα δούμε στην ιστοσελίδα.

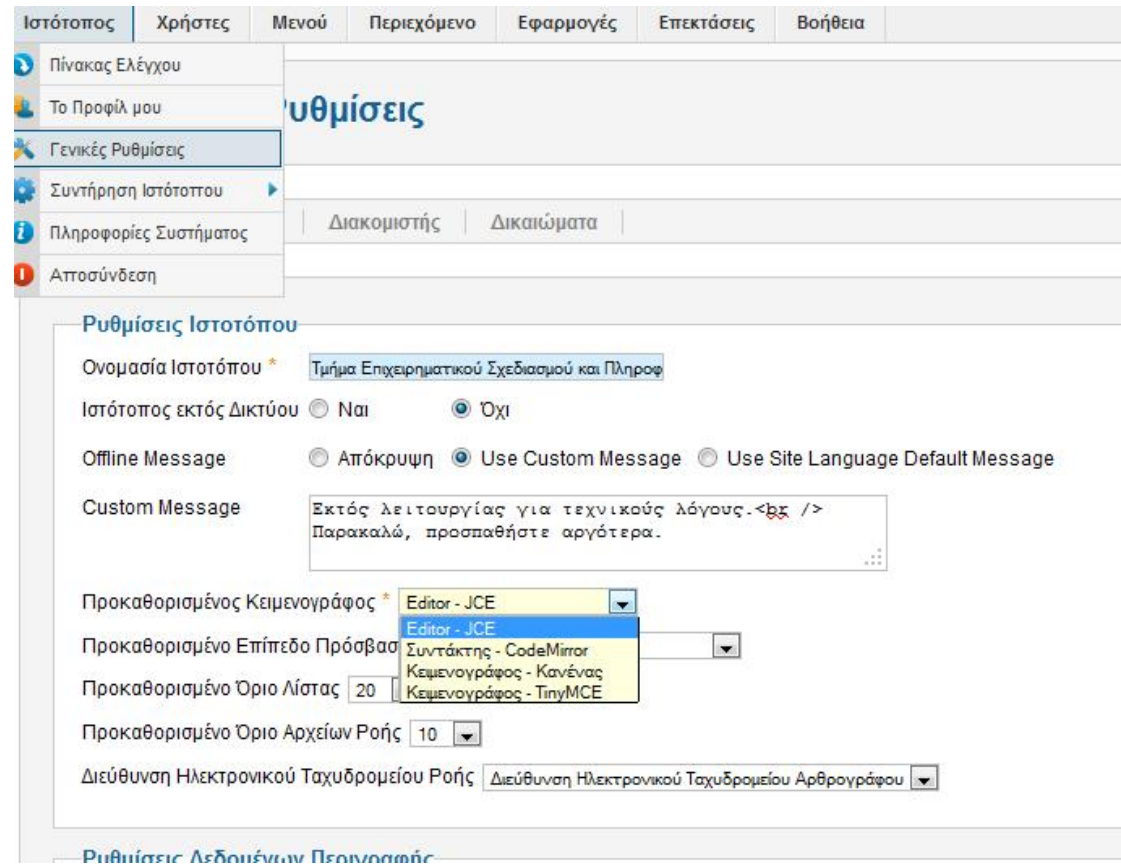

Έτσι, ενώ με τον κειμενογράφο TinyMCE είμαστε περιορισμένοι με τις κάτωθι επιλογές :

Κείμενο άρθρου

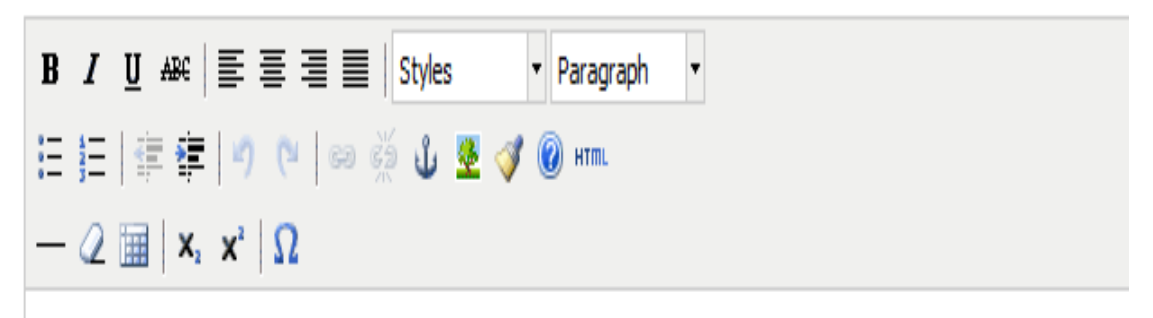

Αποκτούμε πολλές περισσότερες ( τις οποίες θα αναλύσουμε κατά τη χρήση τους):

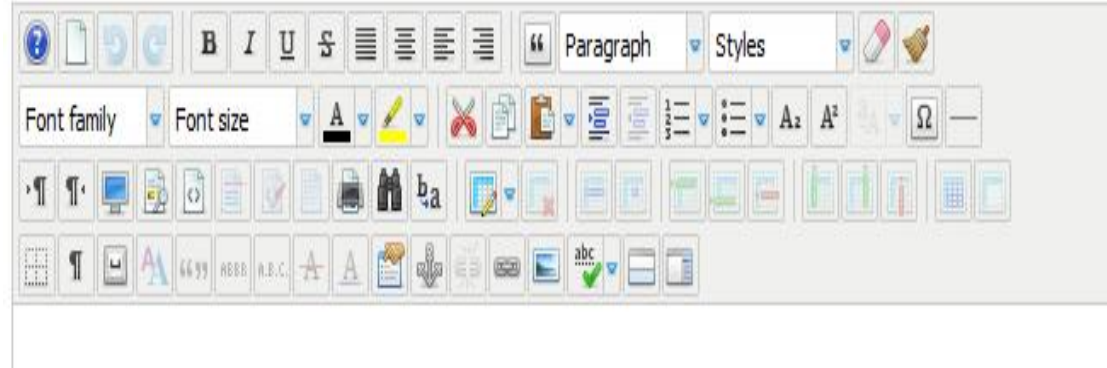

#### **4.5 Διαμόρφωση της Ιστοσελίδας μας**

Η ιστοσελίδα που θα κατασκευαστεί (βήμα- βήμα) παρακάτω, θα αφορά ένα φοιτητικό ιστότοπο για τους φοιτητές του Τμήματος Επιχειρηματικού Σχεδιασμού και Πληροφοριακών Συστημάτων του Τ.Ε.Ι Πάτρας. Θα συμπεριλαμβάνει τα κάτωθι:

- Λογότυπο με το όνομα της Ιστοσελίδας
- Εισαγωγή κινούμενων εικόνων (SlideShow)
- Ένθεμα ημερολόγιο
- Ένθεμα ρολόι
- Ένθεμα Αναζήτηση
- Ένθεμα Συνομιλία
- Ένθεμα Σύνδεση
- Ένθεμα Τελευταία Νέα
- Ένθεμα Banners
- Ένθεμα Ποιοι είναι Συνδεδεμένοι
- Εισαγωγή Κεντρικού Μενού
- Εισαγωγή Φόρουμ

Πριν ξεκινήσουμε τη διαμόρφωση της Ιστοσελίδας θα πρέπει να αναφέρουμε τι είναι το module platform. Το module platform αποτελεί ουσιαστικά τον "χάρτη" των διαφόρων θέσεων μέσα στη Ιστοσελίδα, πού δηλαδή τοποθετούνται τα διάφορα ενθέματα που χρησιμοποιούμε. Όταν αυτό είναι εφικτό, δηλαδή διατίθενται από το κατασκευαστή της Ιστοσελίδας, τότε χρήσιμο είναι να την εκτυπώσουμε. Σε περίπτωση, όπως την δική μας, που δεν διατίθεται, τότε από την Διαχείριση Προτύπων, κάνω κλικ δεξιά στις Επιλογές και στο παράθυρο που ανοίγει στο Προεπισκόπηση Θέσεων Εκθεμάτων κάνω κλικ στο Ενεργοποιημένα και μετά Αποθήκευση.

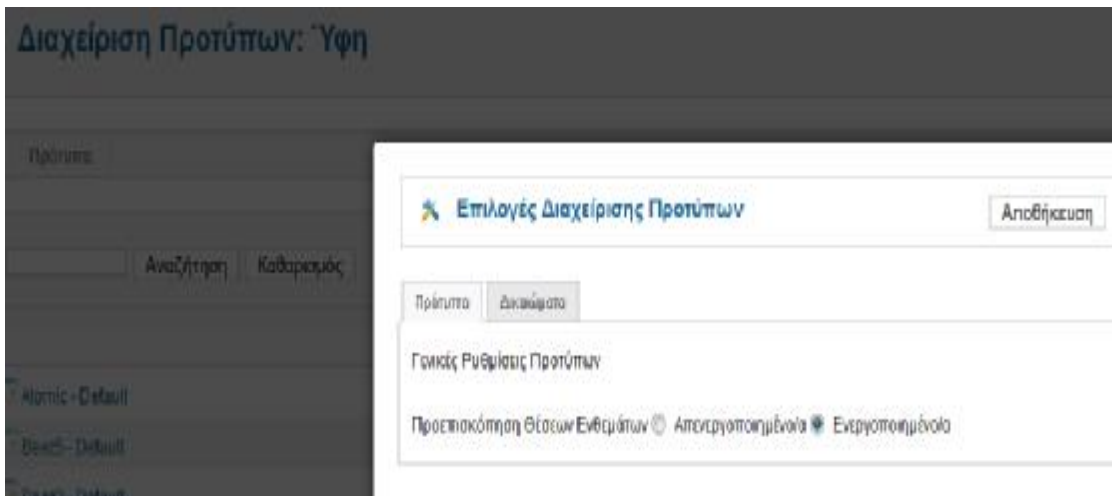

Έπειτα, από την Διαχείριση Προτύπων πάλι, βλέπουμε ότι δίπλα στα ονόματα των προτύπων έχει εμφανιστεί ένα εικονίδιο, που όταν κάνουμε κλικ μας δείχνει το module platform του προτύπου εκείνου.

Στην υλοποίηση κατασκευής της ιστοσελίδας θα αναλύεται κάθε εισαγωγή στο module platform. Πριν όμως προχωρήσω, πηγαίνω στη Διαχείριση Ενθεμάτων: Ενθέματα και αφού τα επιλέξω όλα, τα Αποσύρω (κόκκινος κύκλος). Όμοια πράττω και στη Διαχείριση κατηγόριων: Άρθρα.

## *4.5.1 Εισαγωγή position-0 (onoma)*

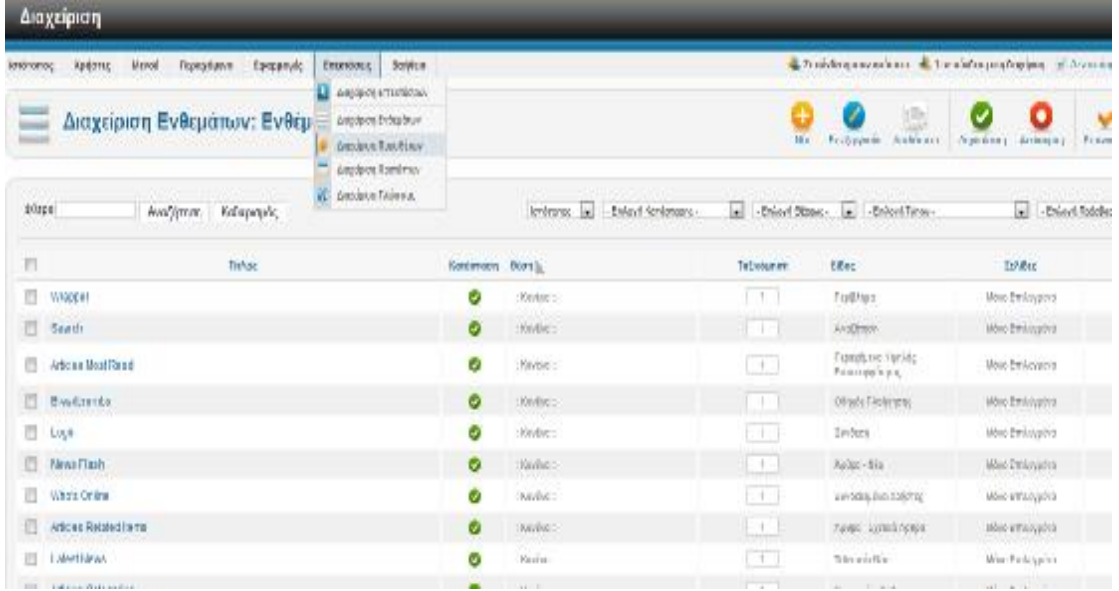

Από τις επεκτάσεις πηγαίνω στη Διαχείριση Ενθεμάτων. Επιλέγω όλα τα ήδη υπάρχοντα ενθέματα και τα αποσύρω( κόκκινο κύκλο πάνω δεξιά).Έπειτα, επιλέγω Νέο και στην εικόνα που εμφανίζεται επιλέγω το προσαρμοσμένο HTML.

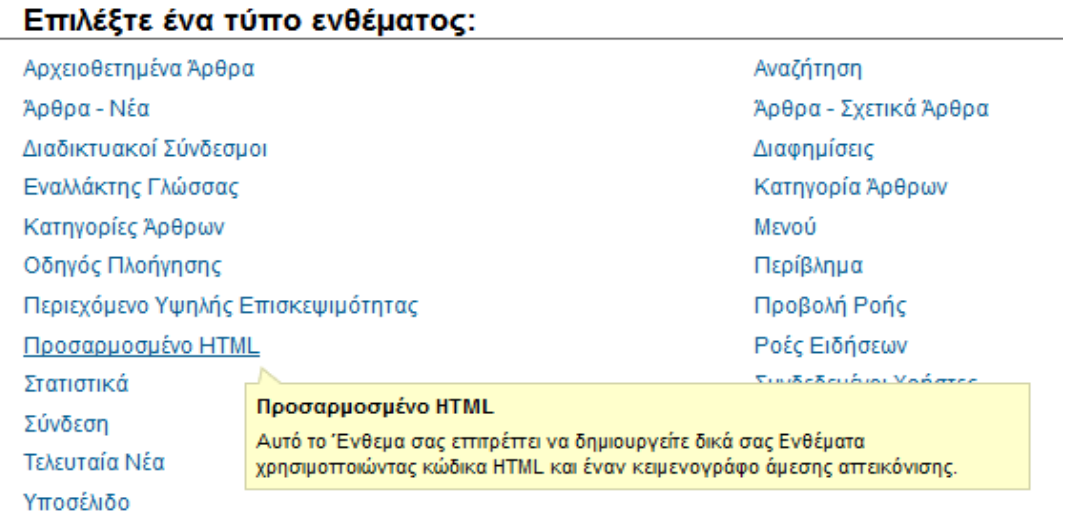

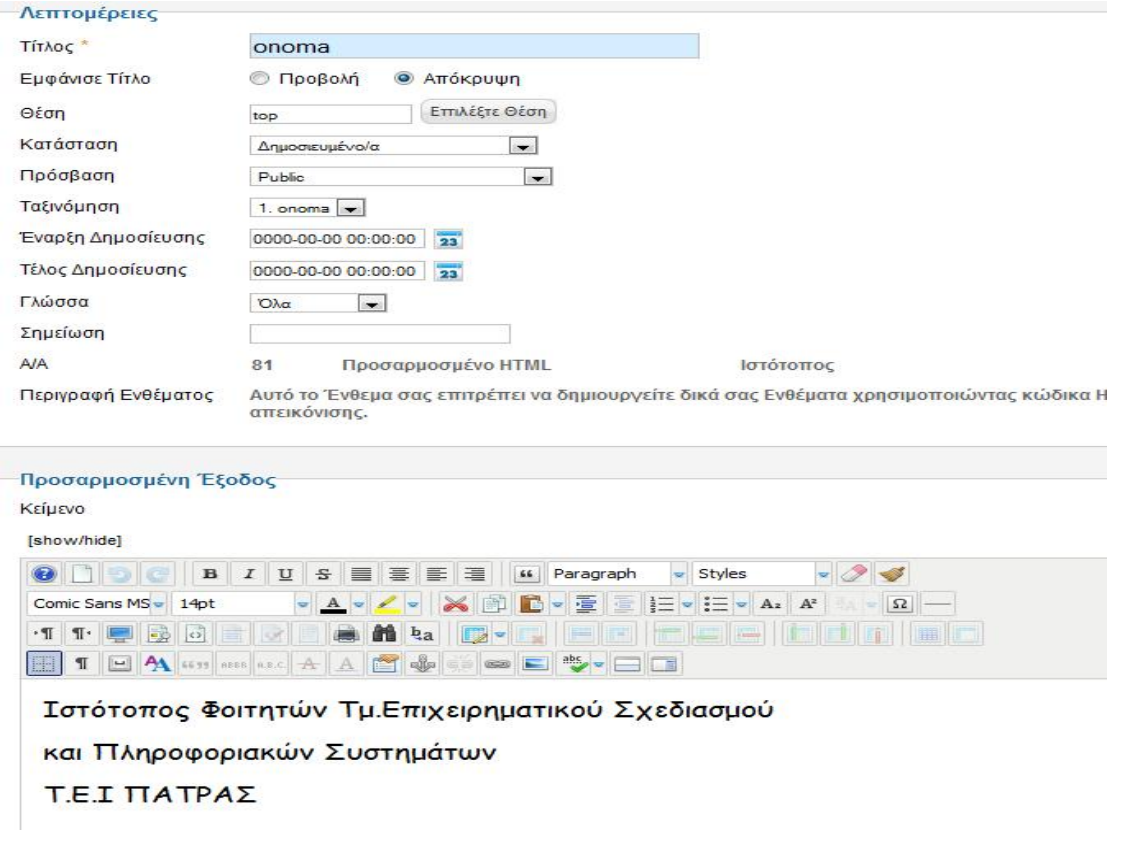

Στις λεπτομέρειες βάζω στα ακόλουθα :

- Τίτλος: onoma
- Εμφάνισε Τίτλο: Απόκρυψη
- Θέση: position-0
- Κατάσταση: Δημοσιευμένο
- Πρόσβαση: Public ,δηλαδή να το βλέπουν όλοι οι επισκέπτες της ιστοσελίδας μας.
- Ταξινόμηση: onoma

Στην προσαρμοσμένη Έξοδο γράφω το κείμενο : Ιστότοπος Φοιτητών Τμ. Επιχειρηματικού Σχεδιασμού Πληροφοριακών Συστημάτων Τ.Ε.Ι ΠΑΤΡΑΣ(Στυλ: Comic Sans MS,14pt).

## *4.5.2 Εισαγωγή position-7 (logo)*

Με την ίδια ακριβώς διαδικασία δημιουργώ ένα νέο ένθεμα.

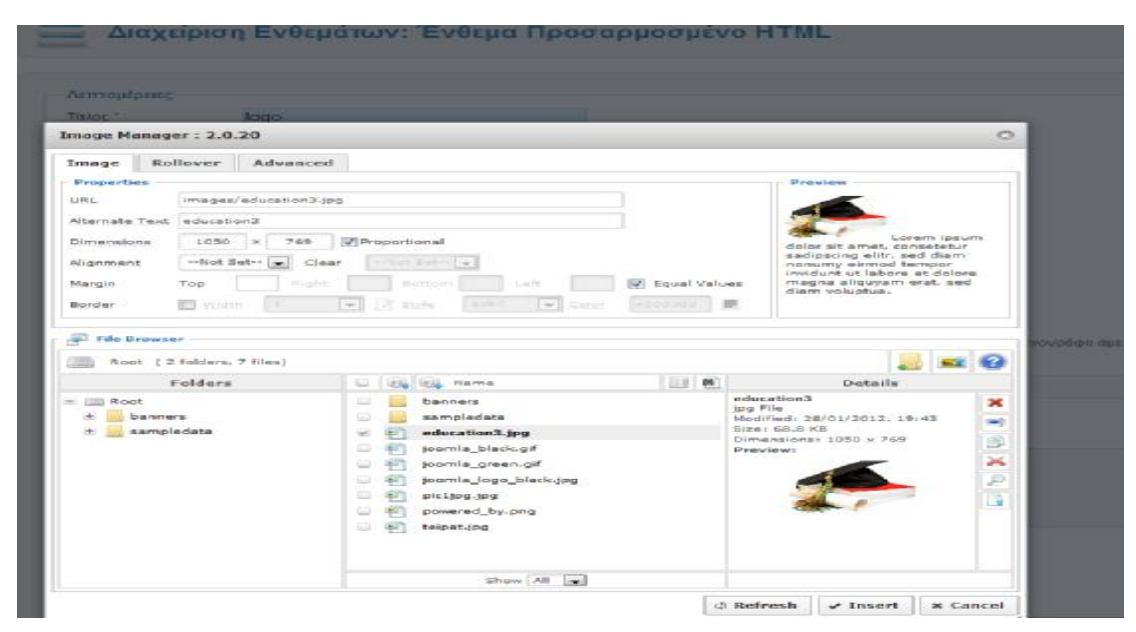

Στον κειμενογράφο που εμφανίζεται κάνω κλικ στο εικονίδιο image στην τελευταία γραμμή και ανοίγει ο image manager 2.0.20, στο File Browser κλίκ στο education3.jpg (που είναι δική μου αποθηκευμένη εικόνα) και κάνω κλικ στο ίδιο και στο File Browser (βλέπω ότι συμπληρώνονται οι γραμμές στα properties). Στο σημείο που ζητάει διαστάσεις εικόνας (Dimensions), ορίζω 200x200 και στο τέλος πατάω Insert. Βλέπω την κάτωθι εικόνα στο κειμενογράφο:

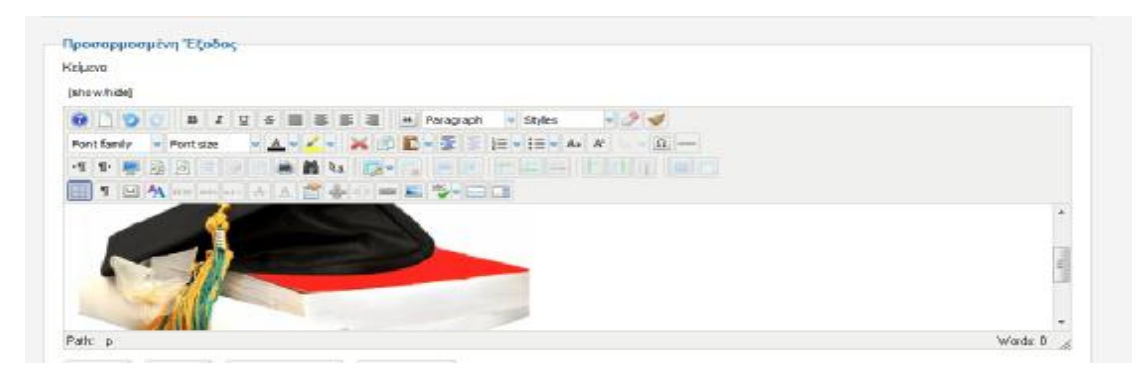

Στις λεπτομέρειες βάζω τα ακόλουθα :

- Τίτλος: logo
- Εμφάνισε Τίτλο: Απόκρυψη
- Θέση: position-7
- Κατάσταση: Δημοσιευμένο
- Πρόσβαση: Public ,δηλαδή να το βλέπουν όλοι οι επισκέπτες της ιστοσελίδας μας
- Ταξινόμηση: logo.

Στη Σύνδεση μενού, στο:

Εκχώρηση Ενθέματος : Σε όλες τις ιστοσελίδες

Και πατάω Αποθήκευση(Πάνω δεξιά).

#### *4.5.3 Εισαγωγή position-16 (SlideShow)*

Για την εγκατάσταση του συγκεκριμένου ενθέματος θα επισκεφτούμε την ιστοσελίδα <http://vinaora.com/vinaora-cu3er-3d-slideshow> και θα κατεβάσουμε το ένθεμα "Vinaora Cu3er 3D Slideshow" έκδοση 2.5.3

## Download "Vinaora Cu3er 3D Slideshow"

- Vinaora Cu3er 3D Slideshow 2.5.3 (for MJOOMLA1.6 MJOOMLA1.7 MJOOMLA2.5) (Released: 2012-03-18)
- ★ Vinaora Cu3er 3D Slideshow 1.2.1 (for Joomla! 1.5.x)

Έπειτα επιστρέφουμε στο Backend του Joomla! και πηγαίνουμε Επεκτάσεις → Διαχείριση Επεκτάσεων. Στη Μεταφόρτωση Αρχείου Εγκατάστασης βρίσκουμε το αρχείο που κατεβάσαμε με ονομασία mod\_vinaora\_cu3er\_3d\_slideshow\_2.5.3 και επιλέγουμε Μεταφόρτωση & Εγκατάσταση. Το επόμενο βήμα είναι να επιλέξουμε Επεκτάσεις → Διαχείριση ενθεμάτων και εντοπίζουμε το ένθεμα Vinaora Cu3er 3D Slideshow.

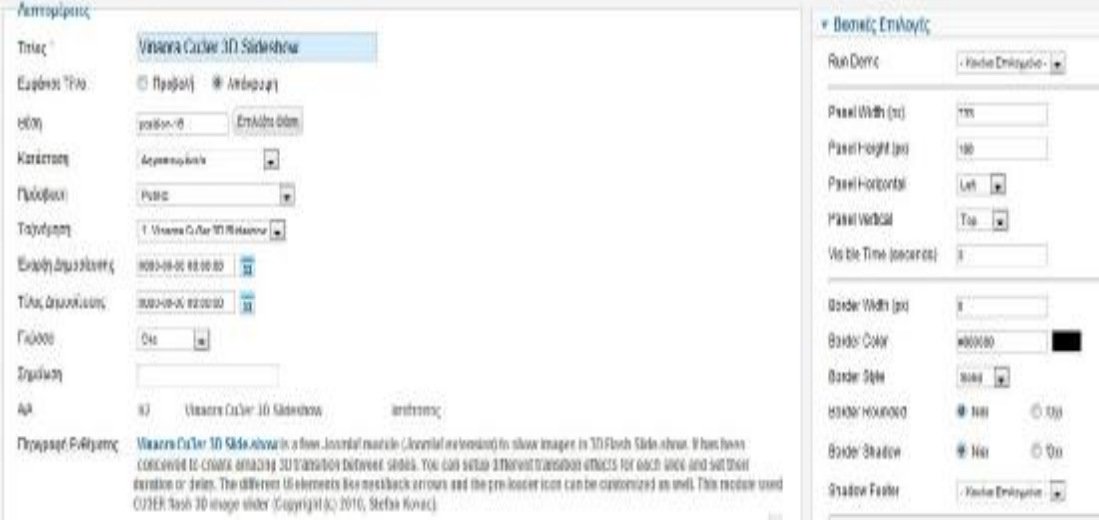

Στις λεπτομέρειες βάζω στα ακόλουθα :

- Τίτλος: Vinaora Cu3er 3D Slideshow
- Εμφάνισε Τίτλο: Απόκρυψη
- Θέση: position-16
- Κατάσταση: Δημοσιευμένο
- Πρόσβαση: Public
- Ταξινόμηση: 1. Vinaora Cu3er 3D Slideshow.

Στη Σύνδεση μενού:

Εκχώρηση Ενθέματος : Σε όλες τις ιστοσελίδες

Στον φάκελο με διαδρομή (C:)/wamp/www/Joomla\_1.7.3-Stable-Full\_Package/images δημιουργούμε έναν νέο φάκελο έστω "slide" και αποθηκεύουμε στον νέο φάκελο τις φωτογραφίες που θα χρησιμοποιεί το ένθεμα σε μορφή jpeg και με διαστάσεις 733x180 pixels.

Στις Βασικές Επιλογές

- Panel Width: 733
- Panel Height: 180 (Ίδιες διαστάσεις με αυτές των φωτογραφιών)
- Images Directory: slide (Το όνομα του φακέλου που δημιουργήσαμε πιο πάνω)

Στο Transition Options

• Transition Type: Auto Generated

Στο Buttons and Symbols Options

- (3a)Previous Button: Όχι
- (3b) Previous Symbol: Όχι
- (4a)Next Button: Όχι
- (4b) Next Symbol: Όχι

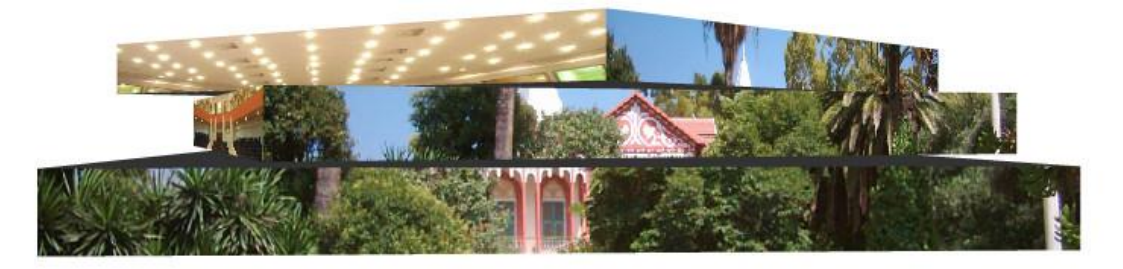

#### *4.5.4 Εισαγωγή position-7 (Ημερολόγιο)*

Εδώ πάλι με την διαδικασία εισαγωγής ενθέματος θα τοποθετήσουμε ένα Ημερολόγιο ,το οποίο πρέπει πρώτα να το "κατεβάσουμε" και να το εισάγουμε και να το αποθηκεύσουμε στο Joomla!1.7. Από την ιστοσελίδα <http://extensions.lesarbresdesign.info/extensions/mini>calendar

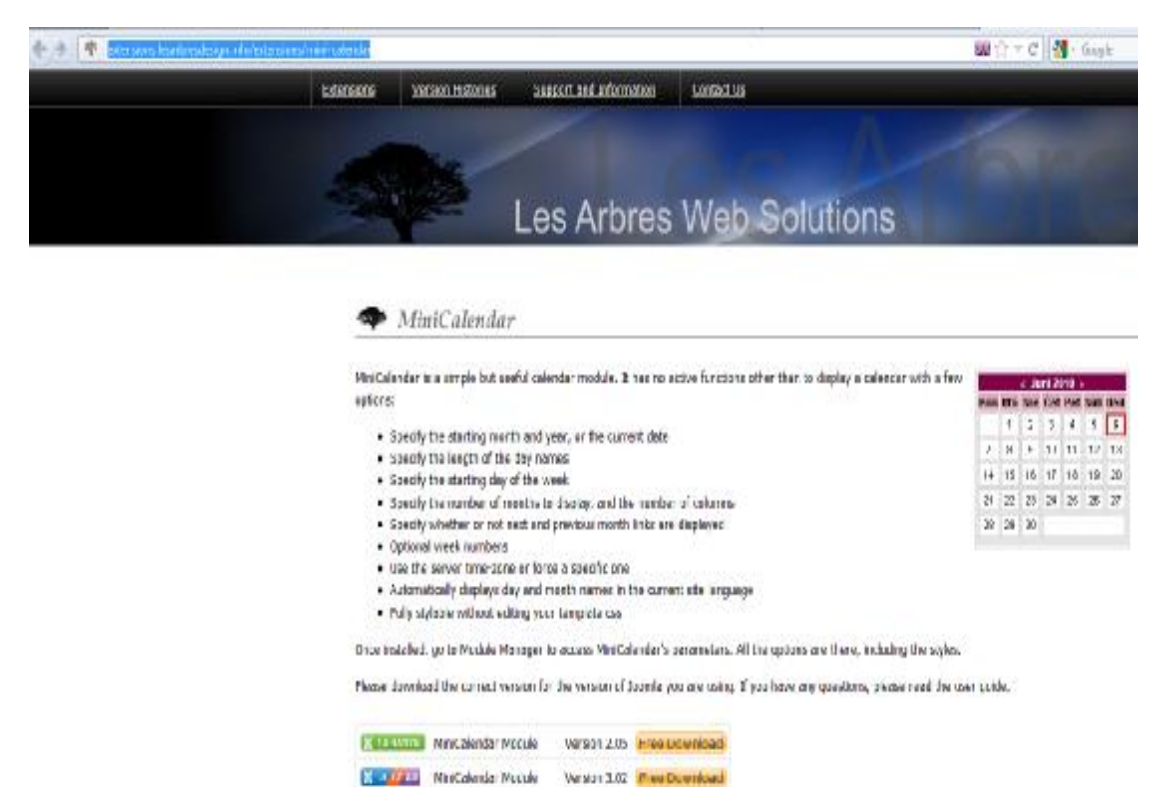

επιλέγω το MiniCalendar Module Version 3.02 και πατάω Free Download. (Προσέχω πάντα να κατεβάζω πρόσθετα συμβατά με την έκδοση Joomla που χρησιμοποιώ).

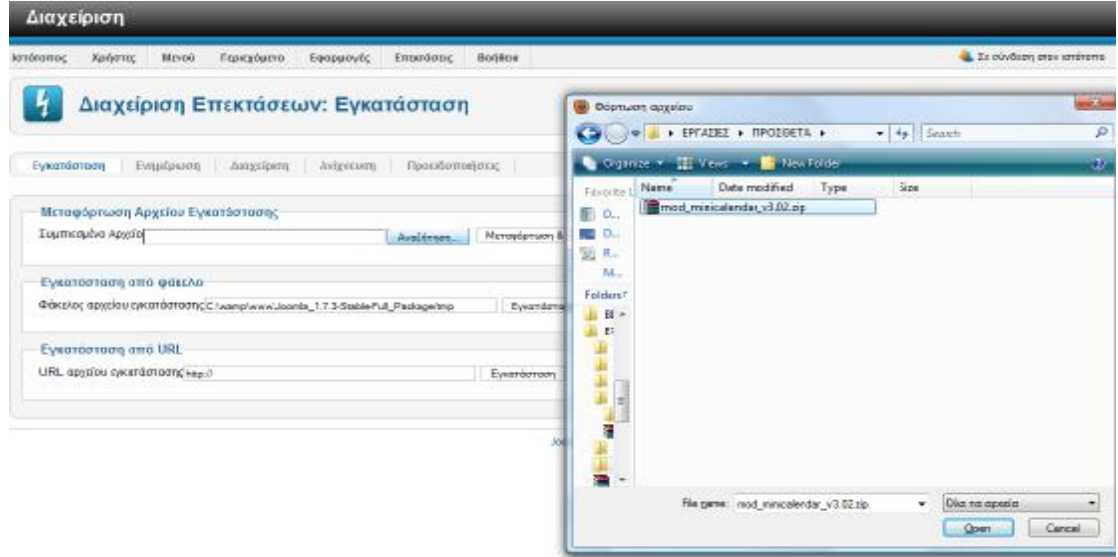

Έπειτα, από την Διαχείριση Επεκτάσεων στο Μεταφόρτωση Αρχείου Εγκατάστασης εισάγω το Ημερολόγιο μέσα στο Joomla. Αυτό τώρα έχει εμφανιστεί στα ενθέματα σε κατάσταση : Αδημοσίευτο. Το επιλεγώ και στις Λεπτομέρειες εισάγω τα ακόλουθα στοιχεία :

- Τίτλος: Ημερολόγιο
- Εμφάνισε Τίτλο: Προβολή
- Θέση: position-7
- Κατάσταση: Δημοσιευμένο
- Πρόσβαση: Public

Σύνδεση Μενού → Εκχώρηση Ενθέματος : Σε όλες τις Ιστοσελίδες.

Πατάω Αποθήκευση (Πάνω δεξιά).

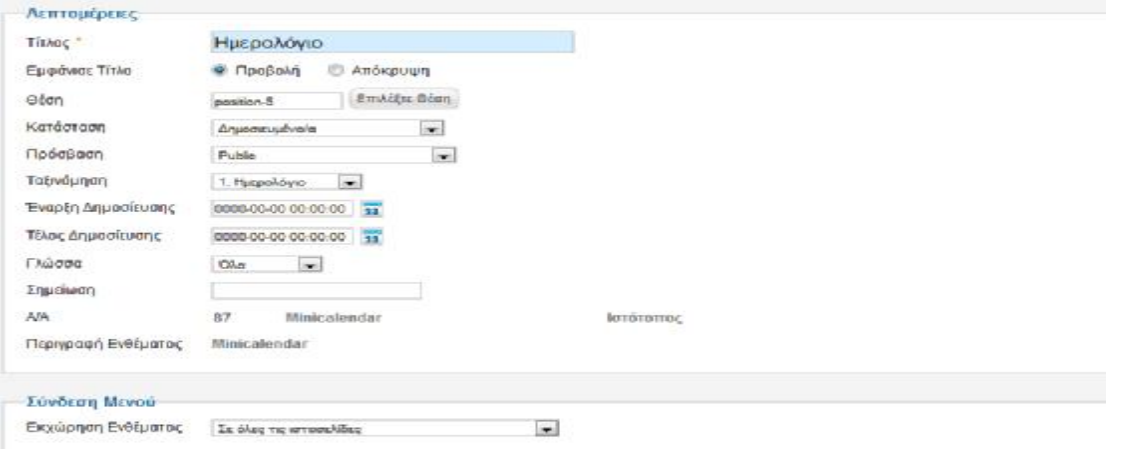

## *4.5.5 Εισαγωγή right (Ρολόι)*

Εδώ με την διαδικασία εισαγωγής ενθέματος πάλι θα τοποθετήσουμε ένα Ρολόι ,το οποίο πρέπει πρώτα να το "κατεβάσουμε" και να το εισάγουμε και αποθηκεύσουμε στο Joomla!1.7. Aπό την ιστοσελίδα <http://extensions.joomla.org/extensions/calendars-a>events/time/clocks/8671

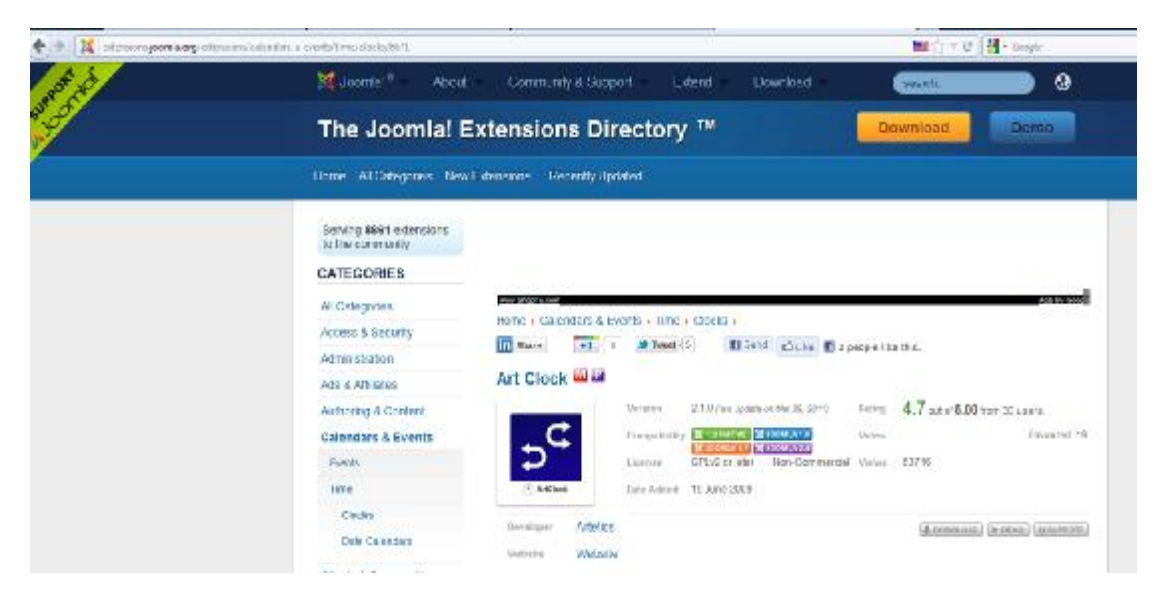

επιλέγω το Art Clock και πατάω DOWNLOAD.

Από την Διαχείριση Επεκτάσεων στο Μεταφόρτωση Αρχείου Εγκατάστασης, εισάγω το Ρολόι μέσα στο Joomla. Αυτό τώρα έχει εμφανιστεί στα ενθέματα σε κατάσταση : Αδημοσίευτο. Το επιλεγώ και στις Λεπτομέρειες εισάγω τα ακόλουθα στοιχεία :

- Τίτλος: Η ώρα τώρα
- Εμφάνισε Τίτλο: Προβολή
- Θέση: right
- Κατάσταση: Δημοσιευμένο
- Πρόσβαση: Public
- Ταξινόμηση: Η ώρα τώρα

Σύνδεση Μενού → Εκχώρηση Ενθέματος : Σε όλες τις Ιστοσελίδες. Πατάω Αποθήκευση (Πάνω δεξιά).

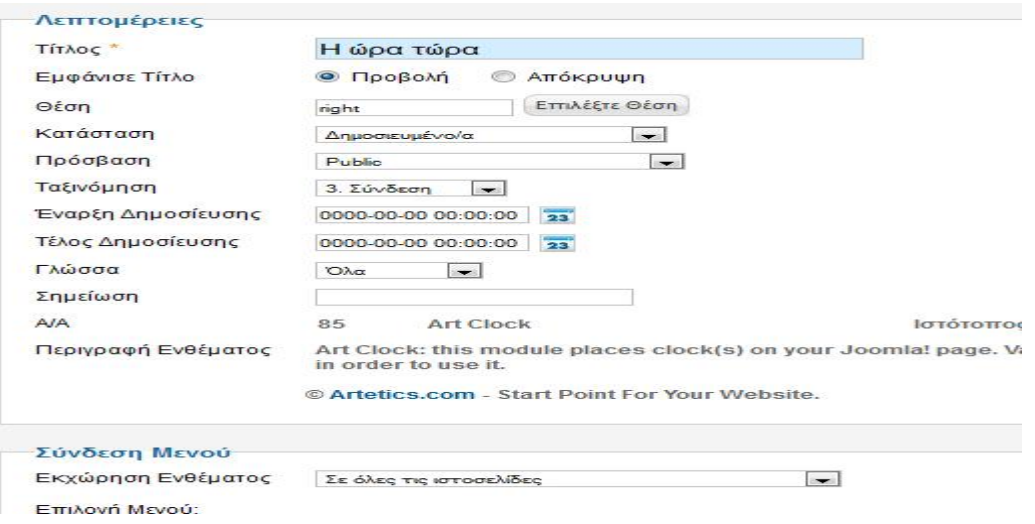

## *4.5.6 Εισαγωγή right (Αναζήτηση)*

Το συγκεκριμένο ,με το όνομα search υπάρχει ήδη στα αδημοσίευτα ενθέματα. Από την Διαχείριση Ενθεμάτων, στην στήλη Επιλογή Κατάστασης, επιλέγω τα αδημοσίευτα και εκεί το εντοπίζω. Κάνω κλικ πάνω του, αλλάζω την κατάσταση σε Δημοσιευμένο και στις λεπτομέρειες εισάγω τα ακόλουθα στοιχεία :

- Τίτλος: Αναζήτηση
- Εμφάνισε Τίτλο: Απόκρυψη
- Θέση: right
- Πρόσβαση: Public
- Ταξινόμηση: Αναζήτηση

Σύνδεση Μενού → Εκχώρηση Ενθέματος : Σε όλες τις Ιστοσελίδες

Βασικές Επιλογές (Δεξιά στήλη)

- Κουμπί Αναζήτησης: Ναι
- Θέση κουμπιού: Βάση
- Εικόνα του κουμπιού αναζήτησης: Ναι

(Μπορούμε να προσθέσουμε εικόνα της επιλογής μας αποθηκεύοντάς την με την ονομασία searchButton.gif στον φάκελο με διαδρομή (C : ) \ wamp \ www \ Joomla 1 . 7 . 3 - Stable -Full \_ Package \ templates \ blend \_ education \ images ).

- Κείμενο Κουμπιού: search
- openSearch autodiscovery: Ναι

Πατάω Αποθήκευση (Πάνω δεξιά)

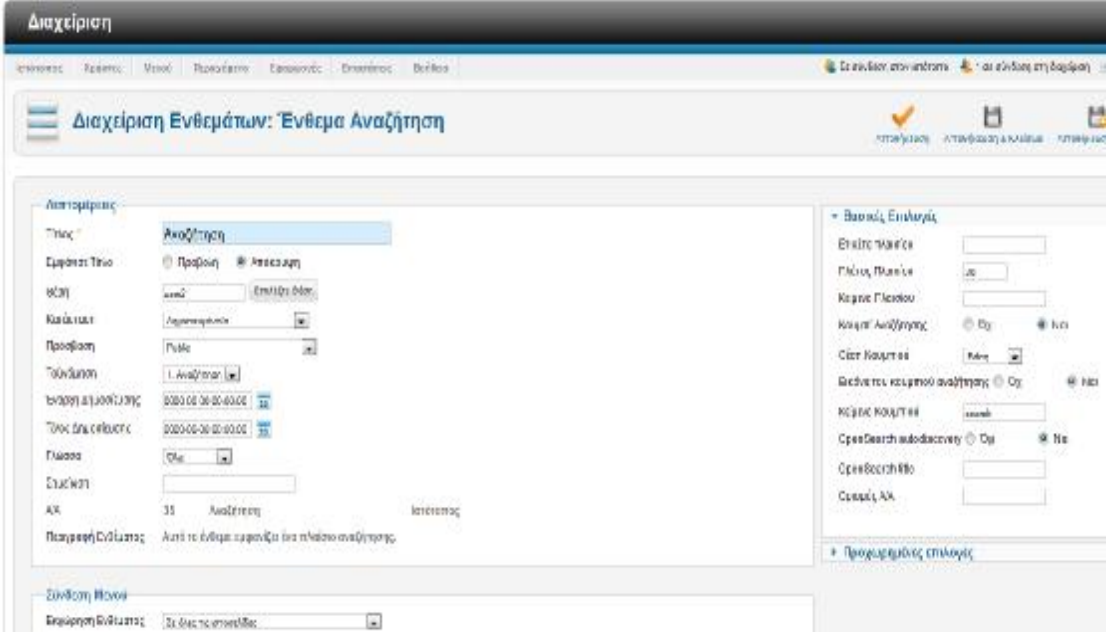

## *4.5.7 Εισαγωγή right (Συνομιλία)*

Για να προσθέσουμε ένθεμα συνομιλίας επισκεπτόμαστε την ιστοσελίδα <http://www.jonijnm.es/web/descargas/category/6-kide-shoutbox.html> και κατεβάζουμε το ένθεμα Kide Shoutbox Free v1.0.3.

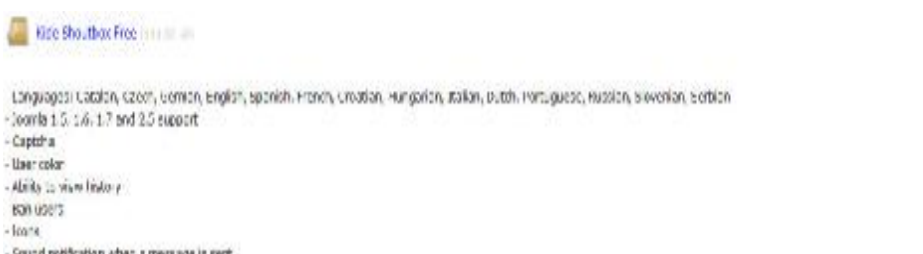

- Sound notification when it message is pert. - Targolate avatem

Το αρχείο που κατεβάσαμε με ονομασία Kide-unzip πρέπει να αποσυμπιεστεί για να μπορούμε να δούμε τα άλλα δύο συμπιεσμένα αρχεία με ονομασίες mod\_kide και com\_kide. Επιστρέφουμε στο Backend του Joomla! και από τις Επεκτάσεις → Διαχείριση Επεκτάσεων επιλέγουμε τα δύο αυτά συμπιεσμένα αρχεία και πατάμε Μεταφόρτωση και Εγκατάσταση. Σε αυτό το σημείο πηγαίνουμε στην διαχείριση ενθεμάτων και εντοπίζουμε το ένθεμα mod\_kide.

- Τίτλος: Συνομιλία
- Εμφάνισε Τίτλο: Προβολή
- Θέση: right
- Κατάσταση: Δημοσιευμένο
- Πρόσβαση: Public
- Ταξινόμηση: Συνομιλία

Σύνδεση Μενού → Εκχώρηση Ενθέματος : Σε όλες τις Ιστοσελίδες

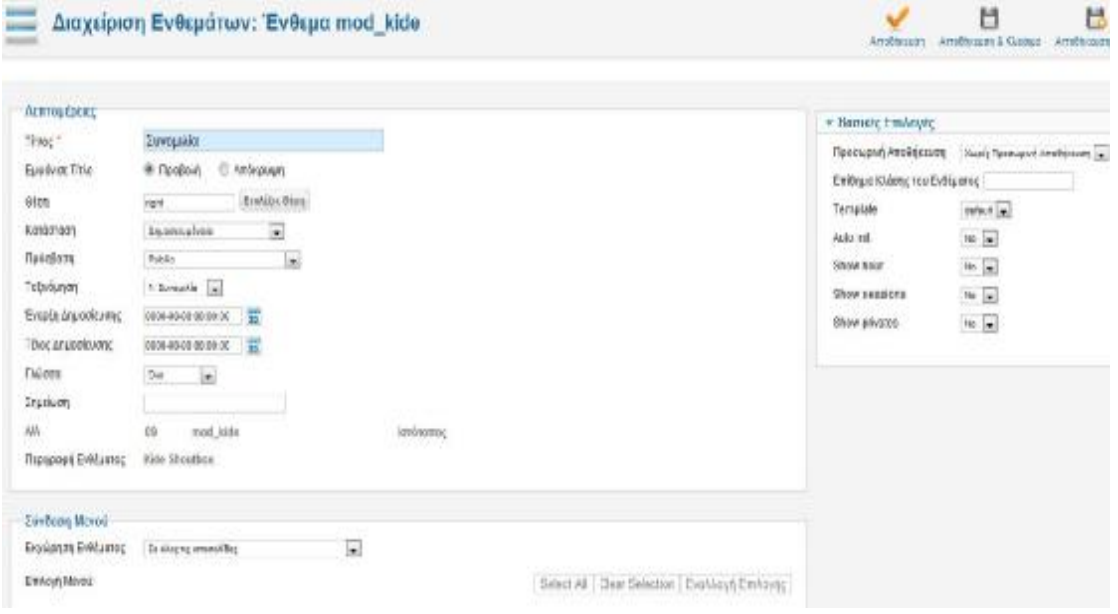

Download

#### *4.5.8 Εισαγωγή right (Σύνδεση)*

Το συγκεκριμένο ,με το όνομα Login υπάρχει ήδη στα αδημοσίευτα ενθέματα. Από την Διαχείριση Ενθεμάτων, στην στήλη Επιλογή Κατάστασης, επιλέγω τα αδημοσίευτα και εκεί το εντοπίζω. Κάνω κλικ πάνω του, αλλάζω την κατάσταση σε Δημοσιευμένο και στις λεπτομέρειες εισάγω τα ακόλουθα στοιχεία :

- Τίτλος: Σύνδεση
- Εμφάνισε Τίτλο: Προβολή
- Θέση: right
- Πρόσβαση: Public
- Ταξινόμηση: Σύνδεση

Σύνδεση Μενού → Εκχώρηση Ενθέματος : Σε όλες τις Ιστοσελίδες.

Βασικές επιλογές:

- Σελίδα Προώθησης κατά τη Σύνδεση: Προκαθορισμένο
- Σελίδα Προώθησης κατά την Αποσύνδεση: Προκαθορισμένο

Πατάω Αποθήκευση.

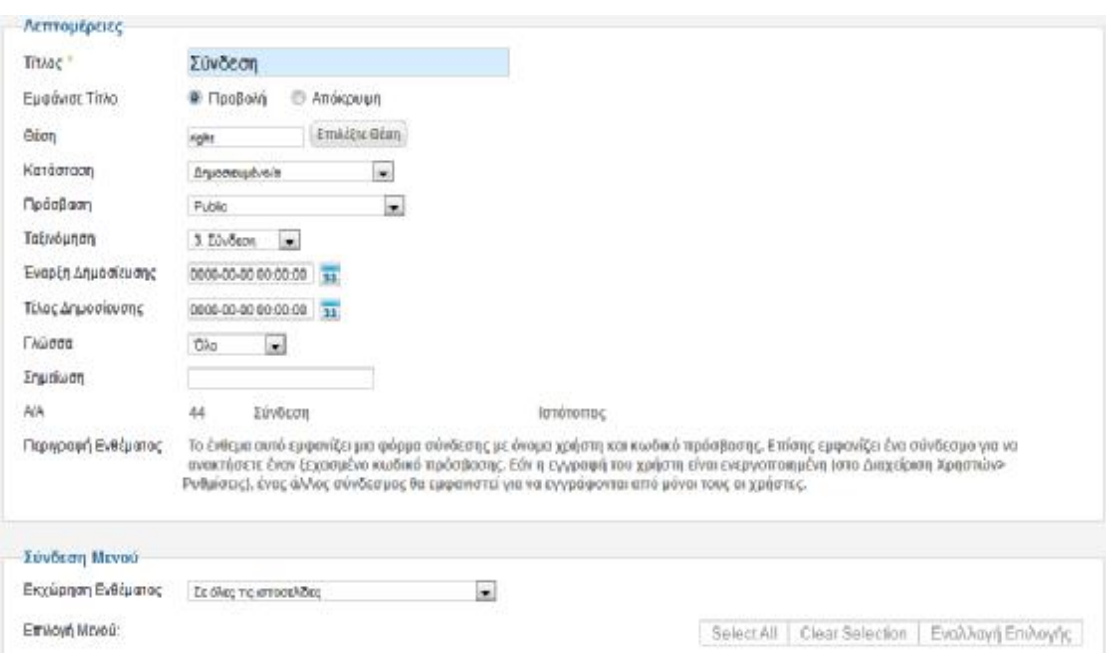

## *4.5.9 Εισαγώγή position-7 (Τελευταία Νέα)*

Το ένθεμα υπάρχει ήδη στα αδημοσίευτα ενθέματα με την ονομασία Latest News. Από την Διαχείριση Ενθεμάτων, στην στήλη Επιλογή Κατάστασης, επιλέγω τα αδημοσίευτα και εκεί το εντοπίζω. Κάνω κλικ πάνω του, αλλάζω την κατάσταση σε Δημοσιευμένο και στις λεπτομέρειες εισάγω τα ακόλουθα στοιχεία :

- Τίτλος: Τελευταία Νέα
- Εμφάνισε Τίτλο: Προβολή
- Θέση: position-7
- Πρόσβαση: Public
- Ταξινόμηση: Τελευταία Νέα

Σύνδεση Μενού → Εκχώρηση Ενθέματος : Σε όλες τις Ιστοσελίδες.

Βασικές Επιλογές

- Κατηγορία: Ανακοινώσεις Τμήματος
- Καταμέτρηση: 5
- Προτεινόμενα Άρθρα: Προβολή
- Σειρά: Κατά χρόνο δημιουργίας
- Αρθρογράφοι: Οποιοσδήποτε

## *4.5.10 Εισαγωγή left (Banners)*

Αρχικά, από το μενού Περιεχόμενο → Διαχείριση Πολυμέσων επιλέγω τον φάκελο Banners και προσθέτω τις εικόνες που θα συνδεθούν με τις διαφημίσεις με διαστάσεις 177x54.

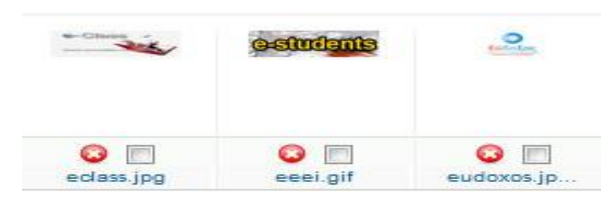

Από το μενού Εφαρμογές → Διαφημίσεις → Κατηγορίες δημιουργώ μια νέα κατηγορία διαφημίσεων

- Τίτλος: ΤΕΙ
- Κατάσταση: Δημοσιευμένο
- Πρόσβαση: Public

#### Αποθήκευση & Κλείσιμο

Από το μενού Εφαρμογές  $\rightarrow \Delta$ ιαφημίσεις  $\rightarrow \Delta$ ιαφημίσεις δημιουργώ τρείς διαφημίσεις.

- 1. e-Class
- 2. e-Students
- 3. Eudoxos

e-Class

- Όνομα: e-Class
- Κατηγορία: ΤΕΙ
- Κατάσταση: Δημοσιευμένο
- Είδος: Εικόνα
- Εικόνα: images/banners/eclass.jpg
- Προώθηση στο URL: <http://eclass.teipat.gr/>

# v Επιλογές Δημοσίευσης

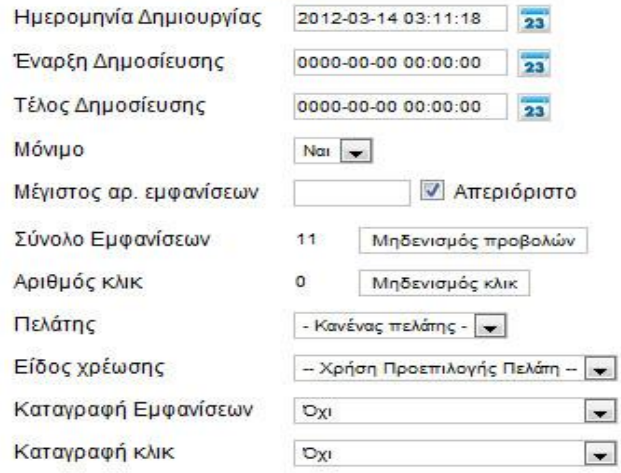

#### e-Students

- Όνομα: e-Students
- Κατηγορία: ΤΕΙ
- Κατάσταση: Δημοσιευμένο
- Είδος: Εικόνα
- Εικόνα: images/banners/eeei.jpg
- Προώθηση στο URL: <https://e-students.teipat.gr>

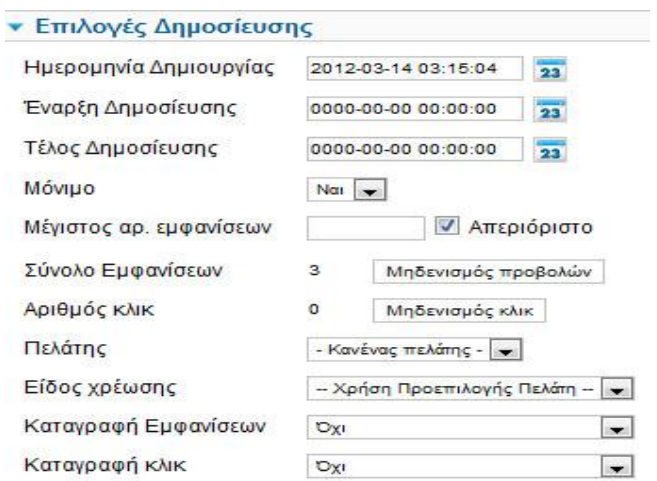

## Eudoxos

• Όνομα: Eudoxos

- Κατηγορία: ΤΕΙ
- Κατάσταση: Δημοσιευμένο
- Είδος: Εικόνα
- Εικόνα: images/banners/eudoxos.jpg
- Προώθηση στο URL: <http://eudoxus.gr/>

#### **· Επιλογές Δημοσίευσης**

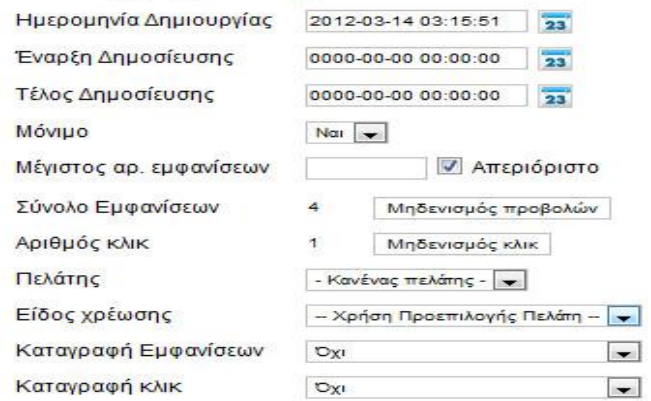

Έτσι επιστρέφουμε στην Διαχείριση Ενθεμάτων και εντοπίζουμε το ήδη υπάρχον ένθεμα με την ονομασία Banners.

- Τίτλος: Banners
- Εμφάνισε Τίτλο: Απόκρυψη
- Θέση: left
- Πρόσβαση: Public
- Ταξινόμηση: Banners

Σύνδεση Μενού → Εκχώρηση Ενθέματος : Σε όλες τις Ιστοσελίδες.

#### Βασικές Επιλογές

- Ανοίγει σε: Άνοιγμα σε νέο παράθυρο
- Πλήθος: 3
- Πελάτης: Κανένας Πελάτης
- Κατηγορία: ΤΕΙ
- Τυχαιοποίηση: Μόνιμα, Ταξινομημένα3

Αποθήκευση

## *4.5.11 Εισαγωγή position-7 (Ποιοι είναι συνδεδεμένοι)*

Με τον ίδιο τρόπο, επειδή και αυτό υπάρχει ήδη στα αδημοσίευτα ενθέματα με το όνομα Who's Online, από την Διαχείριση Ενθεμάτων, στην στήλη Επιλογή Κατάστασης, επιλέγω τα αδημοσίευτα και εκεί το εντοπίζω. Κάνω κλικ πάνω του, αλλάζω την κατάσταση σε Δημοσιευμένο και στις λεπτομέρειες εισάγω τα ακόλουθα στοιχεία :

- Τίτλος: Ποιοι είναι συνδεδεμένοι
- Εμφάνισε Τίτλο: Προβολή
- Θέση: position-7
- Πρόσβαση: Public
- Ταξινόμηση: Συνδεδεμένα Μέλη

Σύνδεση Μενού → Εκχώρηση Ενθέματος : Σε όλες τις Ιστοσελίδες.

#### Βασικές Επιλογές

- Εμφάνιση: # από επισκέπτες / μέλη
- Σύνδεσμος: Όχι

#### Πατάω Αποθήκευση.

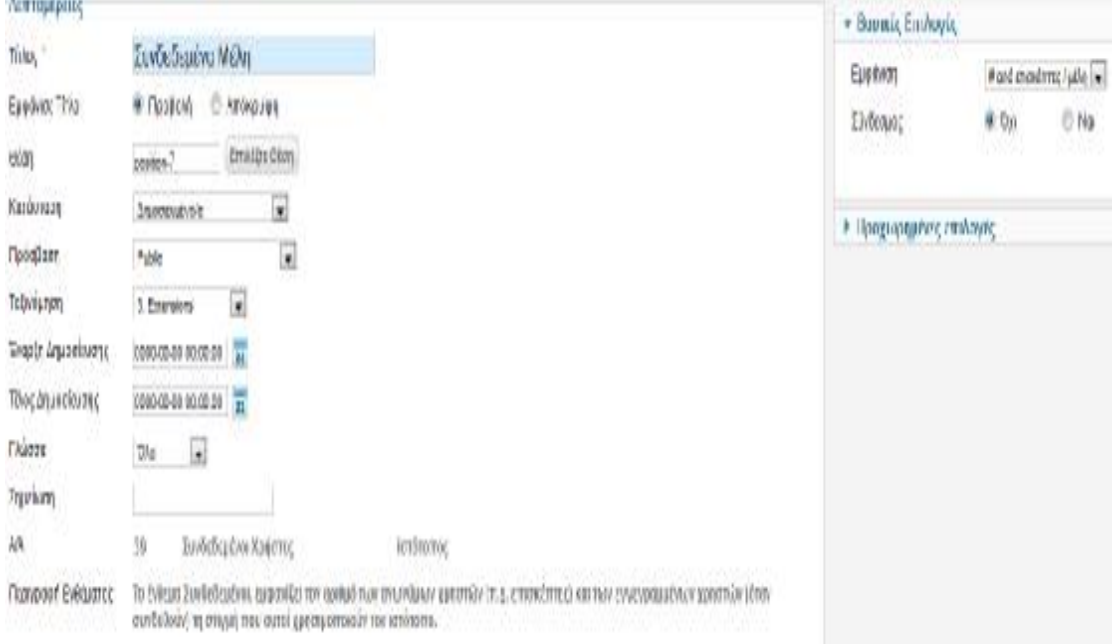

Στη παρούσα φάση το Site μας έχει την ακόλουθη εικόνα :

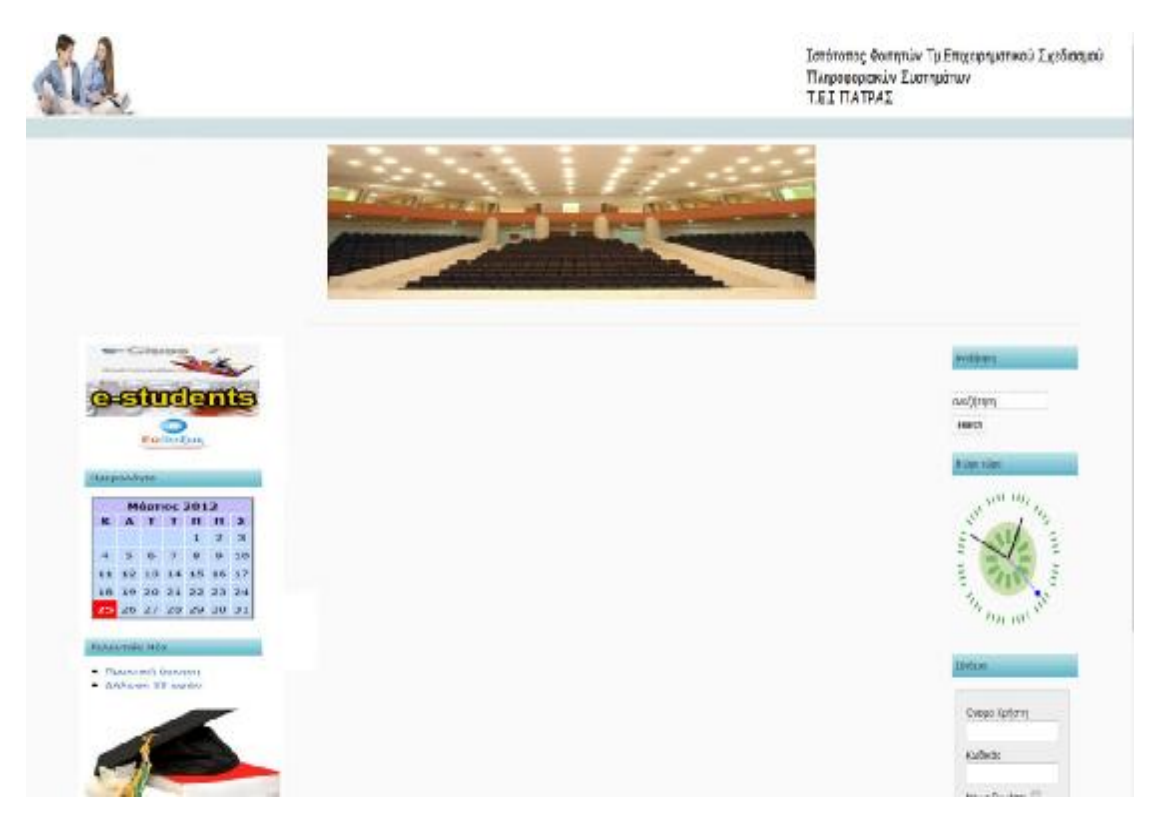

Στο σημείο αυτό, θα δημιουργήσουμε ένα εγγεγραμμένο χρήστη/μέλος και θα δούμε πώς ο administrator τον ενεργοποιεί.

Στη Σύνδεση κάνω κλικ στο Δημιουργία λογαριασμού και έστω ότι έχουμε το χρήστη marios συμπληρώνω την φόρμα εγγραφής:

- Όνομα: marios
- Όνομα Χρήστη: marios
- Κωδικός:1234 (Ο κωδικός πρέπει να έχει τουλάχιστον τέσσερα ψηφία/γράμματα)
- Επαλήθευση Κωδικού:1234
- Διεύθυνση Ηλεκτρονικού Ταχυδρομείου: [marios@gmail.com](mailto:marios@gmail.com)
- Επαλήθευση Διεύθυνσης Ηλεκτρονικού Ταχυδρομείου: [marios@gmail.com](mailto:marios@gmail.com)

Και πατάω Εγγραφή.

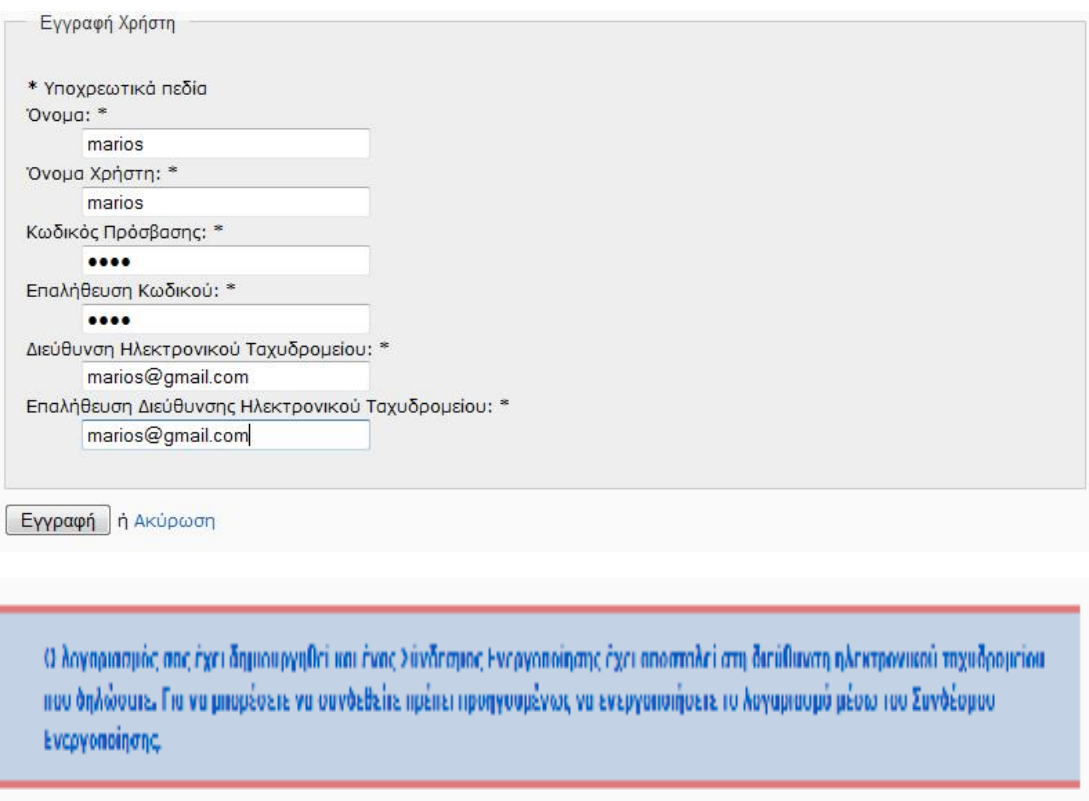

Τέσσερα σημεία που θέλουν ιδιαίτερη προσοχή είναι :

1) Από το Ιστότοπος → Γενικές Ρυθμίσεις Διακομιστής → Ρυθμίσεις Ηλεκτρονικού Ταχυδρομείου(για το Gmail) βάζω τα ακόλουθα :

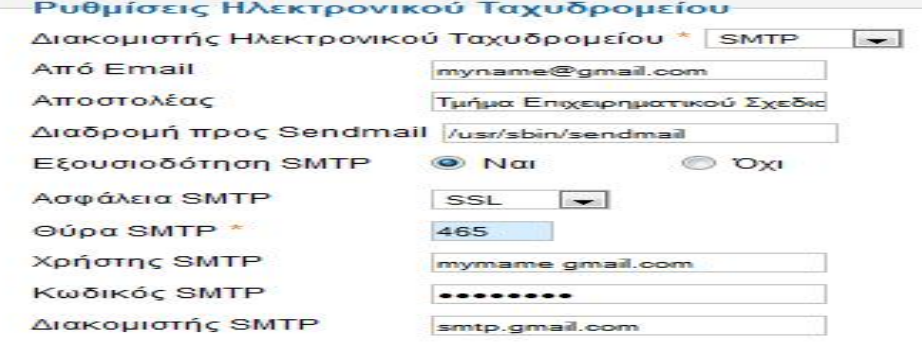

- $2)$
- 3) Επειδή το email του χρήστη που δημιούργησα είναι ψεύτικο, οπότε δεν θα γίνει η ενεργοποίηση του λογαριασμού μέσω του email,πάω Διαχείριση Χρηστών: Χρήστες και ενεργοποιώ τον μέλος marios.

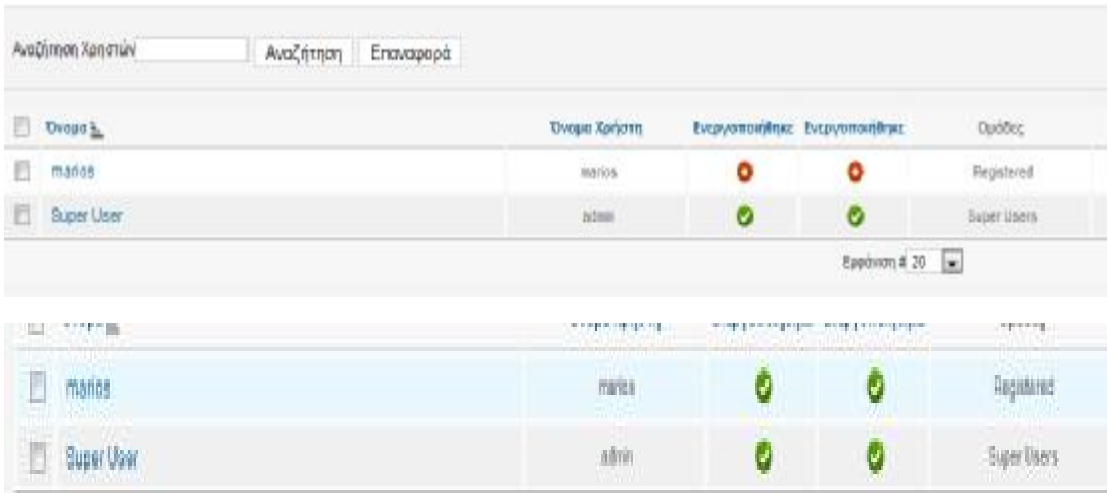

## Έτσι, τώρα στο Site θα βλέπω:

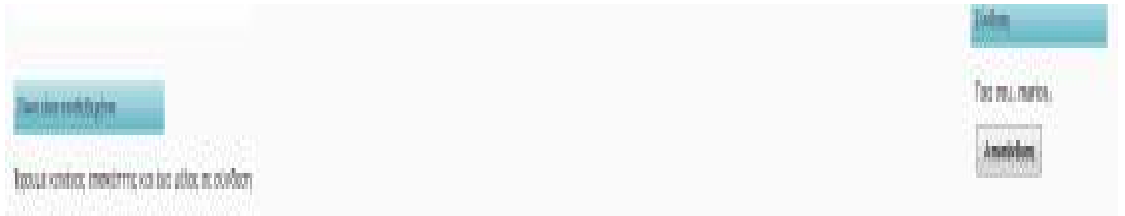

4) Τελευταίο αλλά της ιδίας βαρύτητας, όταν κάνουμε λογαριασμό με πραγματικό Χρήστη , είναι ότι θα πρέπει ο WAMPSERVER να είναι Online.

## *4.5.12 Εισαγωγή topmenu (Κεντρικό Μενού)*

Για τη δημιουργία του Κεντρικού Μενού θα αναλύσουμε πρώτα από τι θα αποτελείται και με ποια "φιλοσοφία" το κατασκευάζουμε. Στο Joomla! 1.7 έχουμε τη δυνατότητα να το οργανώσουμε σε επιμέρους κομμάτια. **Κατηγορίες**: Σε κάθε μία, μπορούμε να έχουμε υποκατηγορίες ή άρθρα, χωρίς περιορισμό πλήθους αυτών.

**Υποκατηγορίες**: Σε κάθε μία, μπορούμε να έχουμε εισάγει άλλες υποκατηγορίες ή άρθρα, χωρίς κι εδώ, περιορισμό πλήθους αυτών.

**Άρθρα**: Αυτά μπορούν να ανήκουν στα παραπάνω ή να είναι ανεξάρτητα.

Για να μπορούν τα ανωτέρω να φαίνονται στο Site (Front end) πρέπει ή να είναι ενταγμένα σε κάποιο Μενού ή να είναι κάποιο ανεξάρτητο ένθεμα.

Τα προκαθορισμένα Μενού που έχουμε με την εγκατάσταση του Joomla! 1.7 είναι τα κάτωθι:

- About Joomla! : Κατακόρυφο μενού στο πάνω μέρος της αριστερής στήλης.
- User Menu: Κατακόρυφο μενού, που εμφανίζεται μόνο στους συνδεδεμένους με την ιστοσελίδα χρήστες.
- Top Menu: Οριζόντιο μενού στο πάνω μέρος της σελίδας, το οποίο έχει τους συνδέσμους για τις διάφορες σελίδες.
- This Site: Βοηθητικό μενού με συνδέσμους προς άλλες σελίδες.

## *Δημιουργία Κατηγοριών*

Για την ιστοσελίδα μας θα δημιουργήσουμε Επτά κατηγορίες. Ο τρόπος είναι ο ίδιος για κάθε κατηγορία.

- 1. Αρχική
- 2. Η Σχολή
- 3. Ανακοινώσεις Τμήματος
- 4. Σημειώσεις από το e-class
- 5. Επικοινωνία
- 6. Πρόγραμμα Σπουδών
- 7. Ροή Ειδήσεων (Ειδήσεις από όλη την Ελλάδα)

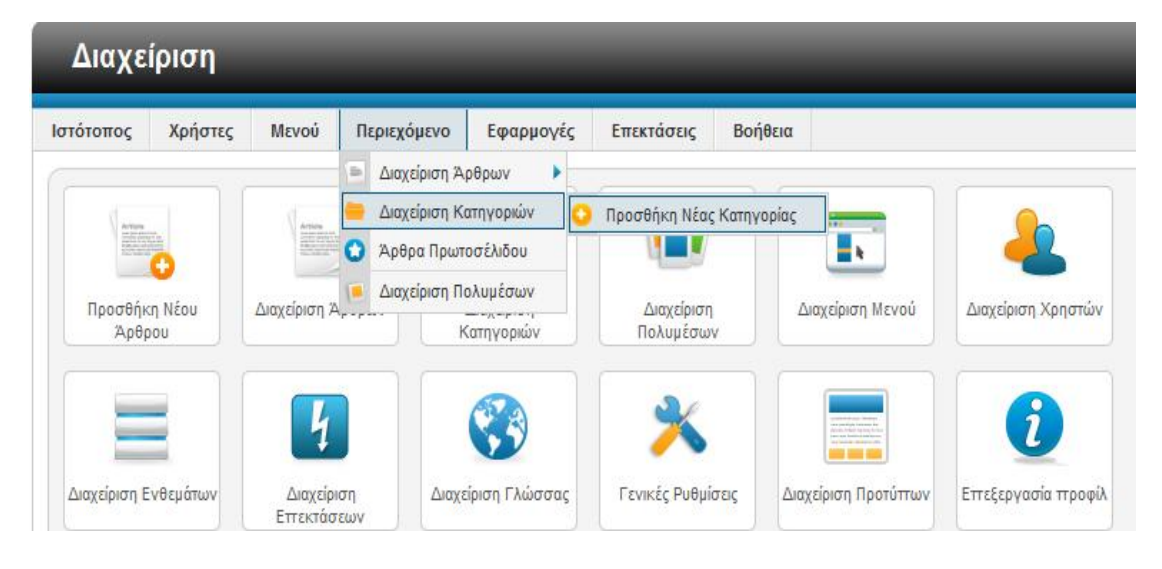

Στην Περιοχή Διαχείρισης επιλέγω Περιεχόμενο → Διαχείριση Κατηγοριών → Προσθήκη Νέας Κατηγορίας.

Σε κάθε μία κατηγορία που δημιουργώ πατάω Αποθήκευση.

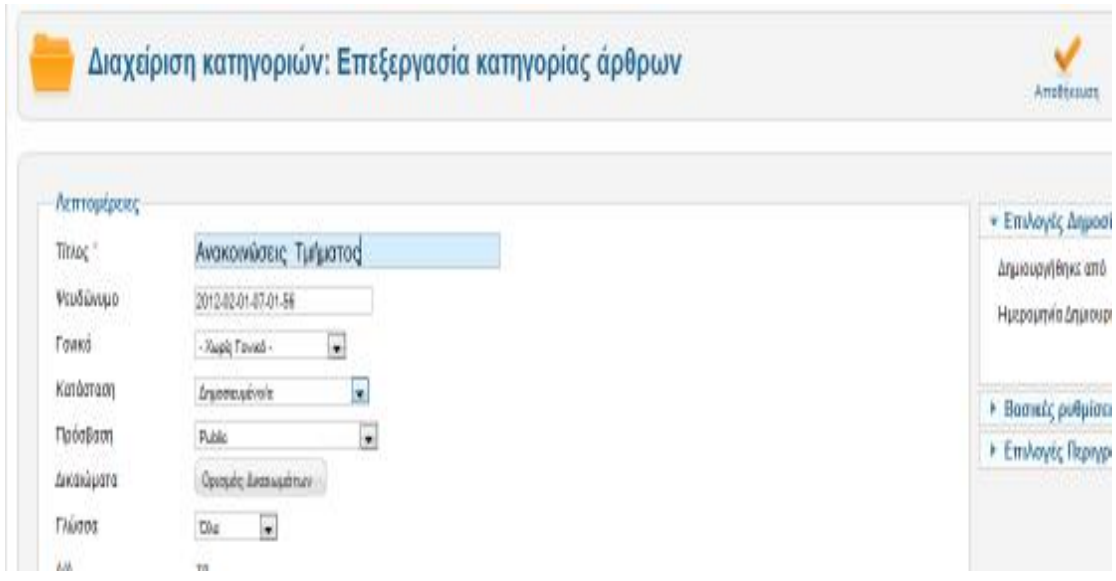

Τώρα θα δημιουργήσω το περιεχόμενο των ανωτέρω κατηγοριών, δημιουργώντας Άρθρα στα οποία θα δίνω τα ονόματα των κατηγοριών που απευθύνονται.

#### *Δημιουργία Άρθρων*

- 1. Αρχική
- 2. ΤΕΙ Πάτρας
- 3. Πρόγραμμα Εξαμήνων
- 4. Ευρωπαϊκά Προγράμματα
- 5. Πρόγραμμα Σπουδών
- 6. Επαγγελματική Αποκατάσταση
- 7. Η Πόλη της Πάτρας
- 8. Ανακοινώσεις Τμήματος
- 9. Σημειώσεις από το e-class
- 10. Ροή Ειδήσεων (Ειδήσεις από όλη την Ελλάδα)

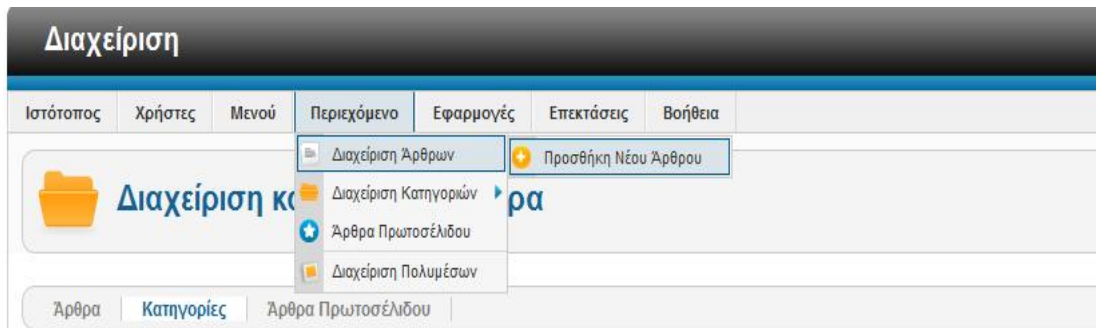

Στην Περιοχή Διαχείρισης επιλέγω Περιεχόμενο → Διαχείριση Αρθρων → Προσθήκη Νέου Άρθρου.

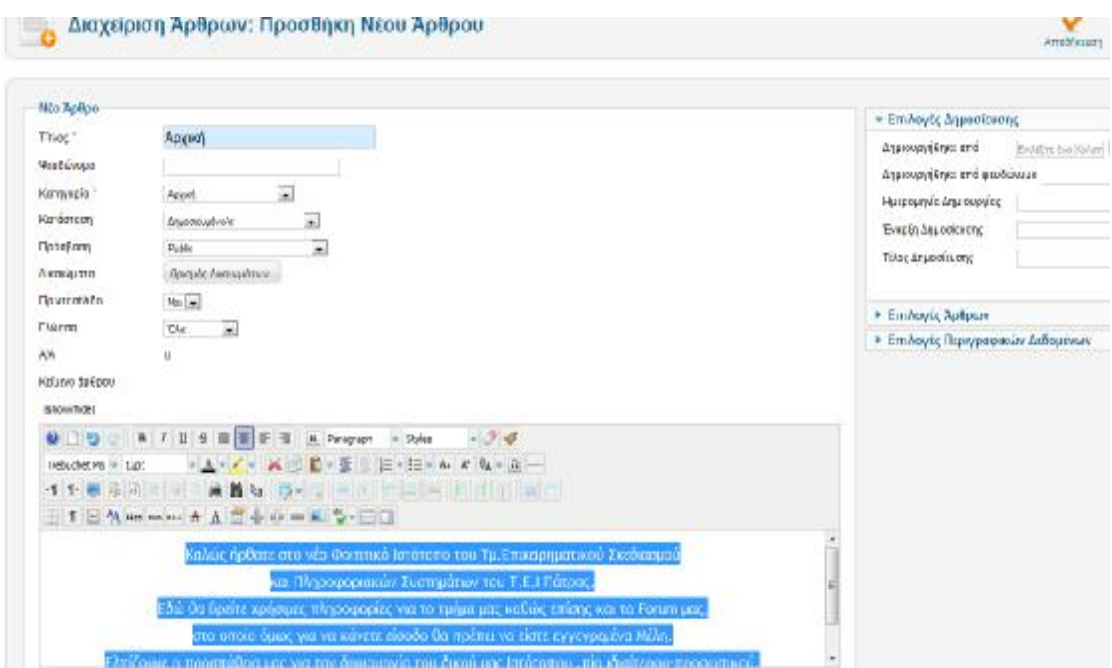

## *Αρχική*

Για το Άρθρο Αρχική εισάγω τα κάτωθι:

- Τίτλος: Αρχική
- Κατηγορία: Αρχική (είναι η κατηγορία στην οποία υπάγεται το άρθρο)
- Κατάσταση: Δημοσιευμένο
- Πρόσβαση: Public
- Πρωτοσέλιδο: Ναι

Κειμενογράφος: Καλώς ήρθατε στο Φοιτητικό Ιστότοπο του Τμ. Επιχειρηματικού Σχεδιασμού και Πληροφοριακών Συστημάτων του Τ.Ε.Ι Πάτρας. Εδώ θα βρείτε χρήσιμες πληροφορίες για το τμήμα μας, καθώς επίσης και το Forum μας, στο οποίο όμως για να κάνετε είσοδο θα πρέπει ναι είστε εγγεγραμμένα Μέλη. Ελπίζουμε η προσπάθεια μας, για την δημιουργία ενός πιο προσωπικού Ιστότοπου, να σας αφήσει ικανοποιημένους.

(trebuchet MS-12pt-Align center)

## *ΤΕΙ Πάτρας*

- Τίτλος: ΤΕΙ Πάτρας
- Κατηγορία: Η Σχολή
- Κατάσταση: Δημοσιευμένο
- Πρόσβαση: Public
- Πρωτοσέλιδο: Όχι

Κειμενογράφος: Θα εισάγω πληροφορίες από το επίσημο Site του τμήματος.

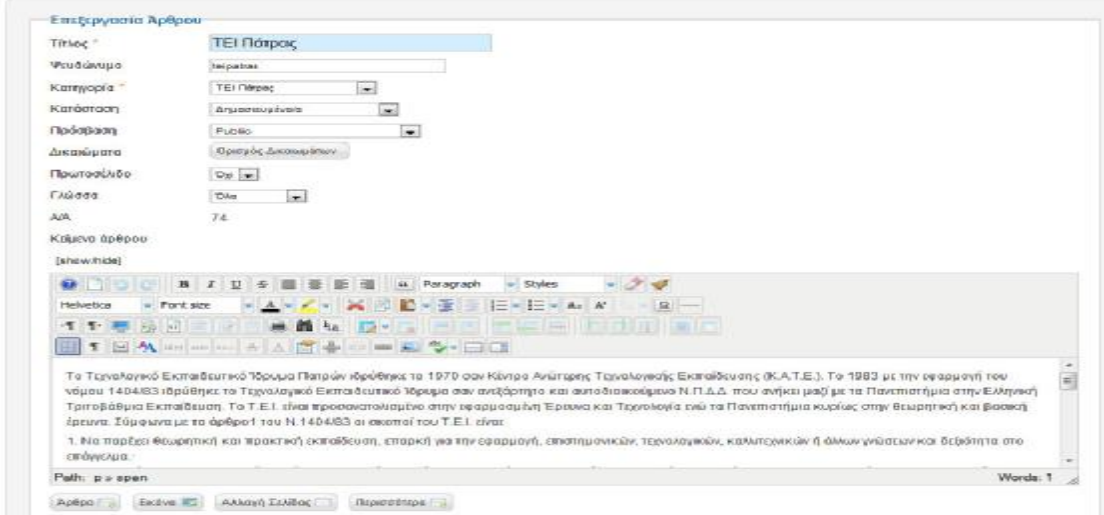

## *Πρόγραμμα Εξαμήνων*

- Τίτλος: Πρόγραμμα Εξαμήνων
- Κατηγορία: Η Σχολή
- Κατάσταση: Δημοσιευμένο
- Πρόσβαση: Public
- Πρωτοσέλιδο: Όχι

Κειμενογράφος: ΠΡΟΓΡΑΜΜΑ ΕΑΡΙΝΟΥ ΕΞΑΜΗΝΟΥ ΑΚΑΔΗΜΑΪΚΟΥ ΕΤΟΥΣ 2011-12

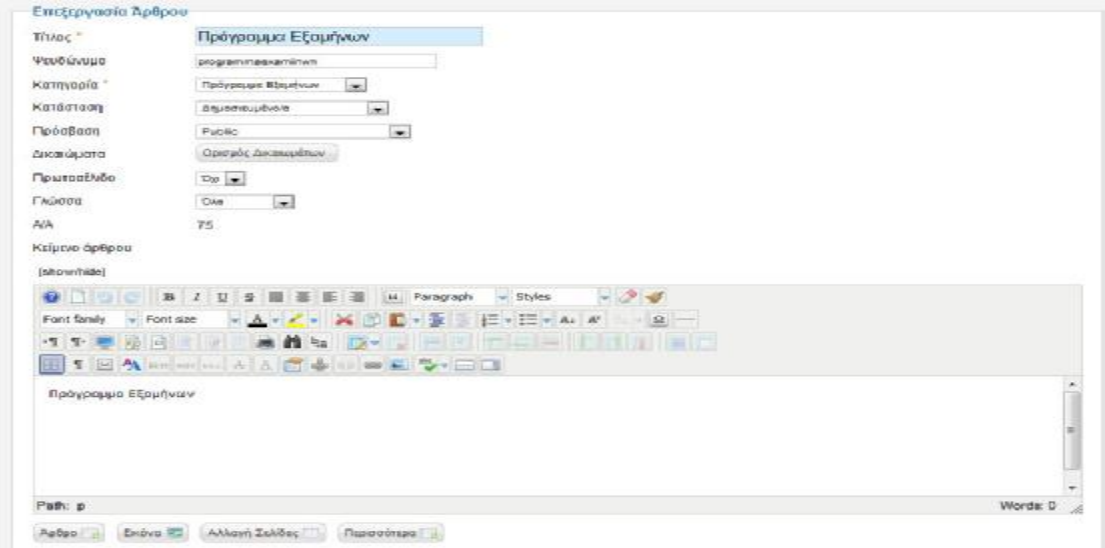

#### *Ευρωπαϊκά Προγράμματα*

- Τίτλος: Ευρωπαϊκά Προγράμματα
- Κατηγορία: Η Σχολή
- Κατάσταση: Δημοσιευμένο
- Πρόσβαση: Public
- Πρωτοσέλιδο: Όχι

Κειμενογράφος: Εισάγω εικόνες από δύο Ευρωπαϊκά Προγράμματα σπουδών, το Erasmus και το Leonardo και τις συνδέω με την επιλογή insert link του editor με τις αντίστοιχες ιστοσελίδες, [http://ec.europa.eu/education/external-relation-programmes/mundus\\_en.htm](http://ec.europa.eu/education/external-relation-programmes/mundus_en.htm) και [http://ec.europa.eu/education/lifelong-learning-programme/ldv\\_en.htm](http://ec.europa.eu/education/lifelong-learning-programme/ldv_en.htm) όπως φαίνεται στα παρακάτω στιγμιότυπα.

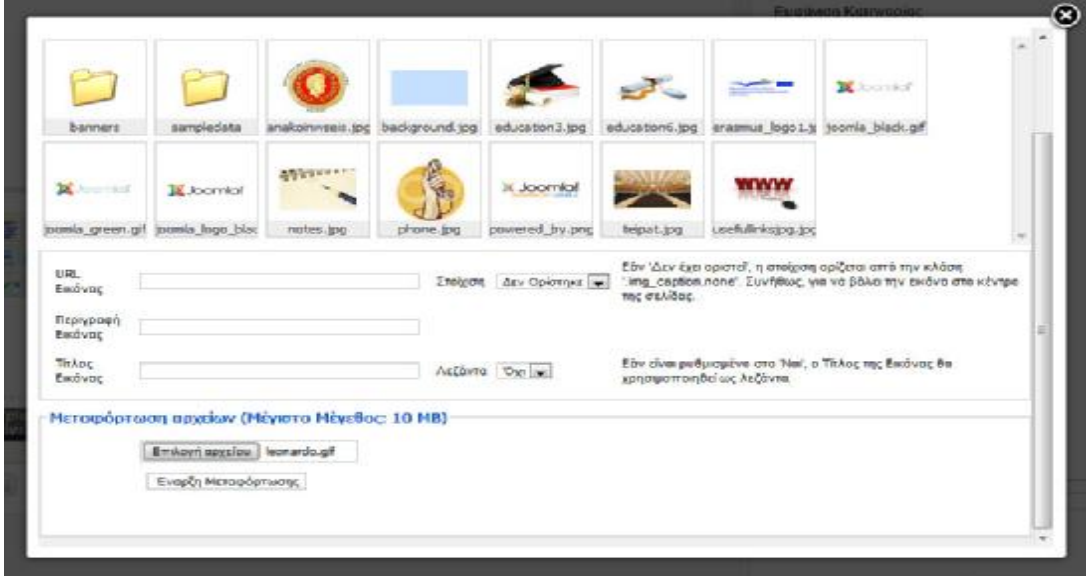

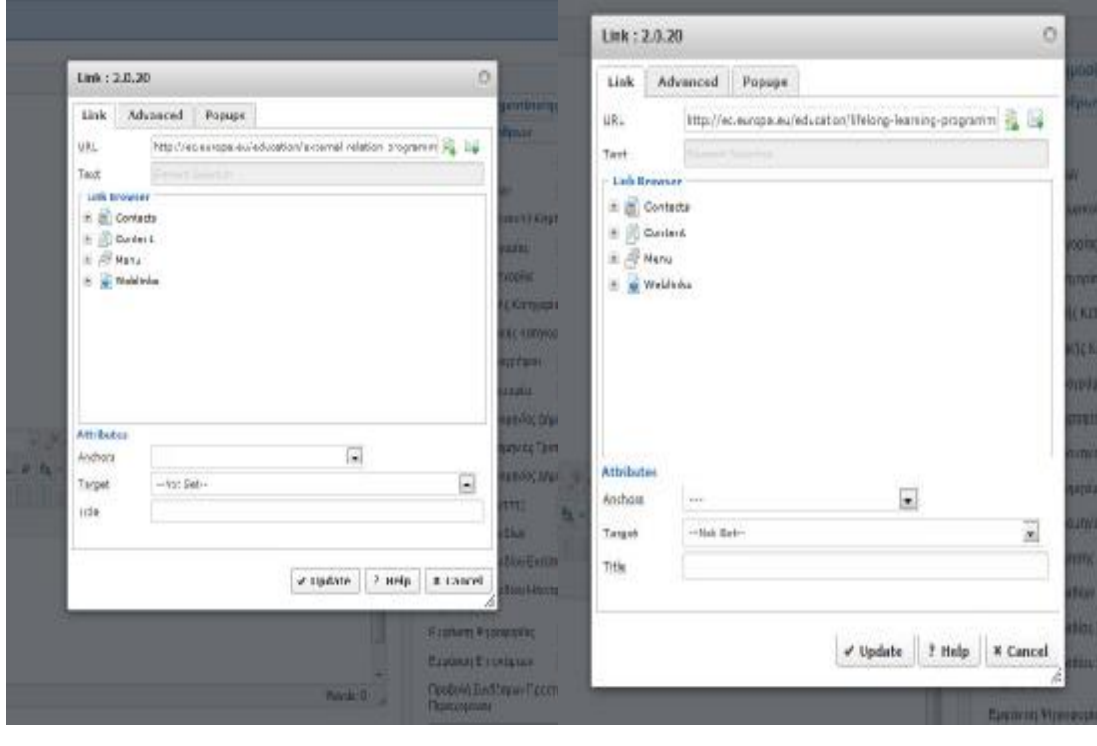

## *Πρόγραμμα Σπουδών*

- Τίτλος: Πρόγραμμα Σπουδών
- Κατηγορία: Η Σχολή
- Κατάσταση: Δημοσιευμένο
- Πρόσβαση: Public
- Πρωτοσέλιδο: Όχι

Σε αυτό το σημείο θα επισκεφτούμε την σελίδα: <http://www.greatjoomla.com/extensions/plugins/core-design-magic-tabs-plugin.html> και θα κατεβάσουμε την έκδοση 1.7 native του Core Design Magic Tabs plugin

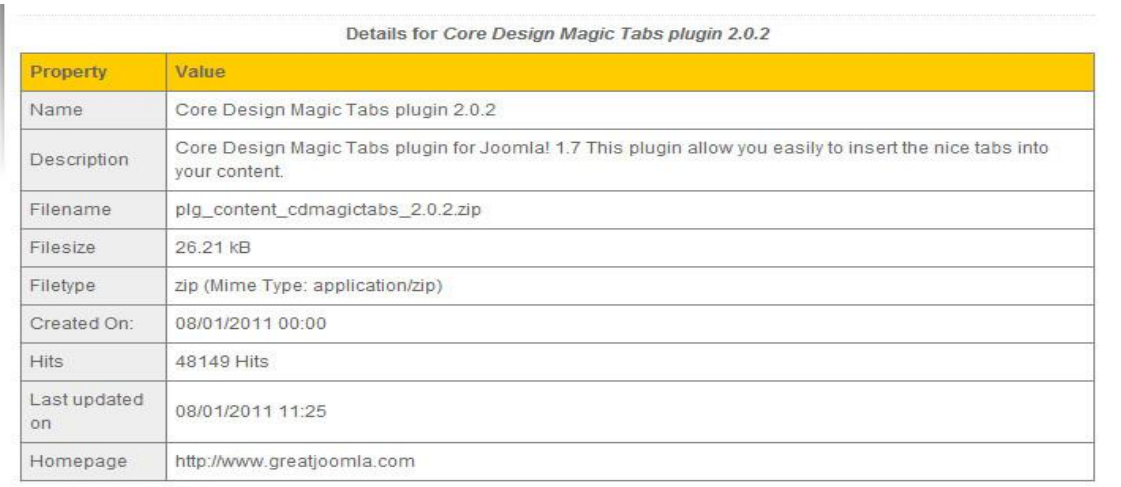

Download Back

Έπειτα στην σελίδα <http://www.greatjoomla.com/extensions/plugins/core-design>scriptegrator-plugin.html και θα κατεβάσουμε την 1.7 native έκδοση του Core Design Scriptegrator plugin.

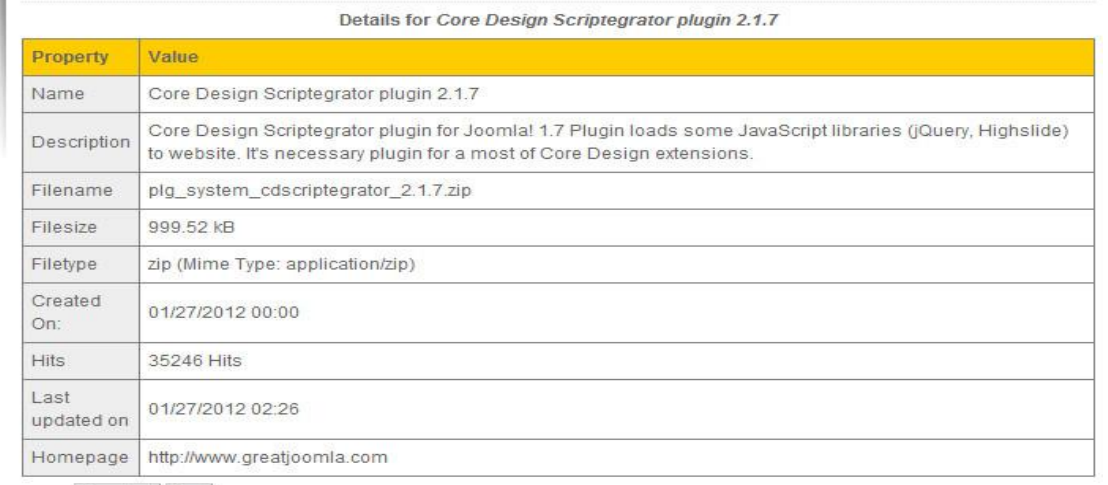

Download Back

Πρόκειται για δύο πρόσθετα που χρησιμοποιούνται μαζί για να προσθέσουμε στο άρθρο μας καρτέλες, τα λεγόμενα Tabs.

Το πρώτο βήμα είναι να εγκαταστήσουμε τα πρόσθετα αυτά με τον ίδιο τρόπο που προσθέσαμε και τα ενθέματα και αυτό μέσω του μενού διαχείρισης επεκτάσεων.

Ρυθμίζουμε τα πρόσθετα όπως φαίνεται στις εικόνες

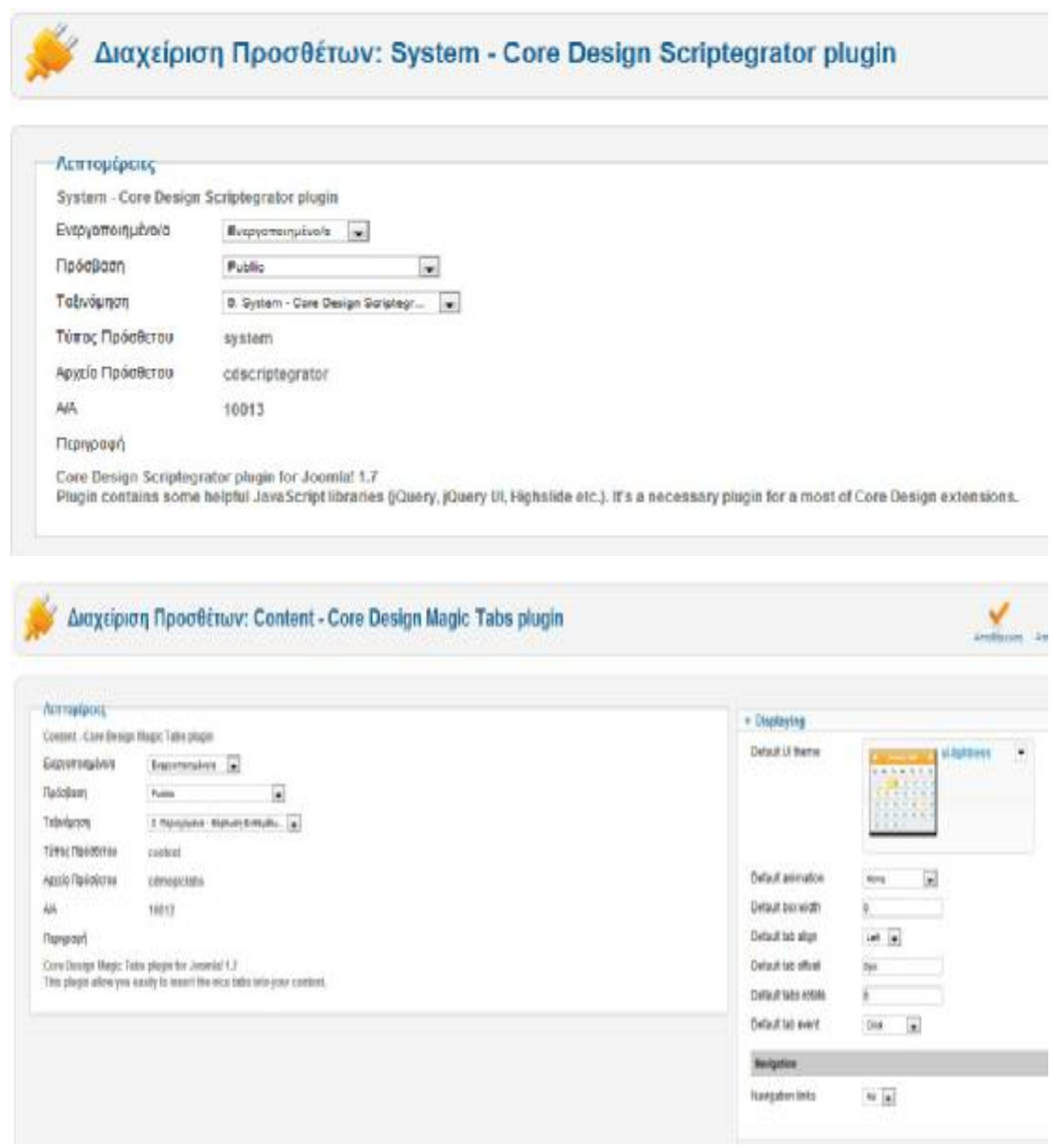

Κειμενογράφος: Αφού εγκαταστήσαμε επιτυχώς τα πρόσθετα, επιστρέφω στην δημιουργία του άρθρου. Ξεκινάμε την σύνταξη πληκτρολογώντας {magictabs} και στην συνέχεια γράφουμε τον τίτλο της καρτέλας και μετά το περιεχόμενο της καρτέλας διαχωρίζοντας τίτλο και περιεχόμενα με δύο άνω-κάτω τελείες ( :: ). Για να μεταβούμε σε επόμενη καρτέλα πληκτρολογούμε τρείς κάθετες γραμμές ( ||| ) και γράφουμε τον επόμενο τίτλο και ούτω καθεξής. Όταν ολοκληρώσουμε την σύνταξη, κλείνουμε το άρθρο γράφοντας {/magictabs} και αποθηκεύουμε.

{magictabs}

Α' Εξάμηνο::

#### Μικροοικονομική

Ανάπτυξη αλγορίθμων - Δομημένος Προγραμματισμός Η/Υ

Στοιχεία Αστικού και Εμπορικού Δικαίου

Γενικά Μαθηματικά

Εισαγωγή στην Πληροφορική των Επιχειρήσεων

Λογιστική

||||

```
Β' Εξάμηνο
```
::

Μακροοικονομική

Οικονομική της Διοίκησης

Εφαρμογές της Μαθηματικής Ανάλυσης στον Επιχειρηματικό Σχεδιασμό

Εισαγωγή στη Στατιστική των Επιχειρήσεων

Δομές Δεδομένων και Οργάνωση Αρχείων

Αρχές Διοίκησης Επιχειρήσεων

||||

```
Γ' Εξάμηνο
```
::

Διαχείριση Έργων και Λειτουργιών

Marketing - Ανάλυση Πολιτικών Αγοράς

Εισαγωγή στην Επιχειρησιακή Έρευνα

Ειδικά Θέματα στη Στατιστική των Επιχειρήσεων

Δίκτυα Η/Υ στην Επιχείρηση

Συστήματα Διαχείρισης Βάσεων Δεδομένων

||||

Δ' Εξάμηνο

::

Λήψη Επιχειρηματικών Αποφάσεων

Συστήματα Ελέγχου και Διασφάλισης Ποιότητας

Χρηματοοικονομική Διοίκηση

Επιχειρησιακή Έρευνα - Ειδικά θέματα

Εισαγωγή στα Πληροφοριακά Συστήματα

Επιχειρησιακά Παίγνια

||||

Ε' Εξάμηνο

::

Επιχειρηματικός Σχεδιασμός

Χρηματοοικονομική Διοίκηση - Ειδικά Θέματα

Τεχνικές Προβλέψεων και Ελέγχου

Εφαρμοσμένα Πληροφοριακά Συστήματα στο Επιχειρηματικό Περιβάλλον

ΚΑΤ' ΕΠΙΛΟΓΗ ΥΠΟΧΡΕΩΤΙΚΑ (επιλέγεται 1 από τα 2 παρακάτω)

Αντικειμενοστρεφής Προγραμματισμός

Οικονομετρικά Πρότυπα

||||

*ΣΤ' Εξάμηνο*

*::*

Προγραμματισμός και Διαχείριση Επιχειρηματικών Πόρων - ERP

65

Ανάλυση και Έλεγχος Επιχειρησιακών Στρατηγικών

Ποσοτικές Μέθοδοι στη Λήψη Επιχειρηματικών Αποφάσεων

Επιχειρηματικές Δικτυακές Εφαρμογές και Internet

ΚΑΤ' ΕΠΙΛΟΓΗ ΥΠΟΧΡΕΩΤΙΚΑ (επιλέγεται 1 από τα 2 παρακάτω)

Marketing - Προγραμματισμός Πολιτικών Αγοράς

Φορολογία και Ανάλυση Οικονομικών Καταστάσεων

||||

Ζ' Εξάμηνο

::

Ξένη Γλώσσα - Ορολογία

Ηλεκτρονικό Επιχειρείν

Σχεδιασμός και Διαχείριση Εφοδιαστικής Αλυσίδας

ΚΑΤ' ΕΠΙΛΟΓΗ ΥΠΟΧΡΕΩΤΙΚΑ (επιλέγονται 2 από τα 4 παρακάτω)

Επιχειρηματική Αλλαγή και Καινοτομία

Διαχείριση Χαρτοφυλακίου και Προϋπολογισμοί

Πληροφορική στην Εκπαίδευση

Ανάπτυξη και Επιχειρηματικότητα στην Ευρωπαϊκή Ένωση

||||

Η' Εξάμηνο

::

Πρακτική Άσκηση

Πτυχιακή Εργασία

{/magictabs}

Το αποτέλεσμα φαίνεται στην παρακάτω εικόνα

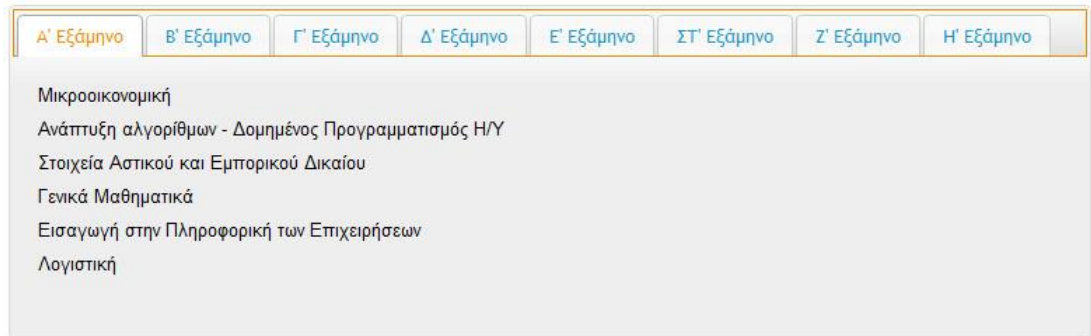

Το επόμενο βήμα είναι να δημιουργήσουμε άρθρα για κάθε ένα από τα μαθήματα.

#### *Μικροοικονομική*

- Τίτλος: Μικροοικονομική
- Κατηγορία: Πρόγραμμα Σπουδών
- Κατάσταση: Δημοσιευμένο
- Πρόσβαση: Public
- Πρωτοσέλιδο: Όχι

Κειμενογράφος: Εισάγουμε την περιγραφή του μαθήματος με πηγή το επίσημο site του τμήματος.

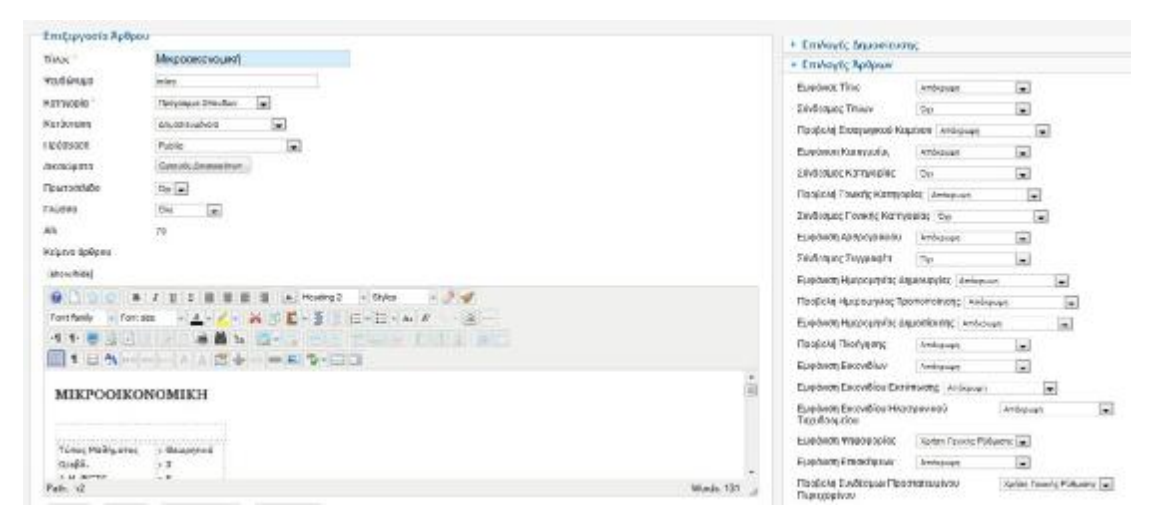

Επιστρέφουμε στο άρθρο που δημιουργήσαμε νωρίτερα με όνομα «Πρόγραμμα Σπουδών» και επιλέγουμε το μάθημα «Μικροοικονομία». Κάνουμε δεξί κλίκ και επιλέγουμε Insert/edit link. Από τον πίνακα βρίσκουμε το άρθρο «Μικροοικονομία» και πατάμε Update.

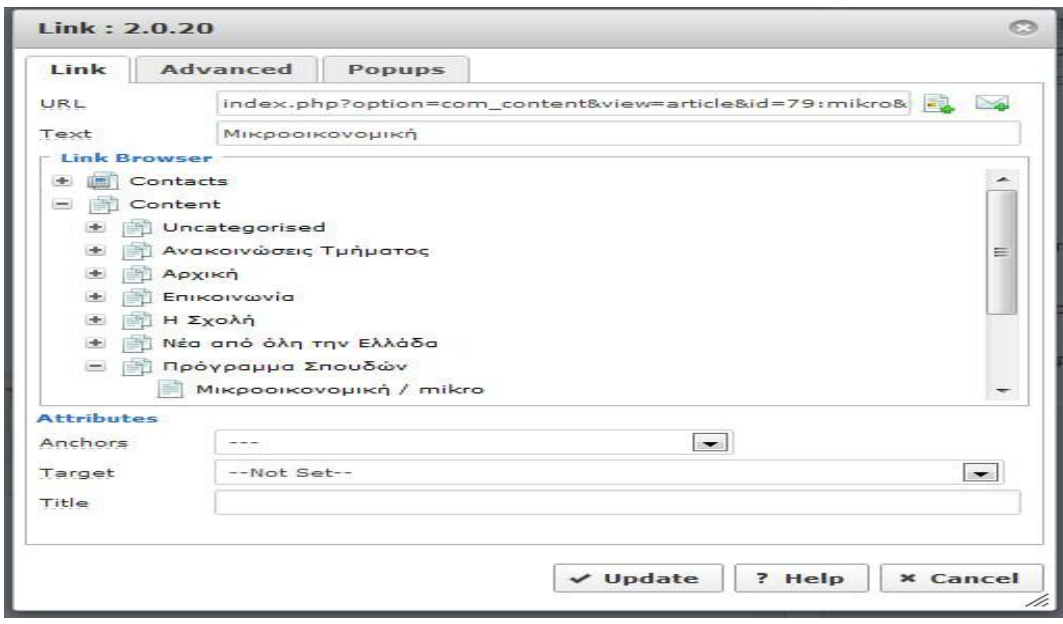

Ομοίως πράττουμε και για τα υπόλοιπα μαθήματα, δημιουργώντας άρθρα για κάθε ένα μάθημα και συνδέοντας τα μετέπειτα με την αντίστοιχη ονομασία στο άρθρο «Πρόγραμμα Σπουδών».

#### *Επαγγελματική Αποκατάσταση*

- Τίτλος: Επαγγελματική Αποκατάσταση
- Κατηγορία: Η Σχολή
- Κατάσταση: Δημοσιευμένο
- Πρόσβαση: Public
- Πρωτοσέλιδο: Όχι

Κειμενογράφος: Εισάγουμε ένα κείμενο που έχει παρθεί από το επίσημο site του τμήματος και εισάγουμε και μια εικόνα με στοίχιση στα αριστερά.

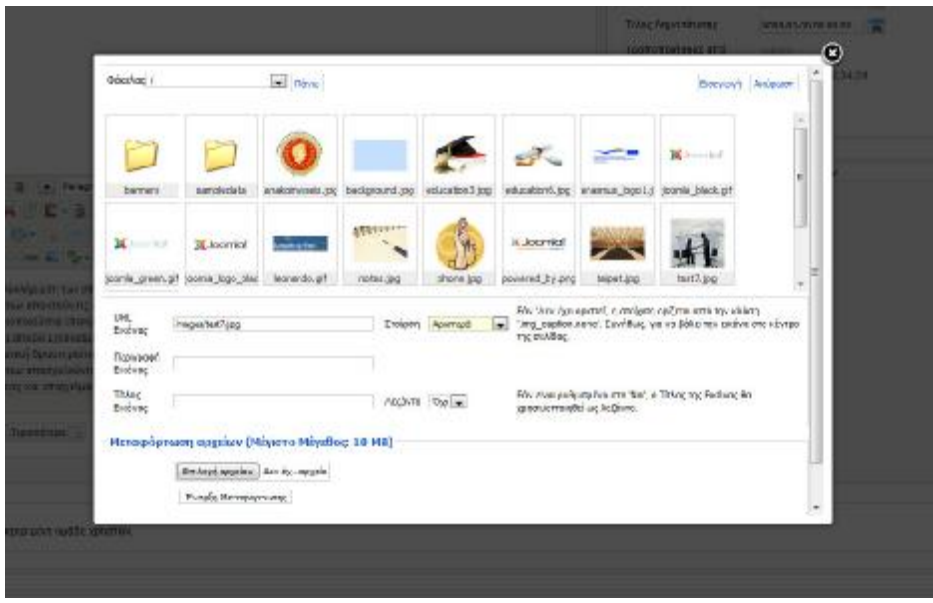

## *Η Πόλη της Πάτρας*

- Τίτλος: Η Πόλη της Πάτρας
- Κατηγορία: Η Σχολή
- Κατάσταση: Δημοσιευμένο
- Πρόσβαση: Public
- Πρωτοσέλιδο: Όχι

Κειμενογράφος: Εισάγουμε λίγα λόγια για την πόλη της Πάτρας

#### *Δήλωση 55 ωρών*

- Τίτλος: Δήλωση 55 ωρών
- Κατηγορία: Ανακοινώσεις Τμήματος
- Κατάσταση: Δημοσιευμένο
- Πρόσβαση: Public
- Πρωτοσέλιδο: Όχι

Κειμενογράφος: TEI ΠΑΤΡΑΣ Σχολή Διοίκησης και Οικονομίας

Τμήμα Επιχειρηματικού Σχεδιασμού και Πληροφοριακών Συστημάτων

Οι φοιτητές - φοιτήτριες που είναι στο όγδοο τυπικό εξάμηνο ή στο πτυχίο μπορούν να<br>δηλώσουν 55 ώρες νέων μαθημάτων. Παρακαλούνται να δηλώσουν και τα παλαιά ώρες νέων μαθημάτων. Παρακαλούνται να δηλώσουν και τα παλαιά μαθήματα των οποίων οι ώρες δεν θα χρεωθούν.

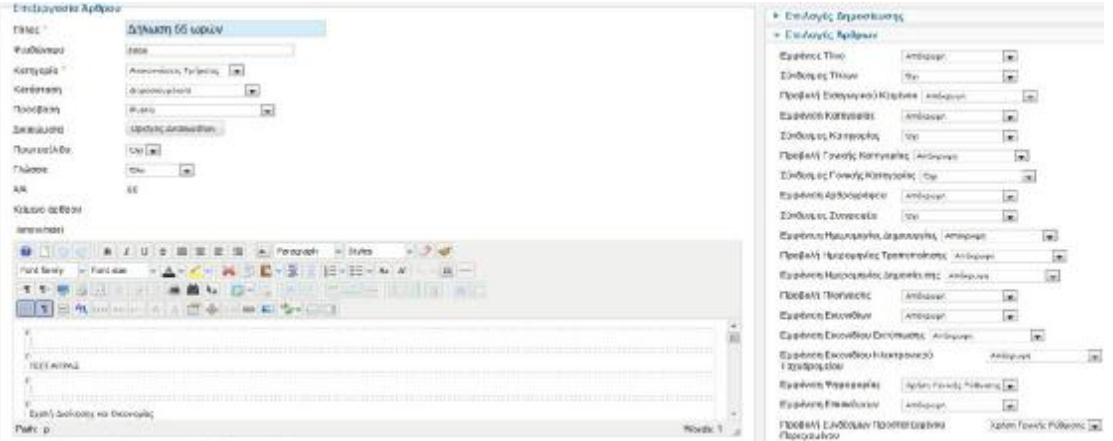

## *Πρακτική άσκηση*

- Τίτλος: Πρακτική άσκηση
- Κατηγορία: Ανακοινώσεις Τμήματος
- Κατάσταση: Δημοσιευμένο
- Πρόσβαση: Public
- Πρωτοσέλιδο: Όχι

## Κειμενογράφος: ΠΡΑΚΤΙΚΗ ΑΣΚΗΣΗ ΣΠΟΥΔΑΣΤΩΝ

Οι σπουδαστές που επιθυμούν να πραγματοποιήσουν πρακτική άσκηση στην Εθνική Τράπεζα Πάτρας, από 1-4-2011, καλούνται να καταθέσουν αίτηση στη Γραμματεία του Τμήματος μέχρι 18-3-2011 και να παρευρίσκονται στις 22-3-2011, ημέρα Τρίτη και ώρα

13.00 στην αίθουσα δίπλα στη Γραμματεία του Τμήματος προκειμένου να γίνει κλήρωση για την πλήρωση των θέσεων πρακτικής άσκησης στην Εθνική Τράπεζα Πάτρας. Σημειώνουμε ότι 5 σπουδαστές του Τμήματός μας μπορούν να απασχοληθούν για πρακτική άσκηση στην Εθνική Τράπεζα Πάτρας.

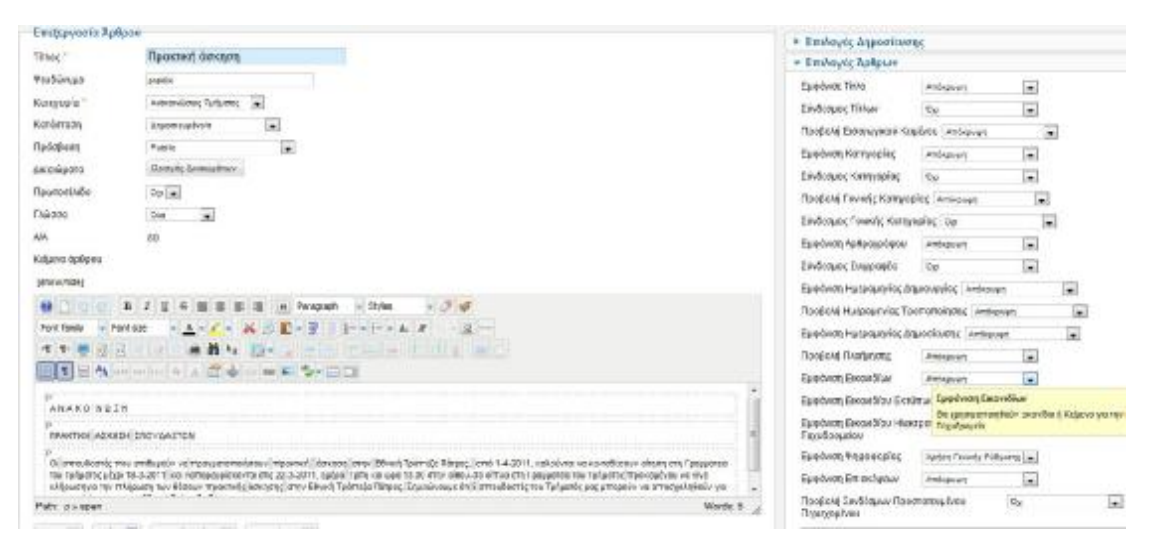

#### *Σημειώσεις από το e-class*

- Τίτλος: Σημειώσεις από το e-class
- Κατηγορία: Σημειώσεις από το e-class
- Κατάσταση: Δημοσιευμένο
- Πρόσβαση: Registered (Μόνο εγγεγραμμένα μέλη)
- Πρωτοσέλιδο: Όχι

Κειμενογράφος: θα εισάγω το Link από το e-class του επίσημου Site του τμήματος.

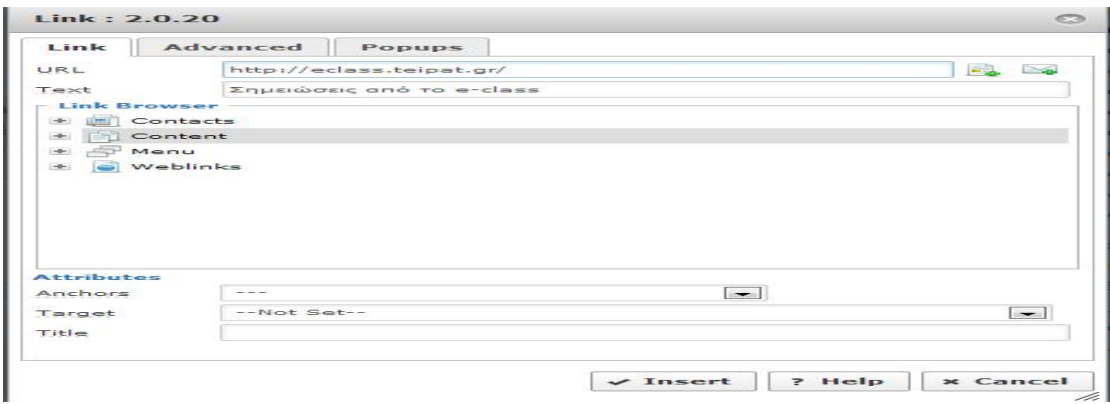

#### Όπου URL: <http://eclass.teipat.gr/>

Text: Σημειώσεις από το e-class

**\*\*(**Σε κάθε ένα από τα παραπάνω άρθρα έχει γίνει και προσθήκη μίας εικόνας στο κειμενογράφο, κάτω από το κείμενο με την χρήση του JCE Editor)

## *Ροή Ειδήσεων (Ειδήσεις από όλη την Ελλάδα)*

Από Διαχείριση  $\rightarrow$  Εφαρμογές  $\rightarrow$  Πηγές Ειδήσεων  $\rightarrow$  Ροές  $\rightarrow$  Νέο

- Τίτλος: Ειδήσεις από όλη την Ελλάδα
- Σύνδεσμος: <http://rss.in.gr/feed/news/greece>(Από το Site: [www.in.gr](http://www.in.gr))
- Κατηγορία: Sample Data- Newsfeeds
- Κατάσταση: Δημοσιευμένο
- Πρόσβαση: Public

*ΠΡΟΣΟΧΗ*: Ο σύνδεσμος περιέχει τη διεύθυνση από το RSS της ιστοσελίδας.

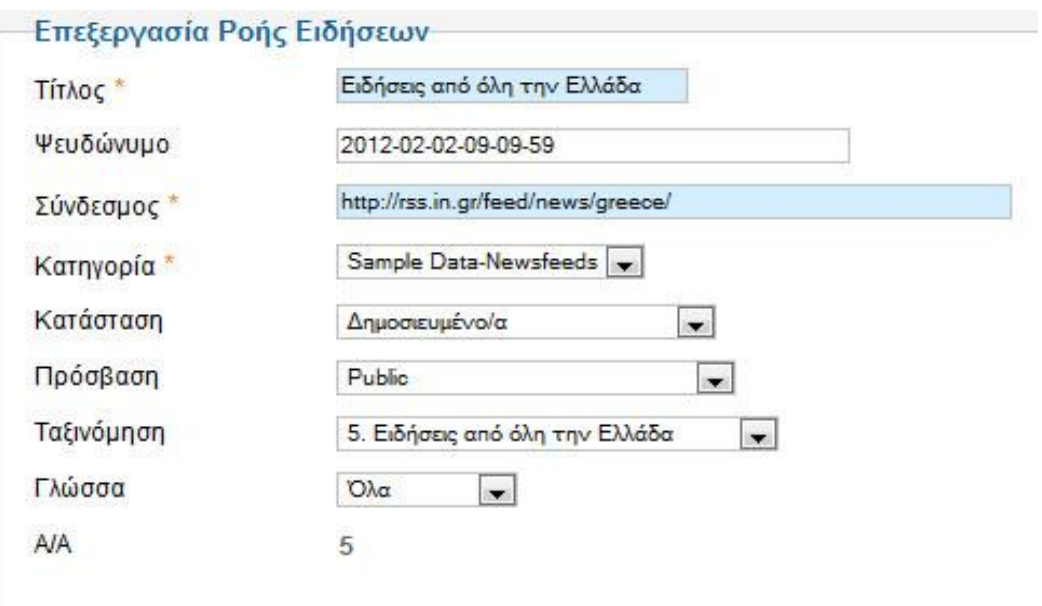

#### *Δημιουργία Μενού*

Τώρα θα δημιουργήσω τα Μενού των ανωτέρω Άρθρων, με τα ίδια ονόματα, και το Κεντρικό Μενού που θα υπάγονται τα ανωτέρω (Μόνο έτσι θα μπορούμε να δούμε τα άρθρα μας στην Ιστοσελίδα). Από την Διαχείριση μενού βλέπω ότι υπάρχει ήδη ένα main menu (Κεντρικό μενού). Θα χρησιμοποιήσω εκείνο, αλλά πρώτα θα κάνω κλικ σε αυτό και θα αποσύρω τα ήδη υπάρχοντα Στοιχεία μενού, για να εισάγω τα δικά μου.

Από Διαχείριση Μενού →Main Menu → Στοιχεία Μενού → Νέο .

#### *Αρχική*

Για το μενού Αρχική υπάρχει ήδη με το όνομα Home. Την επιλέγω και δίνω :

- Είδος Στοιχείου Μενού: Άρθρα Πρωτοσέλιδου
- Τίτλο μενού: Αρχική
- Κατάσταση: Δημοσιευμένο
- Πρόσβαση: Public
- Τοποθεσία μενού: Main Menu

Στη δεξιά στήλη Επιλογές Άρθρων ορίζω τις ακόλουθες παραμέτρους τις οποίες θα ορίσω όμοια και για τα υπόλοιπα Μενού:
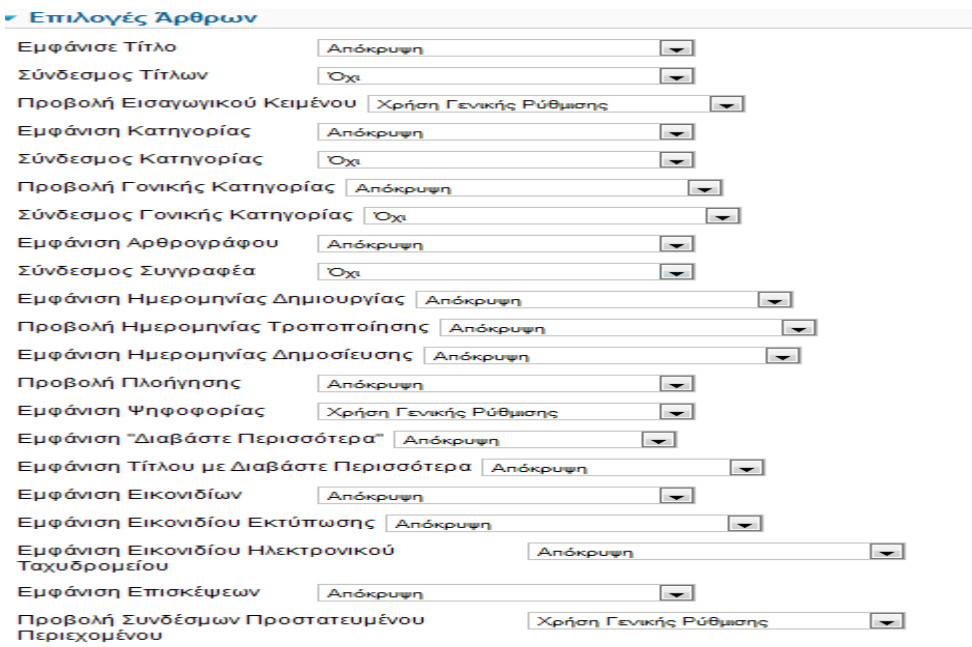

Μπορώ να αλλάζω τις ρυθμίσεις στις Επιλογές Άρθρων, όπως Εμφάνιση Εικονιδίου Εκτύπωσης: Προβολή.

#### *Η Σχολή*

- Είδος Στοιχείου Μενού: Ιστολόγιο Κατηγοριών
- Τίτλο μενού: Η Σχολή
- Κατάσταση: Δημοσιευμένο
- Πρόσβαση: Public
- Τοποθεσία μενού: Main Menu
- Προηγούμενο Επίπεδο: Βασικό στοιχείο μενού
- Ordering: Η Σχολή

Στις Απαιτούμενες ρυθμίσεις επιλέγουμε την κατηγορία «Η Σχολή» και στις υπόλοιπες παραμέτρους ορίζω όπως στις εικόνες.

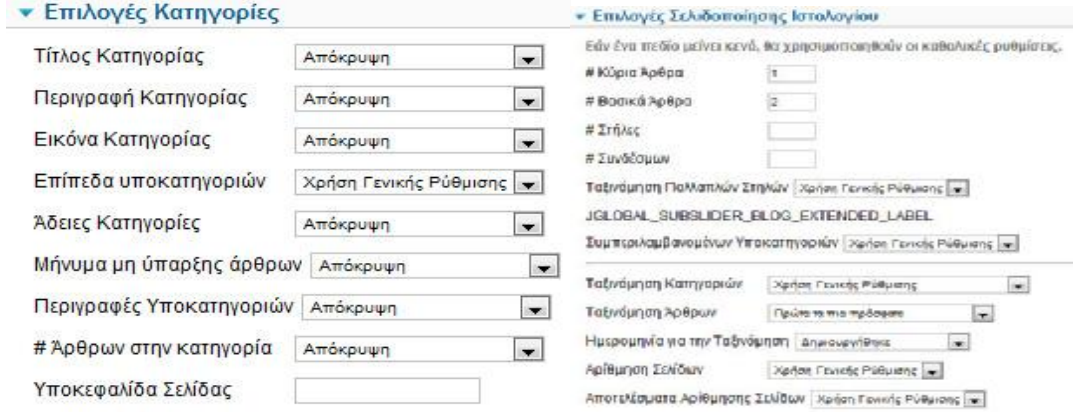

# *ΤΕΙ Πάτρας*

- Είδος Στοιχείου Μενού: Μεμονωμένο άρθρο
- Τίτλος Μενού: ΤΕΙ Πάτρας
- Κατάσταση: Δημοσιευμένο
- Πρόσβαση: Public
- Τοποθεσία Μενού: Main Menu
- Προηγούμενο Επίπεδο: -Η Σχολή (δημιουργούμε υπο-μενού)
- Ordering: ΤΕΙ Πάτρας

Απαιτούμενες ρυθμίσεις

Επιλέξτε Άρθρο: ΤΕΙ Πάτρας

# *Πρόγραμμα Εξαμήνων*

- Είδος Στοιχείου Μενού: Μεμονωμένο άρθρο
- Τίτλος Μενού: Πρόγραμμα Εξαμήνων
- Κατάσταση: Δημοσιευμένο
- Πρόσβαση: Public
- Τοποθεσία Μενού: Main Menu
- Προηγούμενο Επίπεδο: -Η Σχολή
- Ordering: Πρόγραμμα Εξαμήνων

Απαιτούμενες ρυθμίσεις

Επιλέξτε Άρθρο: Πρόγραμμα Εξαμήνων

#### *Ευρωπαϊκά Προγράμματα*

- Είδος Στοιχείου Μενού: Μεμονωμένο άρθρο
- Τίτλος Μενού: Ευρωπαϊκά Προγράμματα
- Κατάσταση: Δημοσιευμένο
- Πρόσβαση: Public
- Τοποθεσία Μενού: Main Menu
- Προηγούμενο Επίπεδο: -Η Σχολή
- Ordering: Ευρωπαϊκά Προγράμματα

Απαιτούμενες ρυθμίσεις

Επιλέξτε Άρθρο: Ευρωπαϊκά Προγράμματα

#### *Πρόγραμμα Σπουδών*

- Είδος Στοιχείου Μενού: Μεμονωμένο άρθρο
- Τίτλος Μενού: Πρόγραμμα Σπουδών
- Κατάσταση: Δημοσιευμένο
- Πρόσβαση: Public
- Τοποθεσία Μενού: Main Menu
- Προηγούμενο Επίπεδο: -Η Σχολή
- Ordering: Πρόγραμμα Σπουδών

Απαιτούμενες ρυθμίσεις

Επιλέξτε Άρθρο: Πρόγραμμα Σπουδών

# *Επαγγελματική Αποκατάσταση*

- Είδος Στοιχείου Μενού: Μεμονωμένο άρθρο
- Τίτλος Μενού: Επαγγελματική Αποκατάσταση
- Κατάσταση: Δημοσιευμένο
- Πρόσβαση: Public
- Τοποθεσία Μενού: Main Menu
- Προηγούμενο Επίπεδο: -Η Σχολή
- Ordering: Επαγγελματική Αποκατάσταση

Απαιτούμενες ρυθμίσεις

Επιλέξτε Άρθρο: Επαγγελματική Αποκατάσταση

#### *Η Πόλη της Πάτρας*

- Είδος Στοιχείου Μενού: Μεμονωμένο άρθρο
- Τίτλος Μενού: Η Πόλη της Πάτρας
- Κατάσταση: Δημοσιευμένο
- Πρόσβαση: Public
- Τοποθεσία Μενού: Main Menu
- Προηγούμενο Επίπεδο: -Η Σχολή
- Ordering: Η Πόλη της Πάτρας

Απαιτούμενες ρυθμίσεις

Επιλέξτε Άρθρο: Η Πόλη της Πάτρας

#### *Ανακοινώσεις Τμήματος*

- Είδος Στοιχείου Μενού: Κατάλογος Κατηγοριών
- Τίτλος Μενού: Ανακοινώσεις Τμήματος
- Κατάσταση: Δημοσιευμένο
- Πρόσβαση: Public
- Τοποθεσία Μενού: Main Menu
- Προηγούμενο Επίπεδο: Βασικό στοιχείο μενού
- Ordering: Ανακοινώσεις Τμήματος

Απαιτούμενες ρυθμίσεις

Επιλέξτε μια κατηγορία: Ανακοινώσεις Τμήματος

Υπόλοιπες ρυθμίσεις όπως παρακάτω

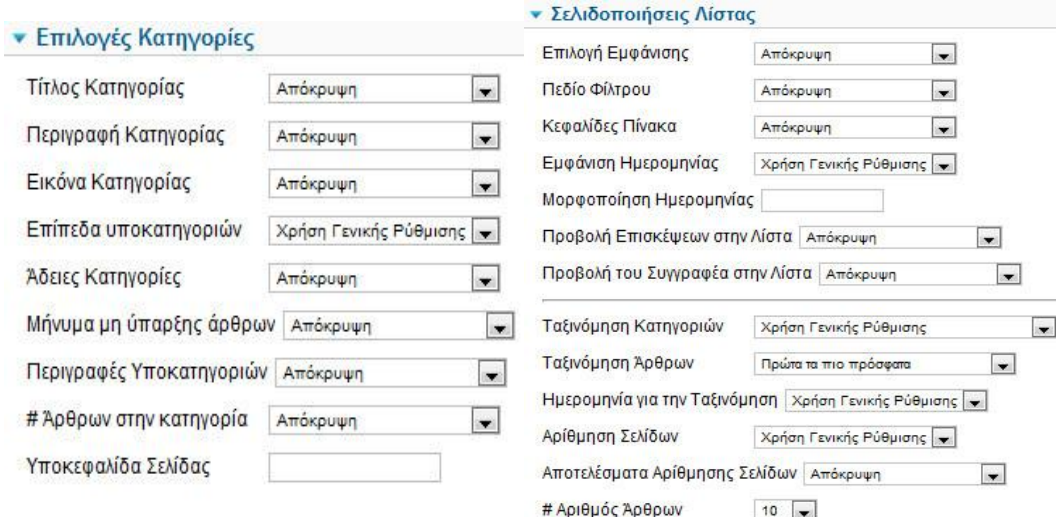

#### *Επικοινωνία*

Προτού δημιουργήσουμε το μενού Επικοινωνία πρέπει πρώτα να ορίσουμε την φόρμα επικοινωνίας. Πηγαίνω Εφαρμογές → Επαφές → Επαφές και επιλέγω Νέο.

Νέα επαφή

- Όνομα: Επικοινωνία
- Κατηγορία: Sample Data-Contact
- Κατάσταση: Δημοσιευμένο
- Πρόσβαση: Registered

#### Στοιχεία Επαφής

Ηλεκτρονικό ταχυδρομείο: [esxediasmos@teipat.gr](mailto:esxediasmos@teipat.gr)

Τηλέφωνο: 2610 369022/369042

Ιστότοπος: <http://bpis.teipat.gr/>

# Επιλογές Εμφάνισης

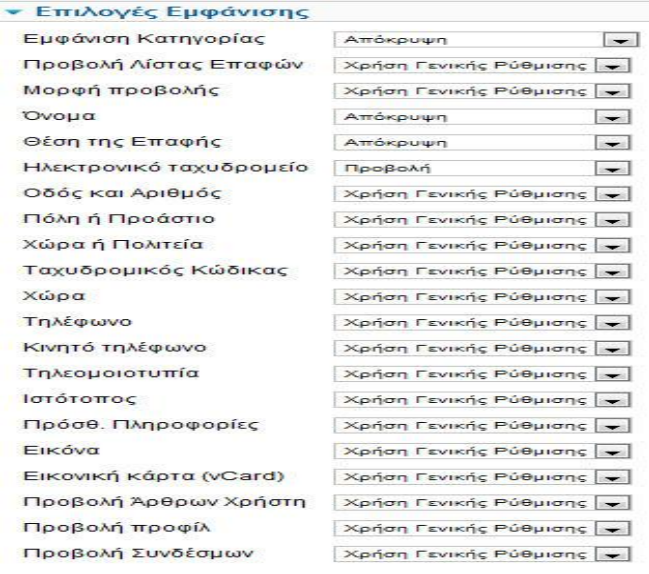

Επιστρέφω στην Διαχείριση Μενού και δημιουργώ το μενού Επικοινωνία.

- Είδος Στοιχείου Μενού: Μεμονωμένη Επαφή
- Τίτλος Μενού: Επικοινωνία
- Κατάσταση: Δημοσιευμένο
- Πρόσβαση: Public
- Τοποθεσία Μενού: Main Menu
- Προηγούμενο Επίπεδο: Βασικό στοιχείο μενού
- Ordering: Επικοινωνία

Απαιτούμενες ρυθμίσεις

Επιλέξτε Επαφή: Επικοινωνία

Επιλογές Εμφάνισης Επαφών

Μορφή προβολής: Plain

Όνομα: Απόκρυψη

Επιλογές Mail

Προβολή Φόρμας Επικοινωνίας: Προβολή.

#### *Χρήσιμοι Σύνδεσμοι*

Προτού δημιουργήσουμε το μενού Χρήσιμοι Σύνδεσμοι πρέπει πρώτα να ορίσουμε τους συνδέσμους. Πηγαίνω Εφαρμογές → Ιστοσύνδεσμοι → Κατηγορίες και επιλέγω «Νέο».

Τίτλος: Χρήσιμοι Σύνδεσμοι → Αποθήκευση & Κλείσιμο.

Επιλέγουμε την καρτέλα δίπλα από τις Κατηγορίες που λέγεται Σύνδεσμοι και επιλέγω «Νέο».

Νέος Ιστοσύνδεσμος

- Τίτλος: Αριστοτέλειο Πανεπιστήμιο Θεσσαλονίκης
- Διεύθυνση URL:<http://www.auth.gr/home/>
- Κατηγορία: Χρήσιμοι Σύνδεσμοι
- Κατάσταση: Δημοσιευμένο
- Πρόσβαση: Public

#### Βασικές Επιλογές

Προορισμός: Άνοιγμα σε Νέο Παράθυρο

Επιστρέφω στην Διαχείριση Μενού και δημιουργώ νέο.

- Είδος Στοιχείου Μενού: Εμφάνιση Λίστας Ιστοσυνδέσμων σε μια Κατηγορία
- Τίτλος Μενού: Χρήσιμοι Σύνδεσμοι
- Κατάσταση: Δημοσιευμένο
- Πρόσβαση: Public
- Τοποθεσία Μενού: Main Menu
- Προηγούμενο Επίπεδο: Βασικό στοιχείο μενού
- Ordering: Χρήσιμοι Σύνδεσμοι

## Απαιτούμενες ρυθμίσεις

#### Επιλέξτε Κατηγορία: Χρήσιμοι Σύνδεσμοι

## Οι υπόλοιπες ρυθμίσεις έχουν ως εξής:

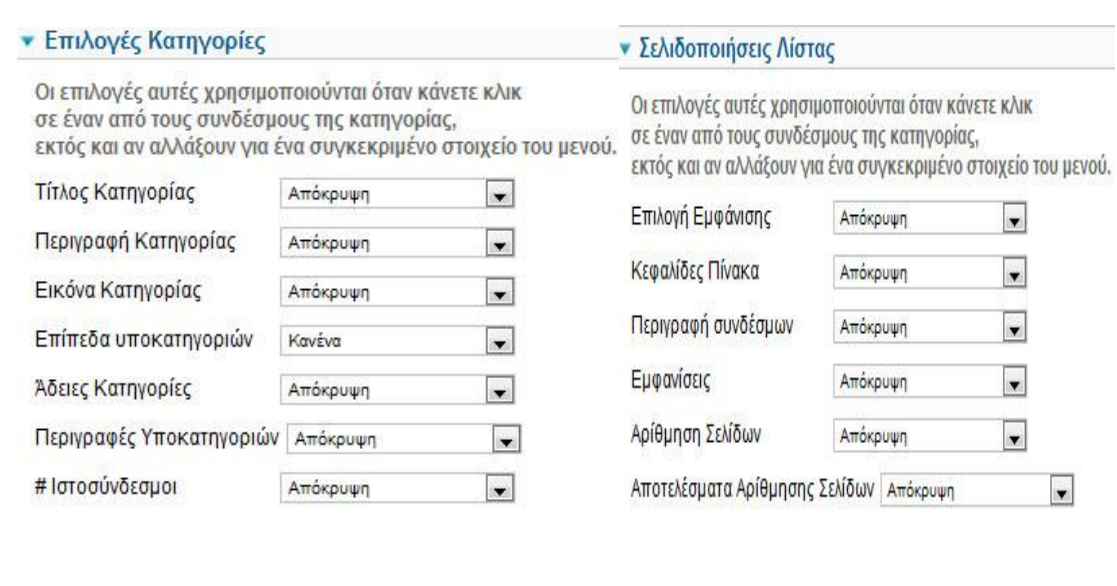

#### *Σημειώσεις από το e-class*

- Είδος Στοιχείου Μενού: Μεμονωμένο άρθρο
- Τίτλος Μενού: Σημειώσεις από το e-class
- Κατάσταση: Δημοσιευμένο
- Πρόσβαση: Public
- Τοποθεσία Μενού: Main Menu
- Προηγούμενο Επίπεδο: Βασικό στοιχείο μενού
- Ordering: Σημειώσεις από το e-class

Απαιτούμενες ρυθμίσεις

Επιλέξτε Άρθρο: Σημειώσεις από το e-class

#### *Ειδήσεις από όλη την Ελλάδα*

- Είδος Στοιχείου Μενού: Μονή Ροή Είδησης
- Τίτλος Μενού: Ειδήσεις από όλη την Ελλάδα
- Κατάσταση: Δημοσιευμένο
- Πρόσβαση: Public
- Τοποθεσία Μενού: Main Menu
- Προηγούμενο Επίπεδο: Βασικό στοιχείο μενού
- Ordering: Ειδήσεις από όλη την Ελλάδα

#### Απαιτούμενες ρυθμίσεις

Ροή : Ειδήσεις από όλη την Ελλάδα

Τέλος, για να εμφανιστεί το Main Menu(Κεντρικό μενού) στην Ιστοσελίδα πρέπει να πάω Διαχείριση Ενθεμάτων, να επιλέξω το Main Menu, να ορίσω:

- Θέση: topmenu
- Κατάσταση: Δημοσιευμένο
- Πρόσβαση: public
- Ταξινόμηση: Main Menu
- Εκχώρηση Ενθέματος: Σε όλες τις ιστοσελίδες

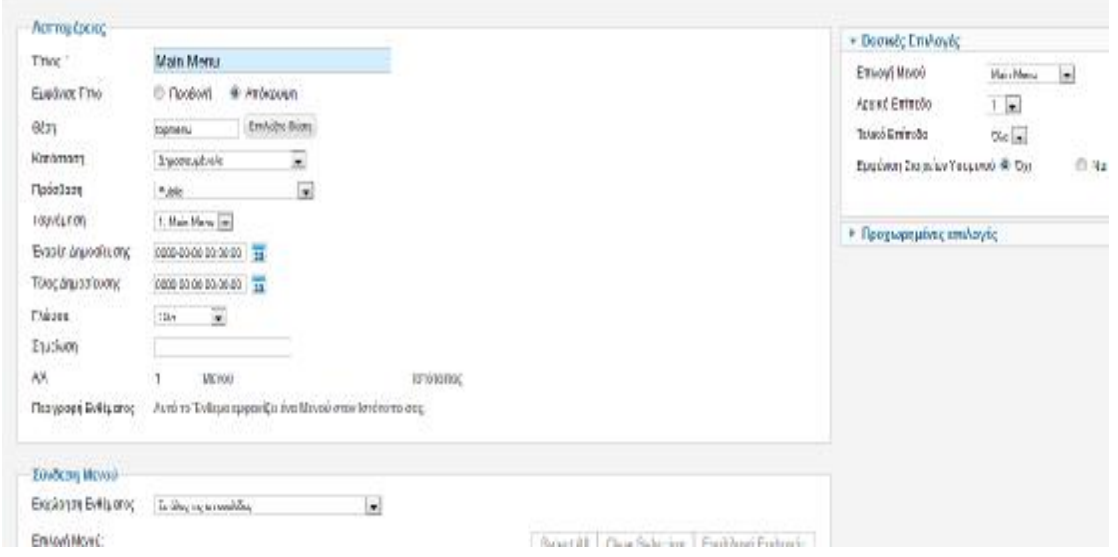

#### Η εικόνα της ιστοσελίδας έχει πλέον ως εξής:

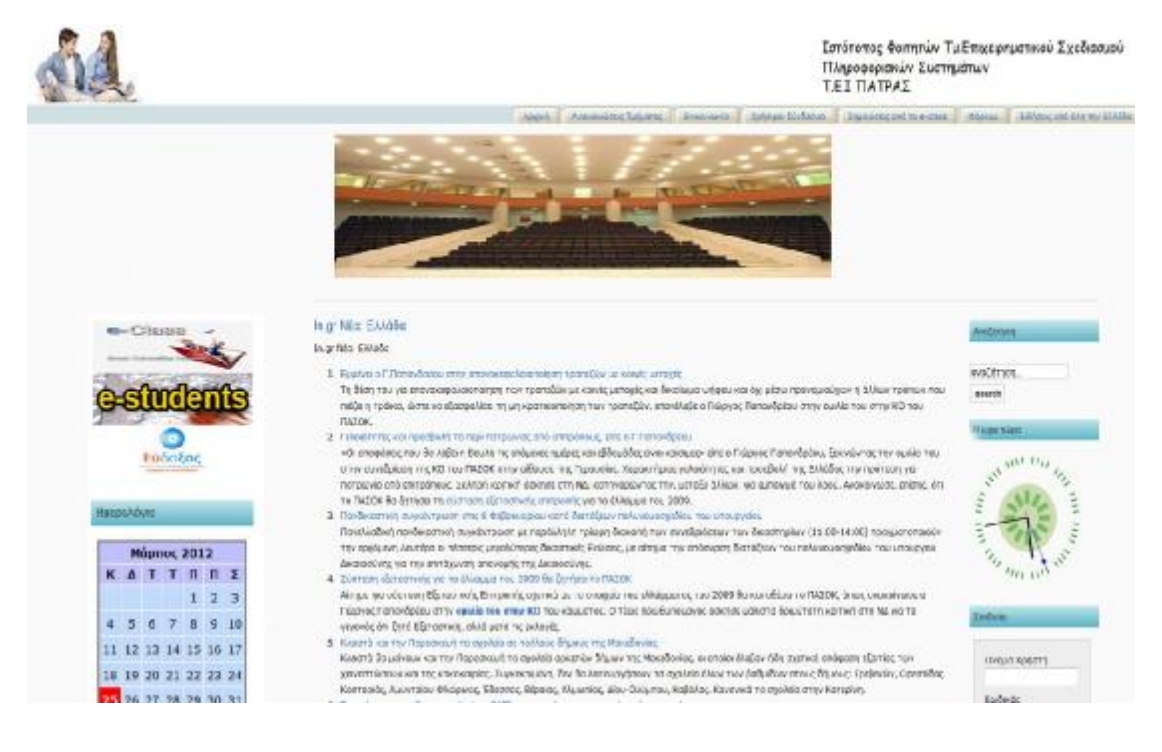

#### *4.5.13 Εισαγωγή Forum*

Το Kunena, που μεταφρασμένο από Σουαχίλι σημαίνει μιλάω, έχει κατασκευασθεί από μια ομάδα επαγγελματιών του ανοιχτού κώδικα με στόχο την παροχή ενός υψηλής ποιότητας Φόρουμ για το Joomla. Το Kunena υποστηρίζει ακόμη και εφαρμογές κοινωνικού τύπου όπως το Community Builder και το JomSocial. Για να δημιουργήσουμε ένα Forum στο Site μας, με τη χρήση του Kunena 1.7.1 αρχικά θα πρέπει να το κατεβάσουμε από : <http://extensions.joomla.org/extensions/communication/forum/7256>

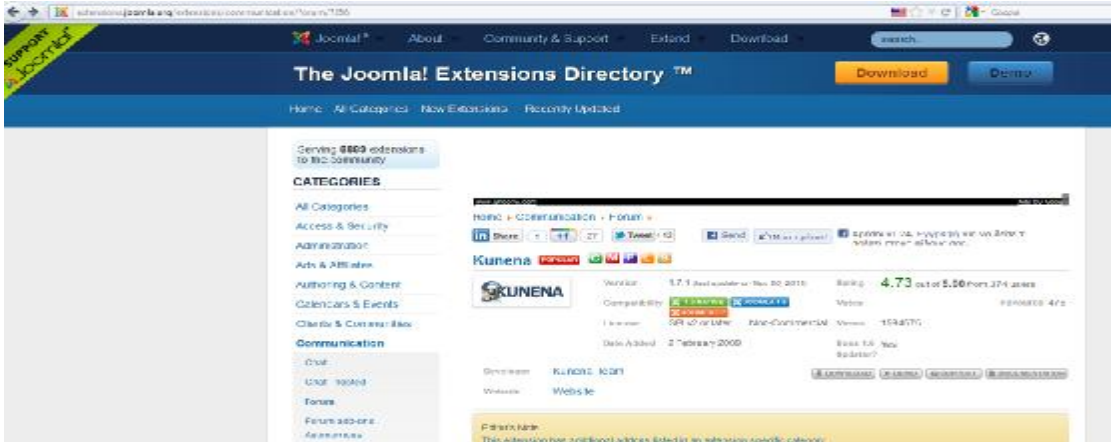

Και μετά από την Διαχείριση Επεκτάσεων στο Μεταφόρτωση Αρχείου Εγκατάστασης , εισάγω το Kunena μέσα στο Joomla.

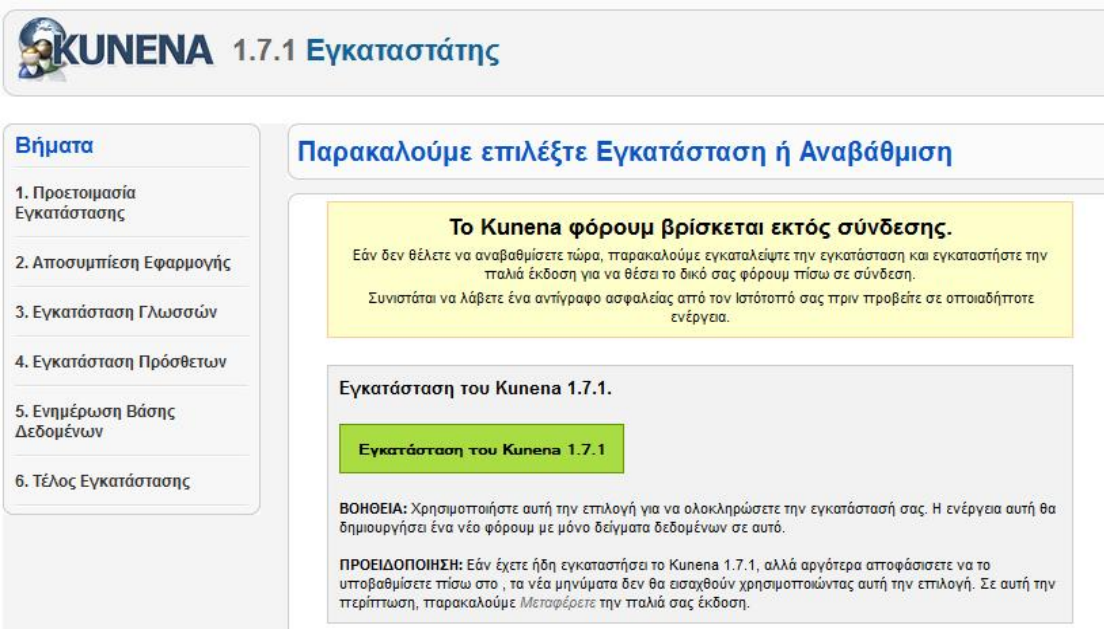

Πατάμε Εγκατάσταση του Kunena 1.7.1.

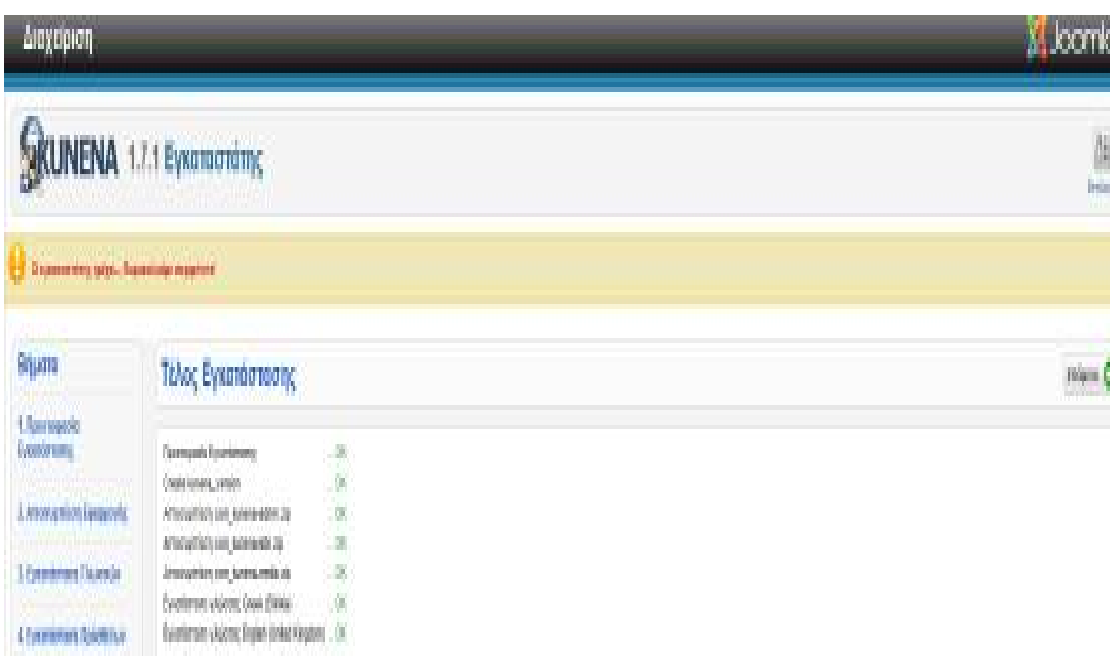

# Πατάμε Επόμενο

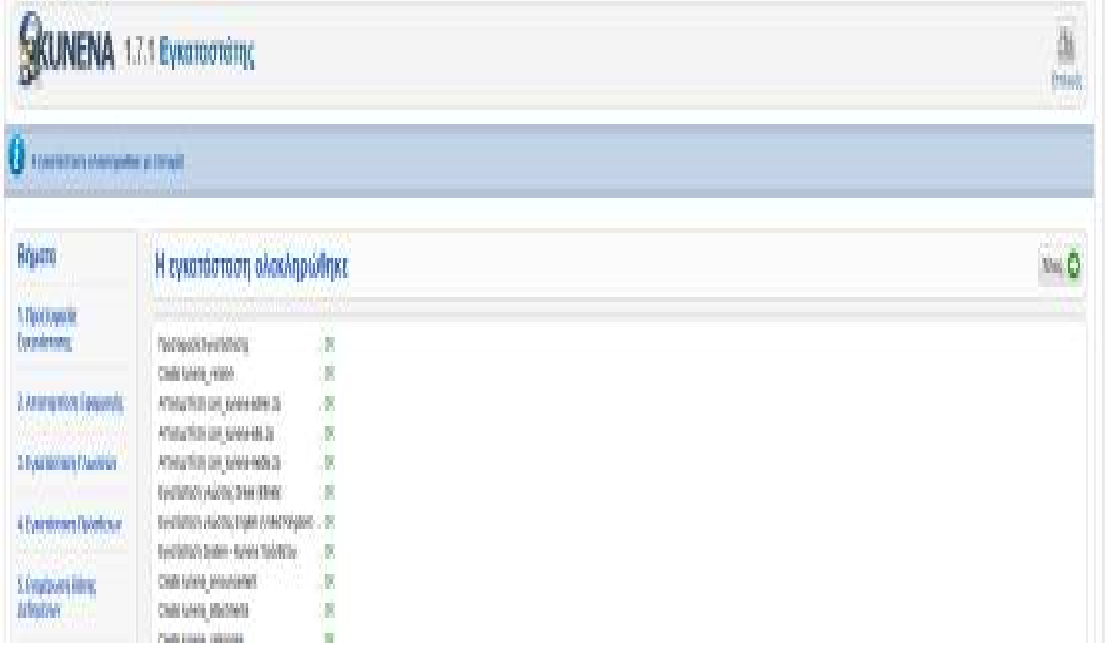

# Και μετά Τέλος.

Η εικόνα του Πίνακα Έλεγχου του Kunena έχει ως εξής:

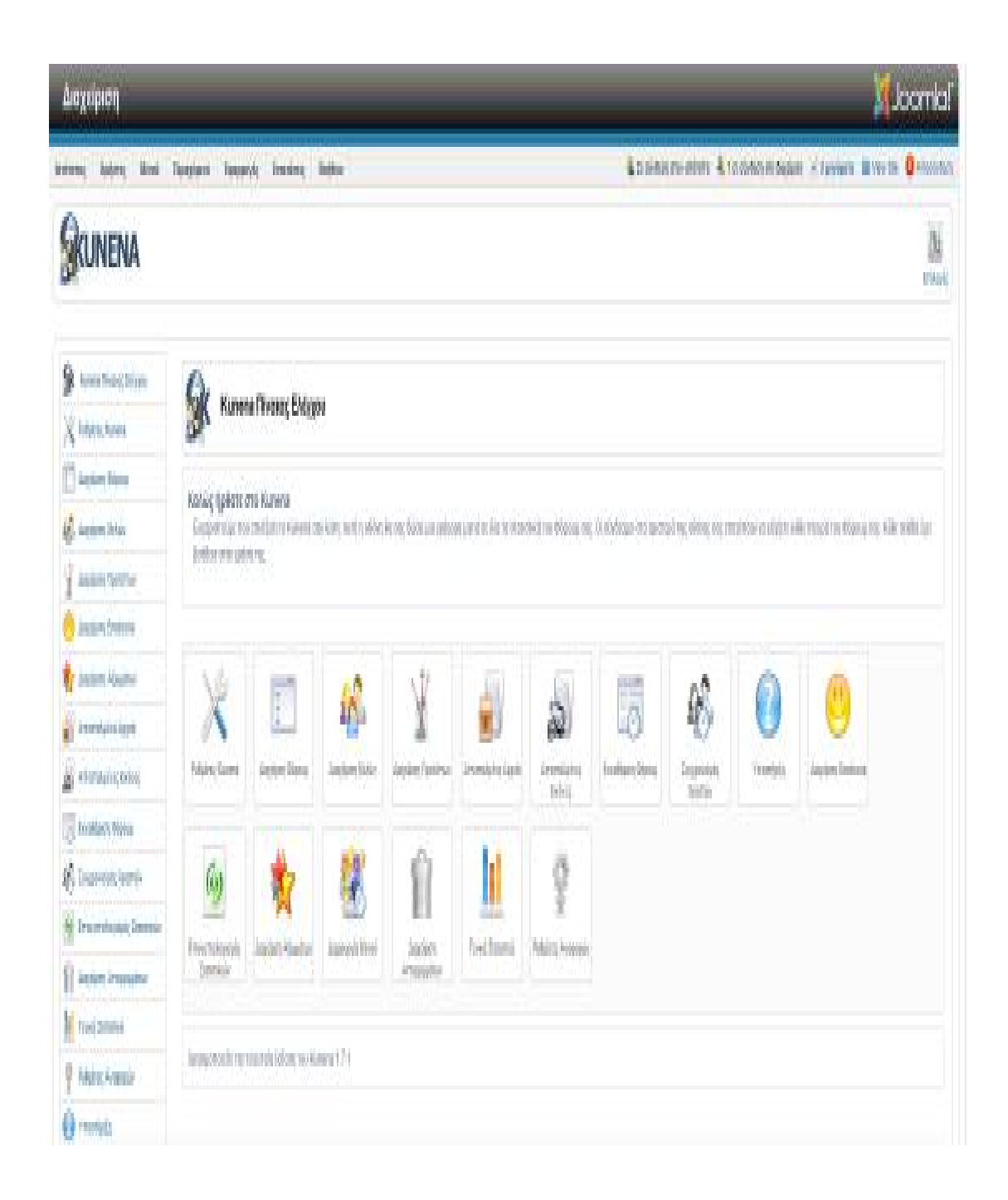

Για να εισάγουμε το Forum,θα πρέπει από Διαχείριση μενού →Main Menu.

Στη στήλη Επιλογή Κατάστασης επιλέγω Αδημοσίευτα και εκεί βλέπω το μενού Φόρουμ, το οποίο το κάνω κλικ και το δημοσιεύω.

#### Ει Διαχειρισή μενου: Στοιχεια μενου

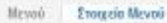

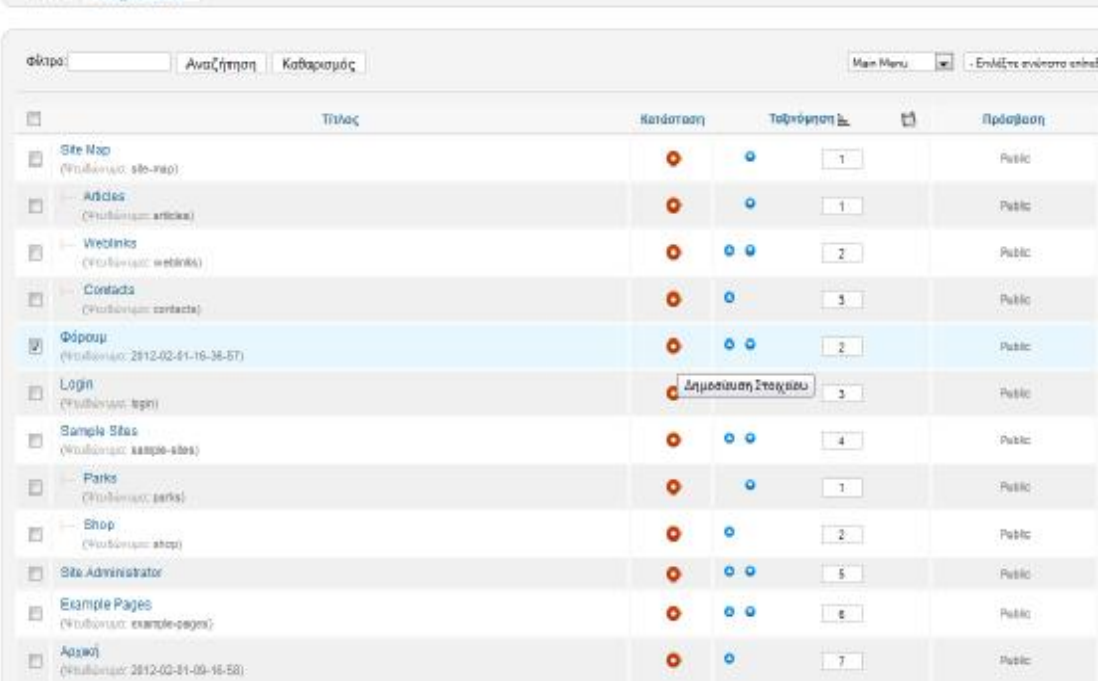

Nie Emsty

Μέσα στο Μενού Φόρουμ στη κατάσταση επιλέγω Δημοσιευμένο και το Αποθηκεύω.

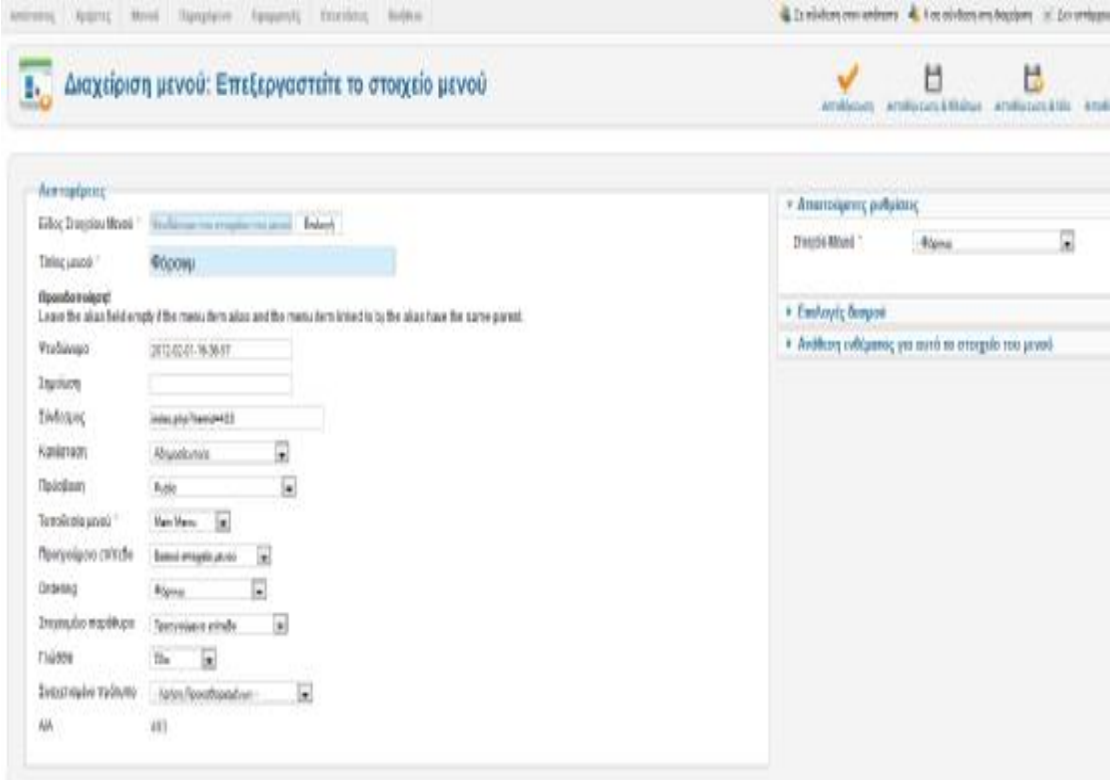

Βλέπουμε τώρα στην ιστοσελίδα μας ότι μπήκε στο μενού και το Φόρουμ και βλέπουμε την εικόνα του.

Πληροφοριακών Συστηματών Τ.Ε.Ι ΠΑΤΡΑΣ

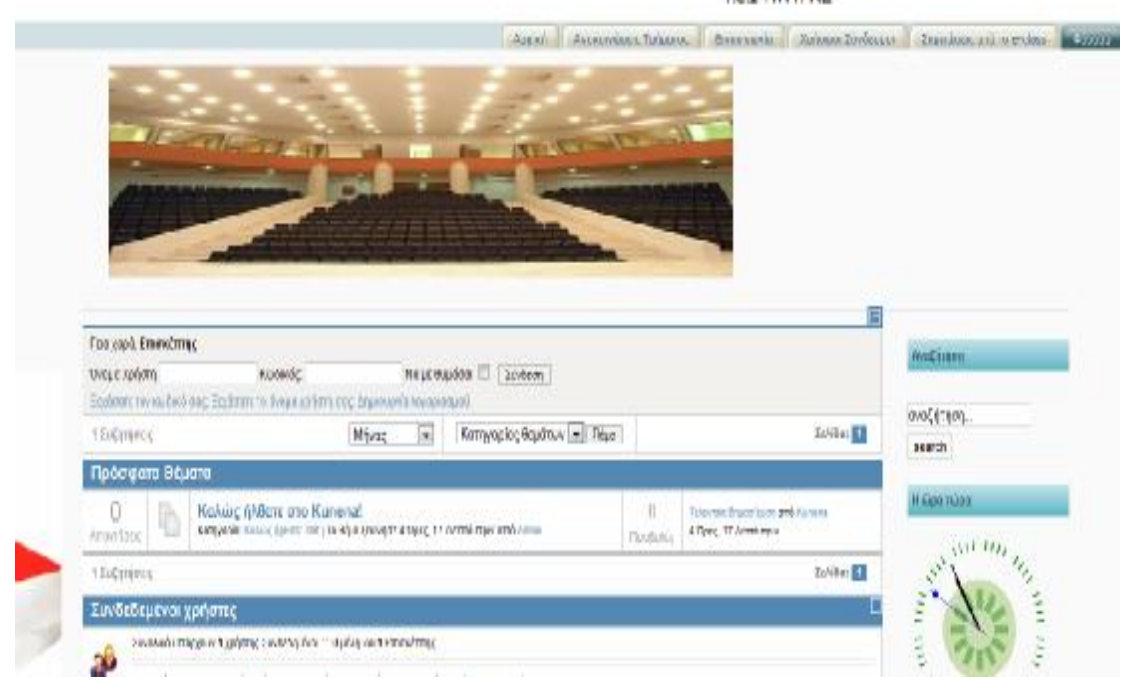

Το Φόρουμ Kunena μπορούμε να το διαχειριστούμε από το Εφαρμογές  $\rightarrow$  Kunena Φόρουμ → Ρυθμίσεις.

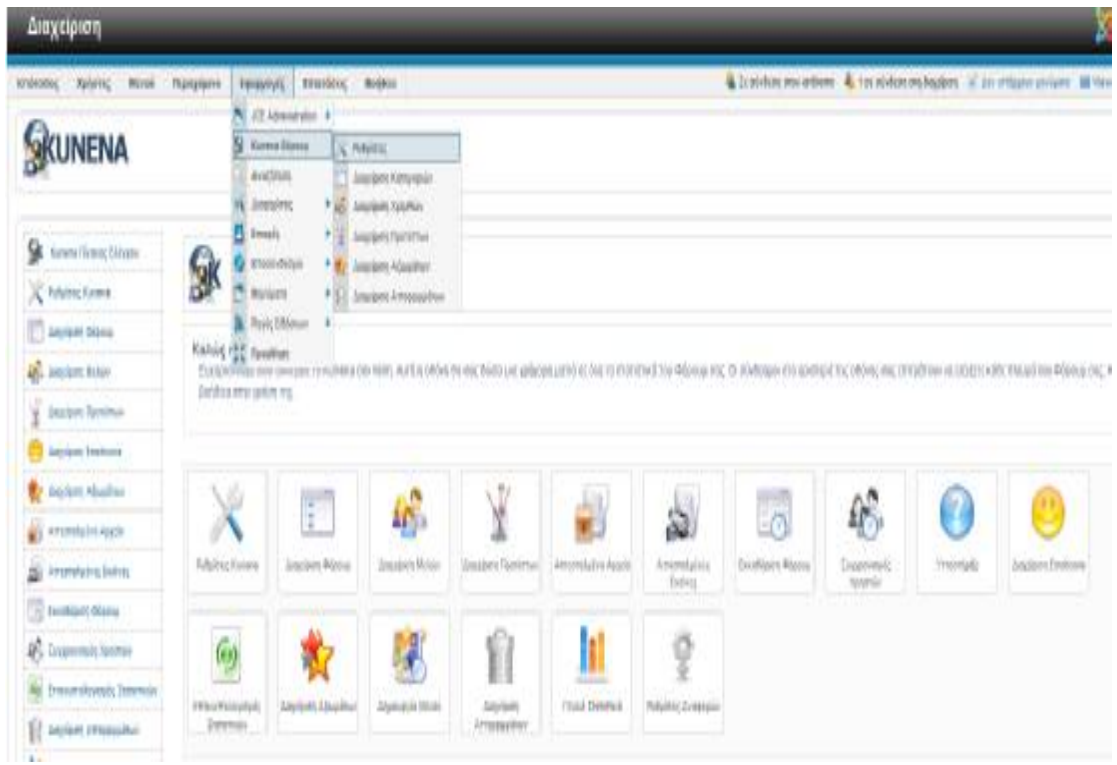

Για να δημιουργήσουμε ένα θέμα στο Φόρουμ πρέπει να πάμε από τη Διαχείριση → Εφαρμογές → Kunena Φόρουμ → Ρυθμίσεις → Διαχείριση Φόρουμ → Νέο.

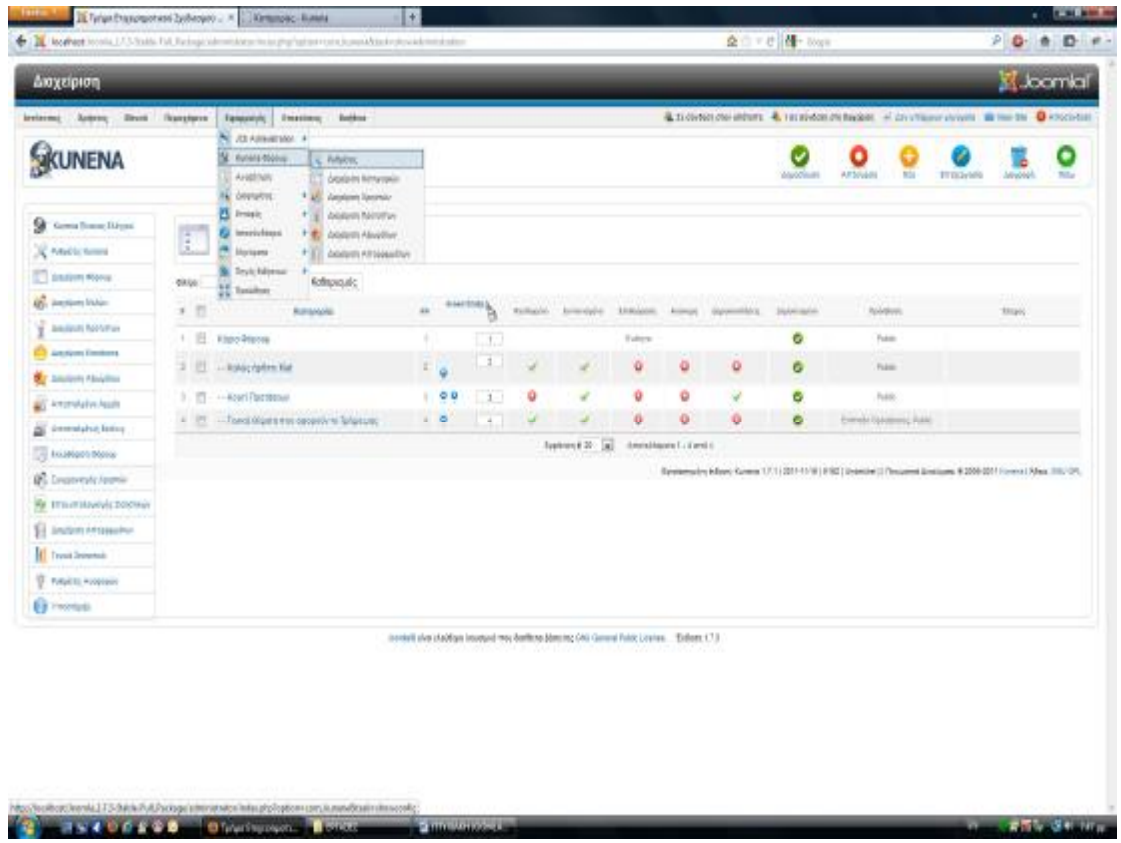

Δημιουργούμε ένα νέο θέμα: με Όνομα: Γενικά Θέματα που αφορούν το Τμήμα μας και πατάμε Αποθήκευση & Κλείσιμο.

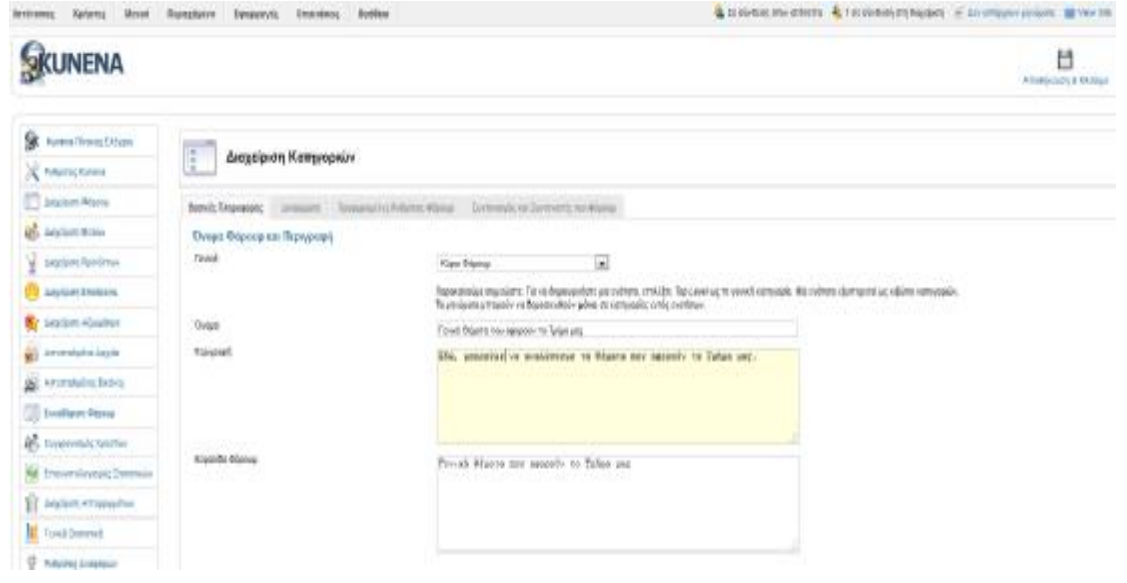

# **4.6 Τροποποίηση Ιστότοπου**

Με αυτόν τον τρόπο έχουμε έναν ολοκληρωμένο ιστότοπο. Η ουσία όμως της τεχνολογίας ανοιχτού κώδικα είναι οι παρεμβάσεις που μπορεί να κάνει κανείς στον κώδικα ενός άλλου προγραμματιστή. Έτσι μπορεί να τροποποιηθεί ολοκληρωτικά ακόμα και ένα έτοιμο πρότυπο (Template) όπως ήταν και αυτό που χρησιμοποιήθηκε πιο πάνω.

#### *4.6.1 Αλλαγή μενού*

Έχουμε την δυνατότητα να αλλάξουμε ανα πάσα στιγμή το βασικό μενού του ιστότοπου. Εντοπίζουμε το ένθεμα που θέλουμε να χρησιμοποιήσουμε και συγκεκριμένα στην διεύθυνση <http://www.artetics.com/ARTools/art-wijmo-menu>

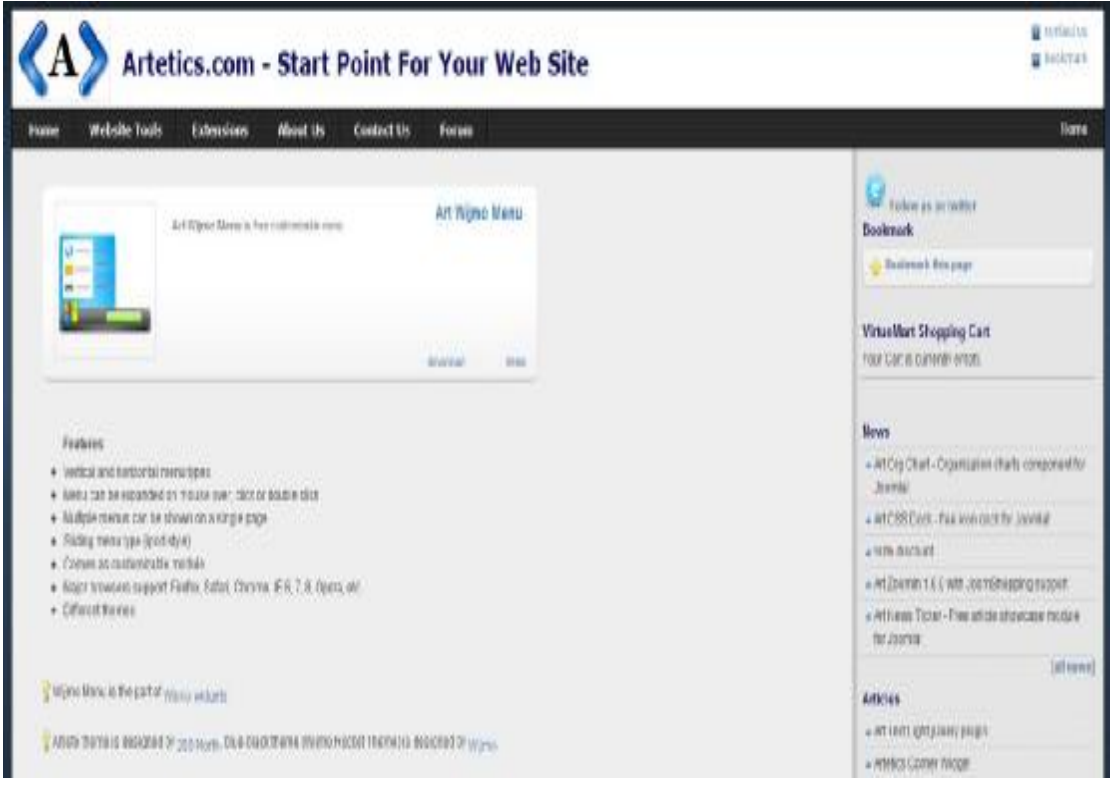

Από την Διαχείριση Επεκτάσεων στο Μεταφόρτωση Αρχείου Εγκατάστασης, εισάγω το αρχείο "mod\_artwijmomenu". Έπειτα στη διαχείριση ενθεμάτων απενεργοποιώ το ένθεμα Main Menu με ένα κλικ στο πράσινο "v" που του αντιστοιχεί, στην στήλη της κατάστασης. Εντοπίζω το νέο Μενού με ονομασία Art Wijmo Menu.

- Τίτλος: Art Wijmo Menu
- Εμφάνισε Τίτλο: Προβολή
- Θέση: topmenu
- Κατάσταση: Δημοσιευμένο
- Πρόσβαση: Public
- Ταξινόμηση: 1. Art Wijmo Menu
- Menu: mainmenu
- Menu orientation: horizontal
- Menu trigger: mouse enter
- Parent menu item clickable : No
- Mode: Defaut
- Theme: Default (Aristo theme)
- Load jQuery library: Yes

Πλέον, την θέση του προηγούμενου μενού που είχε το πρότυπό μας την έχει πάρει το νέο που εγκαταστήσαμε.

Αρχική Η Σχολή • Ανακοινώσεις Τμήματος Επικοινωνία Χρήσιμοι Σύνδεσμοι Σημειώσεις από το e-class Φόρουμ Ειδήσεις από όλη την Ελλάδα

#### *4.6.2 Αλλαγή εμφάνισης προτύπου*

Πέρα από τις προσθήκες επεκτάσεων στον ιστότοπο μας, μπορούμε να επεξεργαστούμε και την εμφάνισή του επεμβαίνοντας στον κώδικα του προτύπου που χρησιμοποιήσαμε.

Στην θέση C:\wamp\www\Joomla\_1.7.3-Stable-Full\_Package\templates\ blend\_education\css βρίσκουμε το css αρχείο "template" το οποίο το ανοίγουμε με κάποιο editor όπως το DreamWeaver. Επεμβαίνοντας σε αυτό το αρχείο μπορούμε να αλλάξουμε ολόκληρη την μορφή της σελίδας μας ανάλογα με τις προτιμήσεις μας και την αισθητική μας. Καθ' όλη τη διάρκεια επεξεργασίας μπορούμε να παρακολουθούμε οποιαδήποτε αλλαγή κάνουμε στην ιστοσελίδα μας κάνοντας ανανέωση στην καρτέλα του Browser όπου βλέπουμε τον ιστότοπο αφού πρώτα έχουμε αποθηκεύσει το αρχείο template.css που επεξεργαστήκαμε. Οι πρώτες σειρές του κώδικα φαίνονται στην ακόλουθη εικόνα:

```
body
        font:75%/165% 'Lucida Grande', Geneva, Verdana, Arial, Helvetica, sans-serif;
  \overline{z}\overline{\phantom{a}}background:#eee:
        text-align:center;
  \overline{5}marain:0:padding:0;
  \overline{9}#header-wrap {
10
        background:#fff;
\begin{array}{c} 11 \\ 12 \end{array}text-align:left:
\begin{array}{c} 13 \\ 14 \\ 15 \\ 16 \\ 17 \\ 18 \end{array}#header \{height:103px;
        #content-wrap {
rac{19}{20}clear: both:
        float:left;
\begin{array}{c} 21 \\ 22 \end{array}width:100%background: #FAFAFA;
rac{23}{24}\frac{25}{26}Hcontent Itext-align:left;
rac{27}{28}max_{1} n - 1 e f t : 4margin-right:3%;
\begin{array}{c} 29 \\ 30 \end{array}padding: 5px 0;
31<br>32#footer-wrap {
\begin{array}{c} 33 \\ 34 \end{array}clear:both:
        font-size:.95em;
\frac{35}{36}text-align:left;
        background:#eee;
\frac{37}{38}color: #333;
39<br>40#footer (
        overflow:hidden;
41<br>42border-top: 4px #ccc solid;
43
        width:100%padding:1em 0 2em;
4445
```
Αρχικά τροποποιούμε το μέρος του κώδικα που βρίσκεται στην γραμμή 18 με ονομασία #content-wrap να είναι ως εξής

#content-wrap

{width:1300px;

margin-top:0px;

margin-left:auto;

margin-right:auto;

background:#FFFFFF;}

Με αυτόν τον τρόπο ρυθμίζουμε τα περιθώρια που έχει ο κύριος κορμός του ιστότοπου.

Width: Ορίζουμε το πλάτος του main body που θα καταλαμβάνει το παράθυρο σε Pixels.

Margin: Ορίζουμε τα περιθώρια δεξιά και αριστερά ως auto για να είναι ο κύριος κορμός στοιχισμένος στο μέσο του παραθύρου περιήγησης, και το περιθώριο "top" 0 pixels για να μην υπάρχει κενό ανάμεσα στον κύριο κορμό και την γραμμή του μενού.

Background: Ορίζουμε το χρώμα που θέλουμε να έχει η κύρια στήλη του site με την μορφή Hex triplet χρησιμοποιώντας το σύμβολο "#" και στη συνέχεια μια σειρά από έξι ψηφία, είτε αριθμούς είτε γράμματα του λατινικού αλφαβήτου ο συνδυασμός των οποίων μας εμφανίζει χρώματα. Σαν οδηγό μπορούμε να χρησιμοποιήσουμε την ιστοσελίδα [http://www.colorsontheweb.com/colorwizard.asp.](http://www.colorsontheweb.com/colorwizard.asp)

Ομοίως για να ρυθμίσουμε τις διαστάσεις της γραμμής του μενού αλλά και του "Header" τροποποιούμε τον κώδικα στα σημεια #header-wrap όπως παρακάτω:

#header-wrap {

background:#333333;

text-align:left;

height:100px;}

Εν συνεχεία, με μία παρέμβαση στην γραμμή 3 του κώδικα μπορούμε να τροποποιήσουμε το χρώμα που θα έχουν τα περιθώρια που ορίσαμε πιο πάνω.

body {font:75%/165% 'Lucida Grande', Geneva, Verdana, Arial, Helvetica, sans-serif;

background:#eee;

text-align:center;

margin:0;

padding:0;}

Εκτός από αλλαγή χρώματος μπορεί να προστεθεί εικόνα σαν ταπετσαρία. Δίνεται ιδιαίτερη προσοχή στο μέγεθος και στην ανάλυση της εικόνας για να μην αλλοιώνεται είτε ο επισκέπτης χρησιμοποιεί οθόνη widescreen απεικόνισης είτε όχι. Η εικόνα που θα προσθέσουμε πρέπει να εντοπίζεται στον φάκελο με διαδρομή (C:)\wamp\www\Joomla\_1.7.3-Stable-Full\_Package\images και να είναι αρχείο τύπου .jpg. Έτσι ορίζω σαν ταπετσαρία μια εικόνα ονόματι background.jpg τροποποιώντας τον πιο πάνω κώδικα ως εξής

body {

font:75%/165% 'Lucida Grande', Geneva, Verdana, Arial, Helvetica, sans-serif;

background: url(../../../images/background.jpg) no-repeat fixed;

text-align:center;

margin:0;

padding:0;}

Δίπλα από το URL της εικόνας προσθέσαμε "no-repeat" για να μην επαναλαμβάνεται η εικόνα όταν κατεβαίνουμε πιο κάτω στην ιστοσελίδα και "fixed" για να μείνει η εικόνα σταθερή καθώς το κάνουμε αυτό και να μετακινούνται τα υπόλοιπα περιεχόμενα της ιστοσελίδας.

Πιο κάτω ρυθμίζουμε την αριστερή στήλη όπου βρίσκονται και τα ενθέματα. Επεμβαίνουμε στο πλάτος της και στην απόσταση που θα έχει από το πάνω μέρος ως εξής:

#leftcolumn {

width:15%;

float:left;

margin-top :20%;}

Η μεσαία στήλη σην οποία εμφανίζονται τα άρθρα τροποποιείται όπως παρακάτω:

#maincolumn {

margin-left:17%;

width:85%;}

Παρακάτω ακολουθούν ρυθμίσεις του ενθέματος «αναζήτηση» όπου ορίζουμε το μέγεθος του ενθέματος και το χρώμα.

div#search {

position: absolute;

top: 45px;

right: 20px;}

#search form .button {

background: url('../images/searchbutton.png');

color:#fff;

font-size:0.8em;

margin:0px 0px 0 5px;

padding:5px;

border: none;}

Ακολουθούν ρυθμίσεις που αφορούν στη διαμόρφωση της μπάρας με το κύριο μενού όπως το πλάτος,το ύψος, το χρώμα και τα περιθώρια που θα έχει από το "Header" και το "Main Body"

#topmenu {

width:1300px;

float:none;

margin-bottom:15px;

margin-top:10px;

margin-left:auto;

margin-right:auto;

font-size:93%;

line-height:normal;

background-color:#333333;

clear:both;

height: 30px;}

#topmenu ul.menu {

list-style:none;

float: none;

margin:0px 15px 0 0;

width: 100%;}

#### *Αλλαγή λογότυπου*

Το κάθε έτοιμο πρότυπο που μπορεί να χρησιμοποιηθεί, διαθέτει το δικό του λογότυπο που σε περίπτωση που δεν ταιριάζει με τις προδιαγραφές του ιστότοπου μπορεί να αλλαχθεί. Το λογότυπο πρέπει να είναι εικόνα τύπου jpeg με ονομασία "logo" και να βρίσκεται στον φάκελο με διαδρομή C : \ wamp \ www\ Joomla\_1.7.3-Stable- Full\_Package \ templates \ blend\_education \ images. Εκεί υπάρχει ήδη μια εικόνα με ονομασία "logo". Μετονομάζουμε αυτό το αρχείο από "logo" σε "logo2" και προσθέτουμε την εικόνα δικής μας επιλογής που έχουμε ονομάσει "logo". Τώρα το λογότυπο έχει αντικατασταθεί.

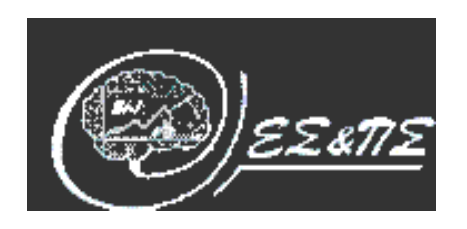

#### *Αλλαγή θέσεων ενθεμάτων*

Λόγω της μεταβολής των διαστάσεων στην ιστοσελίδα κάποια ενθέματα πρέπει να αποσυρθούν ή να αλλαχθεί η θέση τους Πηγαίνουμε Επεκτάσεις → Διαχείριση Ενθεμάτων ". Τώρα το λογότυπο έχει αντικατασταθεί.<br>".<br>.<br>.<br>.<br>. Των διαστάσεων στην ιστοσελίδα κάποια ενθέματα".<br>.<br>λλαχθεί η θέση τους. Από το Backend του Joomla!

- 1. Ένθεμα: onoma → Το επιλέγω και πατάω το κουμπί απόσυρση πάνω δεξιά επειδή ύστερα από τις τροποποιήσεις δεν ταιριάζει στο πρότυπο.
- 2. Ένθεμα: Αναζήτηση → Μπαίνω στις ρυθμίσεις του ενθέματος και στις Λεπτομέρειες αλλάζω την θέση του και από "right" σε "position-0" και στις Βασικές Επιλογές στην<br>Θέση Κουμπιού επιλέγω "Δεξιά" και έπειτα Αποθήκευση & Κλείσιμο.<br>Ένθεμα: Σύνδεση → Μπαίνω στις ρυθμίσεις του ενθέματος και στις Λεπτομέρει Θέση Κουμπιού επιλέγω "Δεξιά" και έπειτα Αποθήκευση & Κλείσιμο .
- 3. Ένθεμα: Σύνδεση → Μπαίνω στις ρυθμίσεις του ενθέματος και στις Λεπτομέρειες αλλάζω την θέση του και από "position-3" σε "right".
- 4. Ένθεμα: Ποιοι είναι συνδεδεμένοι → Μπαίνω στις ρυθμίσεις του ενθέματος και στις Λεπτομέρειες αλλάζω την θέση του και από "position-7" σε "bottom".

#### **4.7 Μεταφορά Ιστοσελίδας από το Localhost σε WebServer**

Για να μπορούμε να μεταφέρουμε την Ιστοσελίδα που φτιάξαμε νωρίτερα με τη χρήση του Joomla! 1.7 σε ένα Web Server θα χρειαστούν τα κάτωθι:

- 1. Να διαθέτουμε ένα Domain Name. Το Domain Name είναι στην πραγματικότητα η ταυτότητα της ιστοσελίδας. Έτσι, όταν επιθυμούμε να επισκεφτούμε μια ιστοσελίδα, μέσω Προγράμματος Περιήγησης (Web Browser), πρέπει να γράψουμε το όνομα της στην γραμμή διευθύνσεων. Τότε ο Web Browser αναζητά να βρει σε ποιο Web Server είναι αποθηκευμένη η ιστοσελίδα και εάν το Domain Name που γράψαμε είναι σωστό, θα μας την εμφανίσει.
- 2. Διαθέσιμο χώρο σε ένα Web Server. Ο Web Server είναι ο υπολογιστής εκείνος που δημοσιεύει την ιστοσελίδα στο διαδίκτυο. Οι βασικοί Web Server διακρίνονται στον Apache, με λειτουργικό σύστημα Linux και ο IIS με λειτουργικό σύστημα Windows.
- 3. Τα αρχεία του Joomla, τα οποία τα μεταφέρουμε με τη χρήση ενός προγράμματος FTP(File Transfer Protocol), όπως είναι το FileZilla.

#### *Domain Name και Διαθέσιμος χώρος*

Στον Παγκόσμιο Ιστό υπάρχουν στην διάθεση μας υπηρεσίες είτε δωρεάν είτε επί πληρωμής που μας παραχωρούν χώρο για να μεταφέρουμε την ιστοσελίδα και Domain Name. Ο ιστότοπος [www.000webhost.com](http://www.000webhost.com) μας προσφέρει αυτές τις υπηρεσίες χωρίς χρέωση.

Το Πρώτο βήμα είναι να δημιουργήσουμε λογαριασμό από την επιλογή "Sign Up"

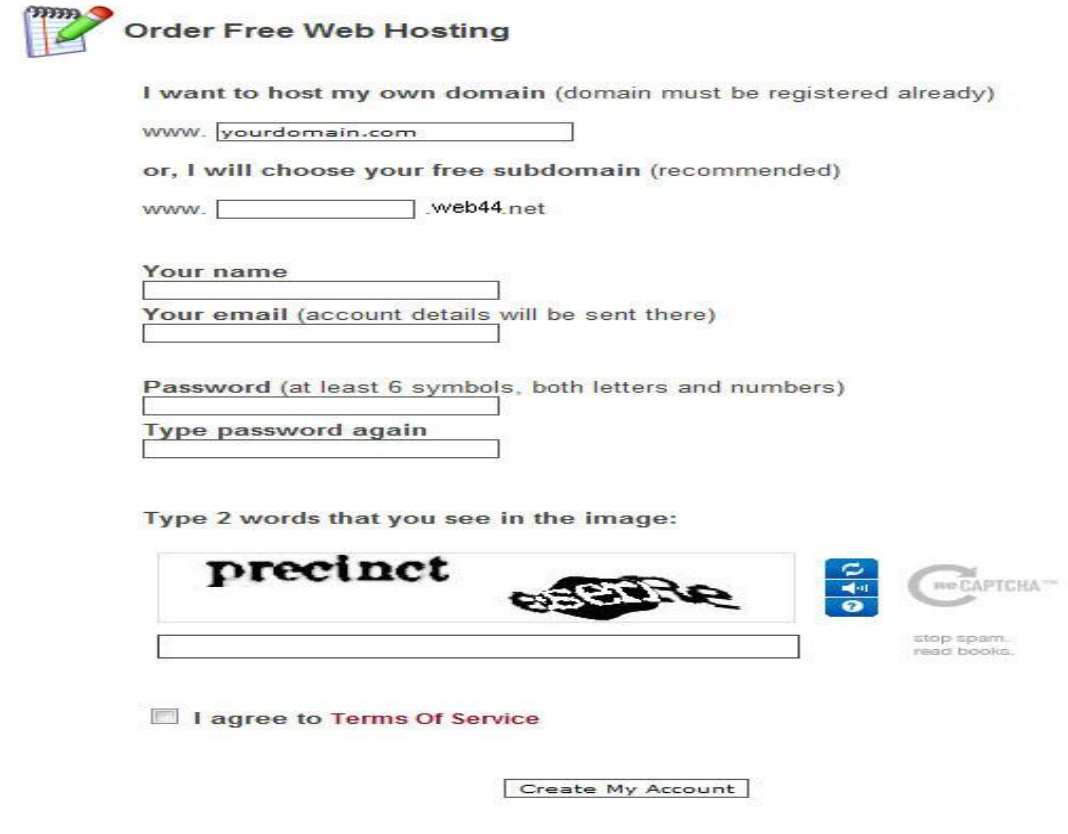

Θέλουμε να αποκτήσουμε δωρεάν όνομα οπότε στην τέταρτη γραμμή συμπληρώνουμε στο κουτί εισαγωγής κειμένου "teipatras". Αυτό σημαίνει πως η διεύθυνση της ιστοσελίδας θα είναι [www.teipatras.web44.net.](http://www.teipatras.web44.net)

Στη συνέχεια συμπληρώνουμε το όνομα, τη διεύθυνση ηλεκτρονικού ταχυδρομείου όπου θα μας αποσταλούν τα στοιχεία του λογαριασμού και έπειτα τον κωδικό που θα μας δίνει πρόσβαση σε αυτόν. Επιλέγουμε "I agree to Terms of Service και πατάμε Create My Account. Ταυτόχρονα μας αποστέλλεται ένας σύνδεσμος στο ηλεκτρονικό ταχυδρομείο που ορίσαμε το οποίο θα ενεργοποιήσει τον λογαριασμό.

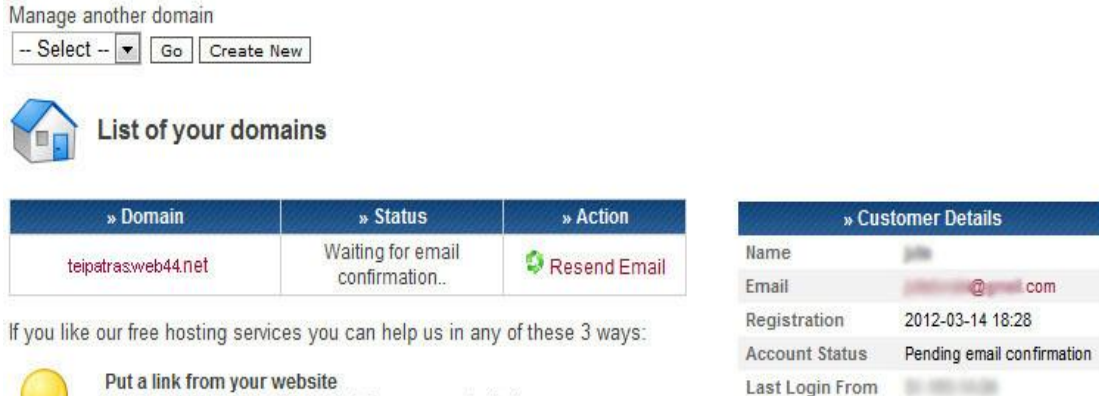

Οπότε συνδεόμαστε με το ηλεκτρονικό μας ταχυδρομείο και πατάμε τον σύνδεσμο που ενεργοποιεί τον λογαριασμό μας στο 000webhost.

Location

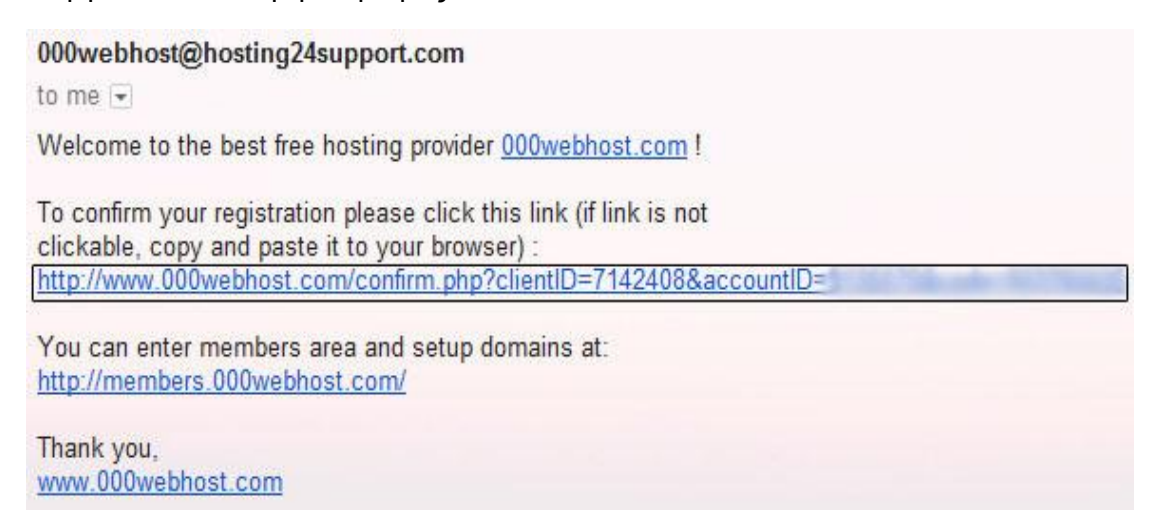

Ο λογαριασμός έχει ενεργοποιηθεί. Το ελέγχουμε βλέποντας την κατάσταση. Status: Active

List of your domains

You can help us by putting a link from your website to

http://www.000webhost.com/, get HTML code here.

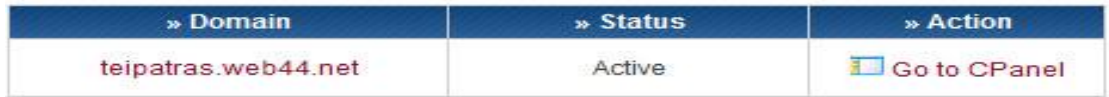

Εάν επιλέξω Go to CPanel μπορούμε να δούμε και τα στοιχεία του λογαριασμού που θα μας χρειαστούν στην συνέχεια.

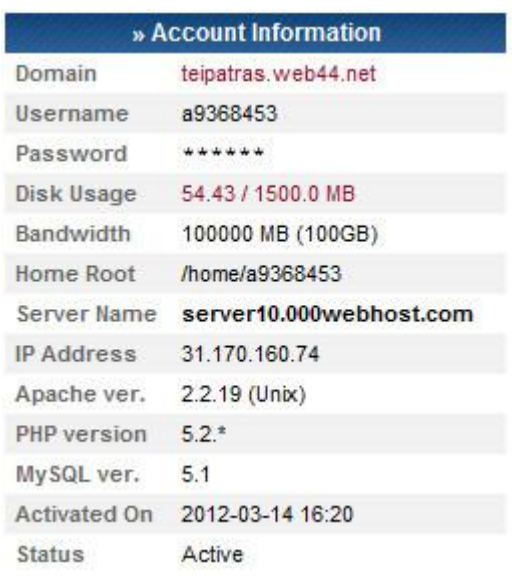

Πιο κάτω υπάρχουν ρυθμίσεις για τα αρχεία που θα μεταφερθούν στον λογαριασμό.

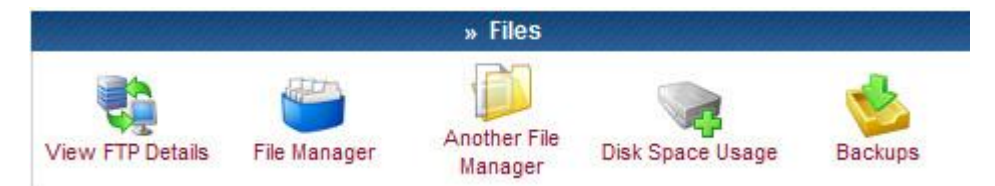

# Επιλέγουμε View FTP Details.

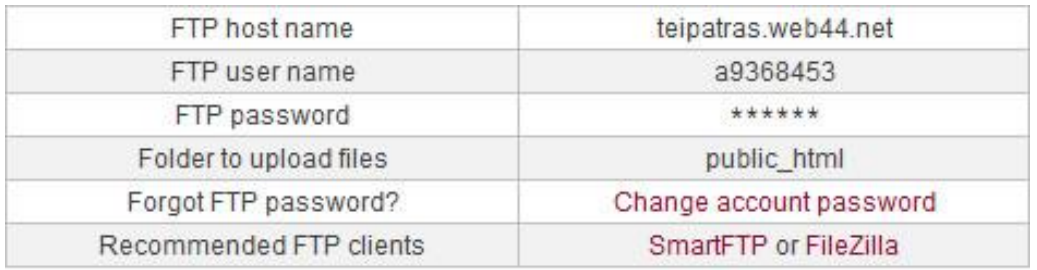

#### Για να προσθέσω κωδικό επιλέγουμε Change account password

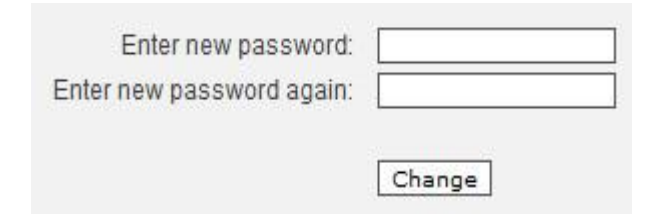

και εισάγουμε τον καινούργιο μας κωδικό "teisite27"

#### *Μεταφορά αρχείων στον Server*

Για να μπορέσουμε να μεταφέρουμε όλα τα αρχεία μας από τον σκληρό δίσκο του υπολογιστή στον Server στο internet, χρειαζόμαστε μια εφαρμογή πρωτοκόλλου μεταφοράς αρχείων, γνωστό και ως FTP (File Transfer Protocol). Ο υπολογιστής που τρέχει εφαρμογή FTP client μόλις συνδεθεί με τον server μπορεί να εκτελέσει ένα πλήθος διεργασιών όπως ανέβασμα αρχείων στον server, κατέβασμα αρχείων από τον server, μετονομασία ή διαγραφή αρχείων από τον server και ούτω καθεξής.

Ένα γνωστό πρόγραμμα FTP είναι το Filezilla οπότε και το εγκαθιστούμε στον υπολογιστή μας. Από την ιστοσελίδα <http://filezilla-project.org/download.php?type=client> κατεβάζουμε την έκδοση για windows (Εάν το λειτουργικό μας σύστημα είναι windows) και ανοίγουμε το αρχείο.

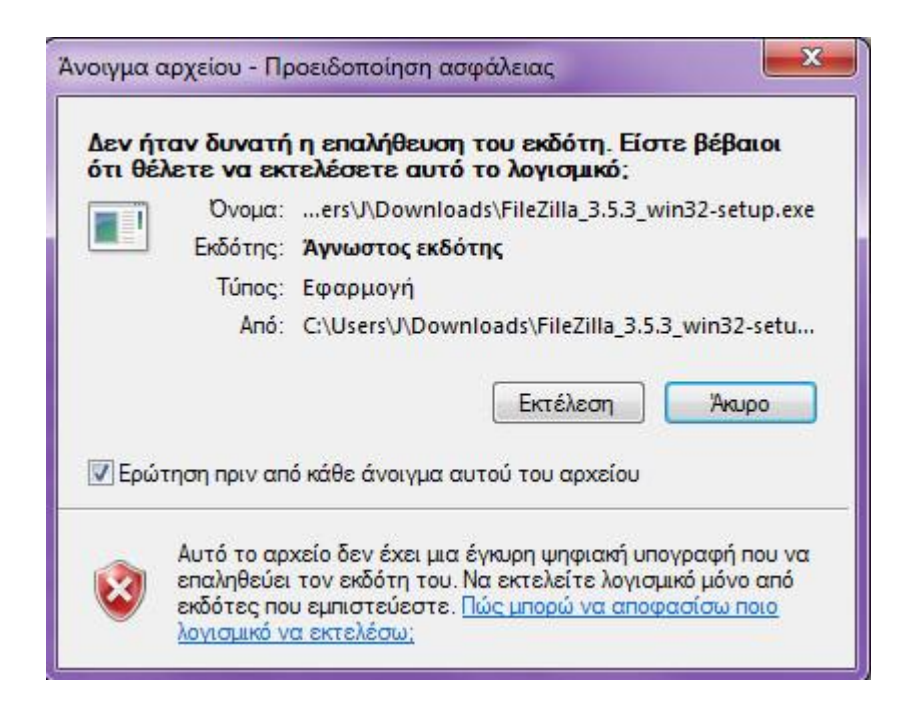

Επιλέγουμε εκτέλεση.

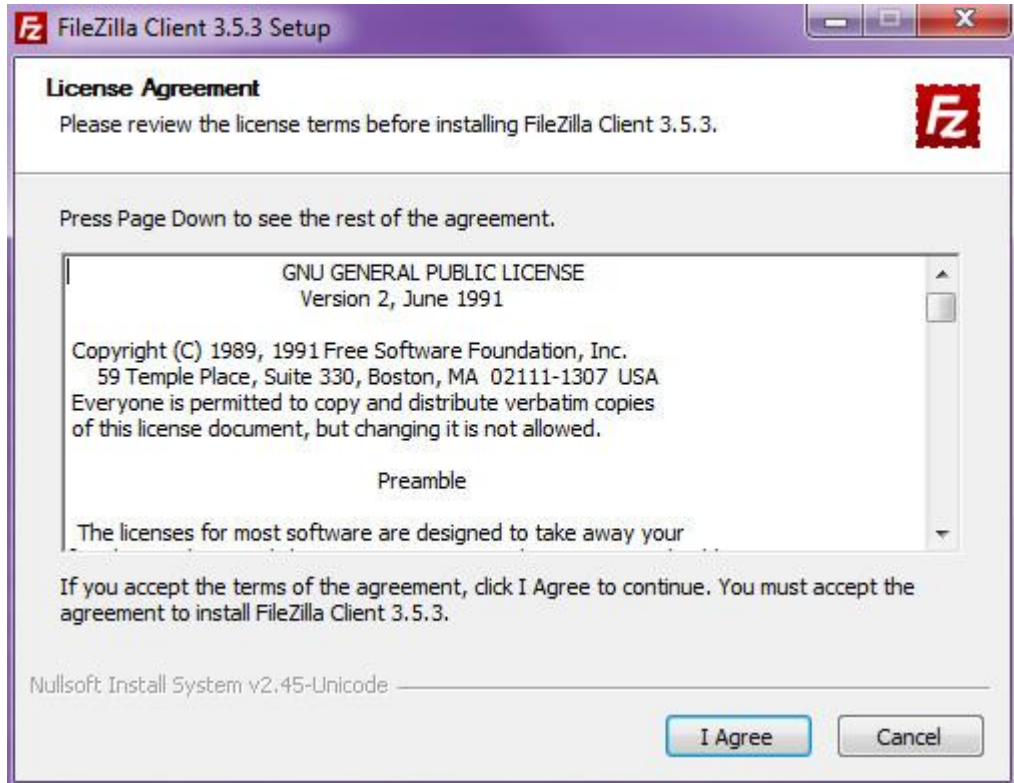

Στους όρους χρήσης επιλέγουμε I Agree.

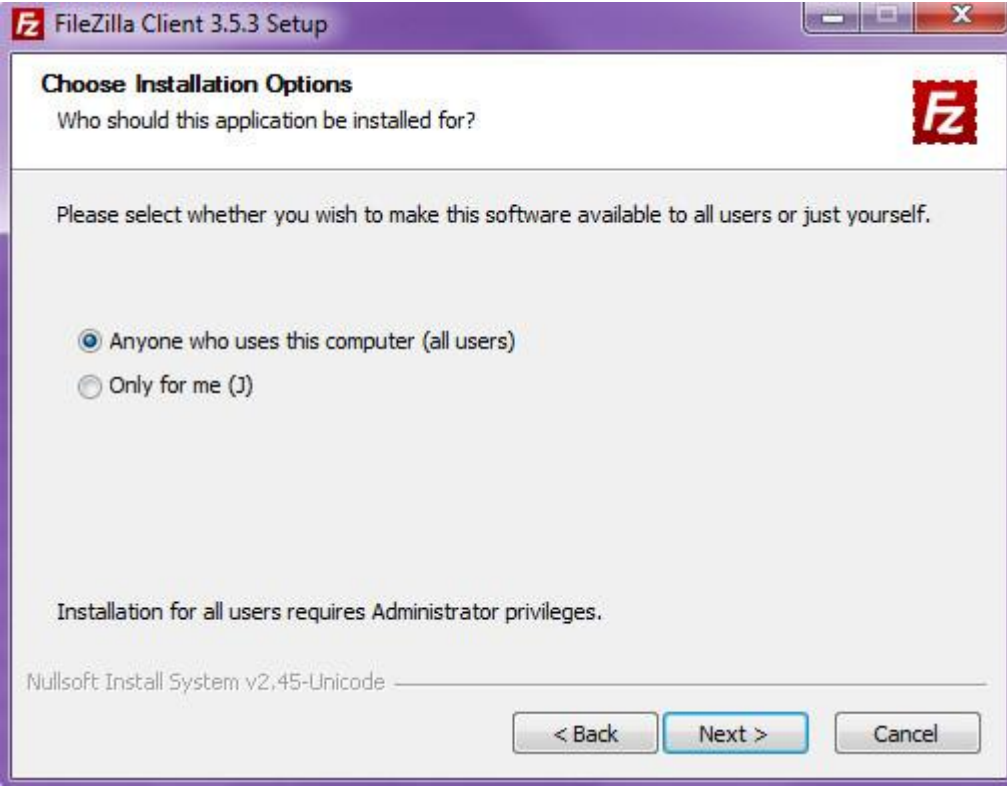

Next

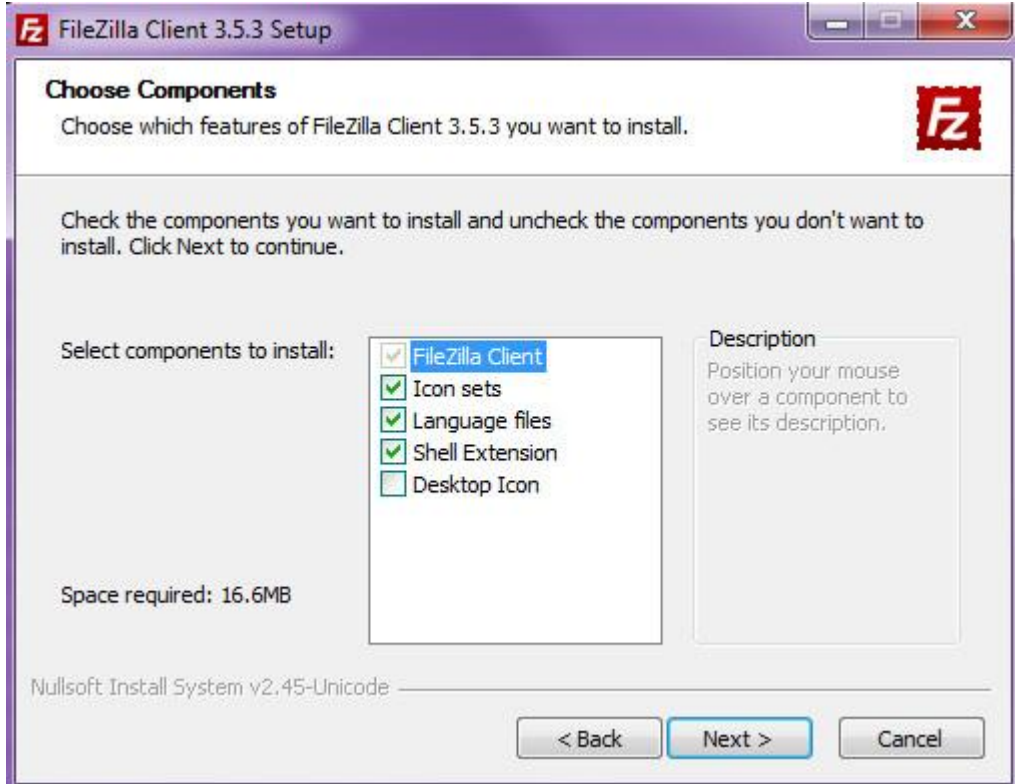

# Next

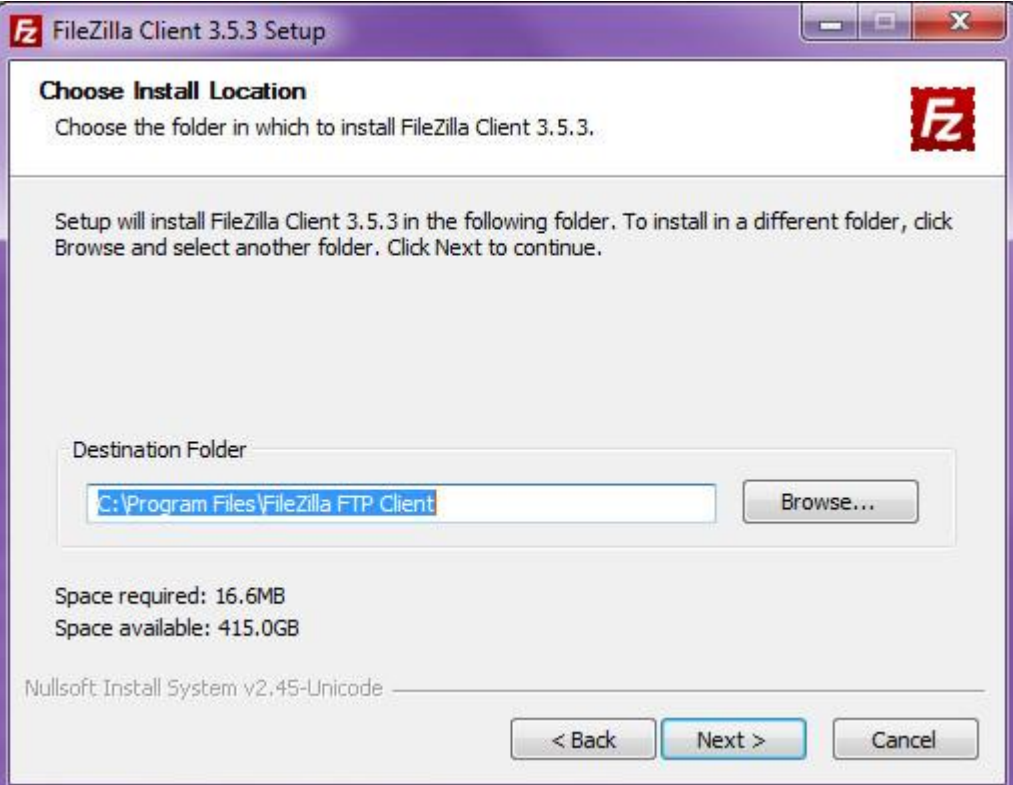

# Next

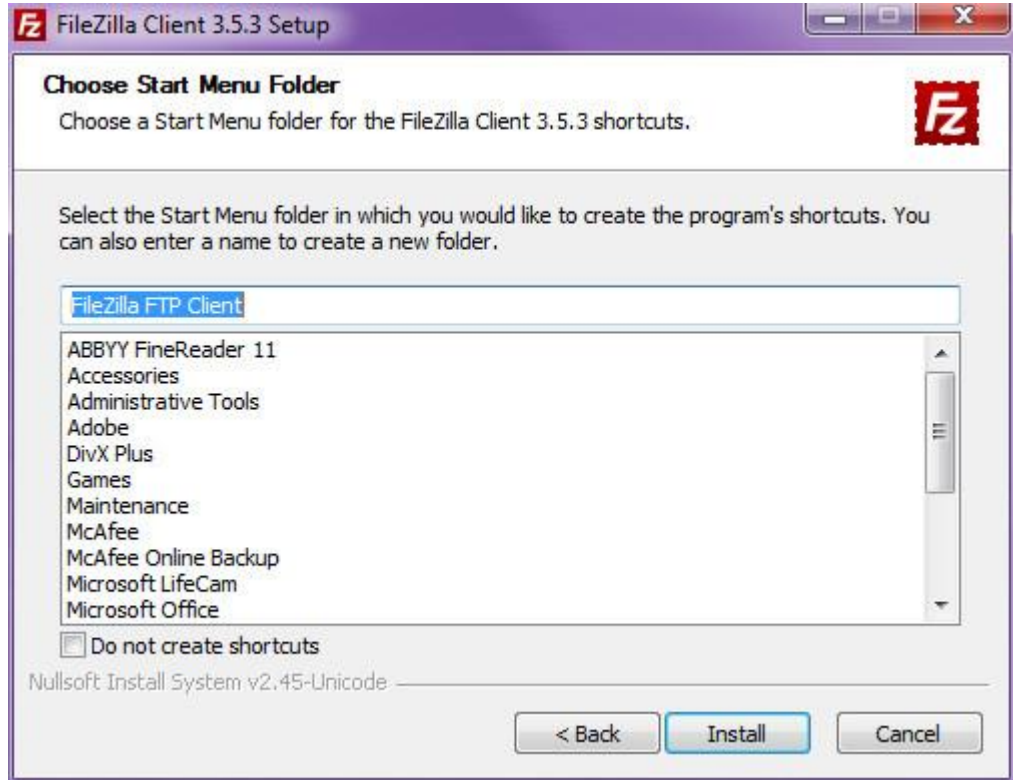

# Install

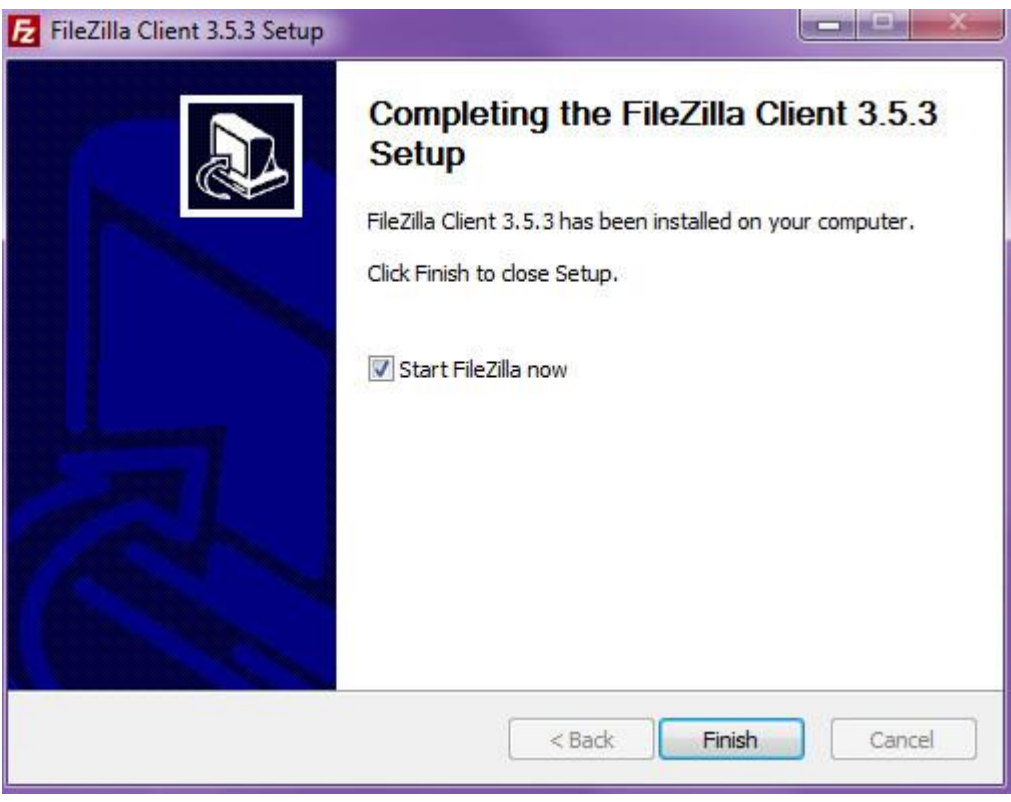

Επιλέγω Start Filezilla now και Finish και θα μας ανοίξει το πρόγραμμα.

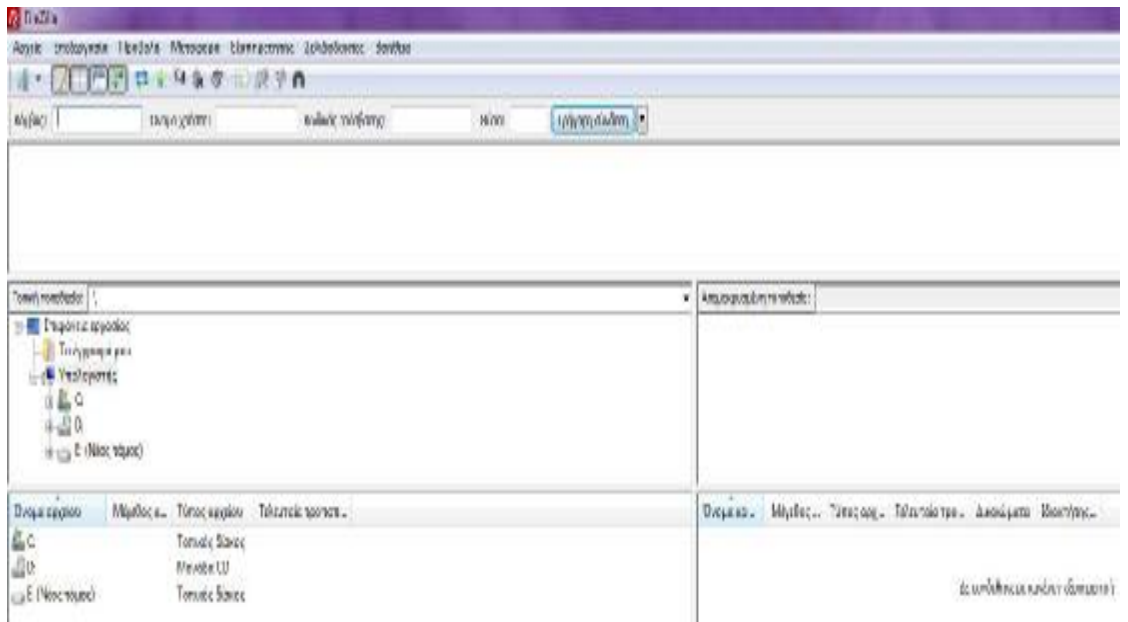

Για να συνδεθούμε επιτυχώς στο Filezilla πρέπει να εισάγουμε τα στοιχεία μας τα οποία αντλούμε από τις πληροφορίες λογαριασμού μας στο 000webhost. Εισάγουμε:

- Κόμβος: 31.170.160.74
- Όνομα χρήστη: a9368453
- Κωδικός πρόσβασης: teisite27

και επιλέγουμε γρήγορη σύνδεση.

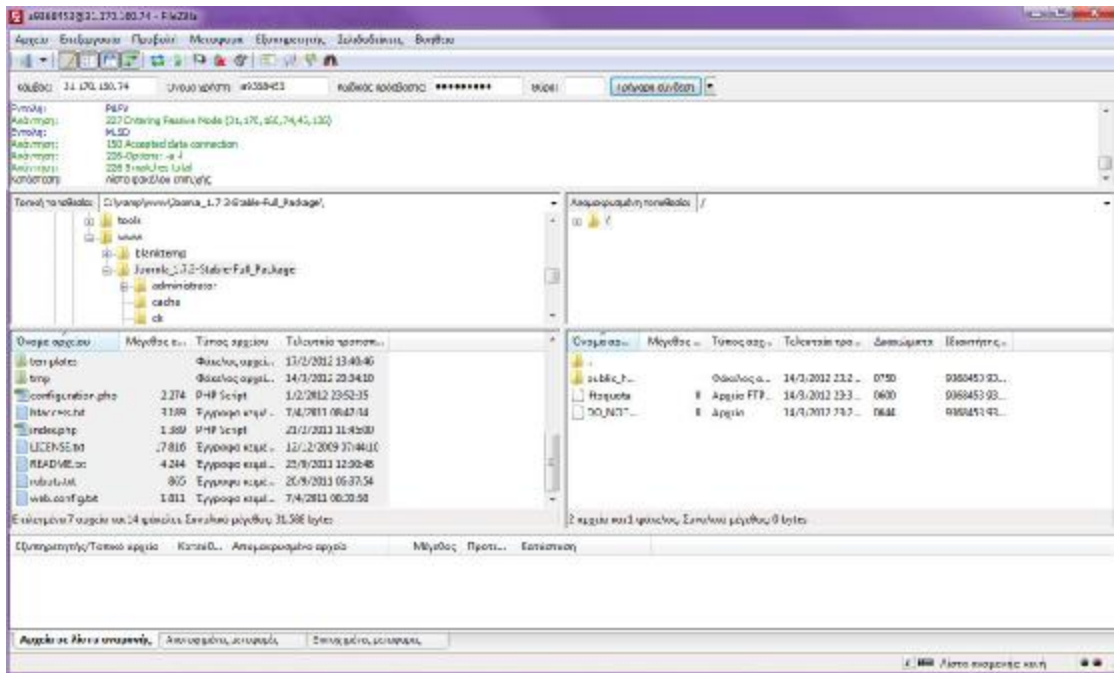

Στο σημείο που λέει Τοπική τοποθεσία βεβαιωνόμαστε πως είναι επιλεγμένος ο φάκελος που περιέχει τα αρχεία του joomla που εγκαταστησαμε αρχικά στον υπολογιστή μας με διαδρομή C:\wamp\www\Joomla\_1.7.3-Stable-Full\_Package και στο σημείο Απομακυσμένη Τοποθεσία να είναι επιλεγμένου ο φάκελος public με διαδρομή /public\_html. Πατάμε δεξί κλίκ στον

φάκελο Joomla\_1.7.3-Stable-Full\_Package, επιλέγουμε "Αποστολή" και περιμένουμε να ολοκληρωθεί η μεταφορά των αρχείων στον server.

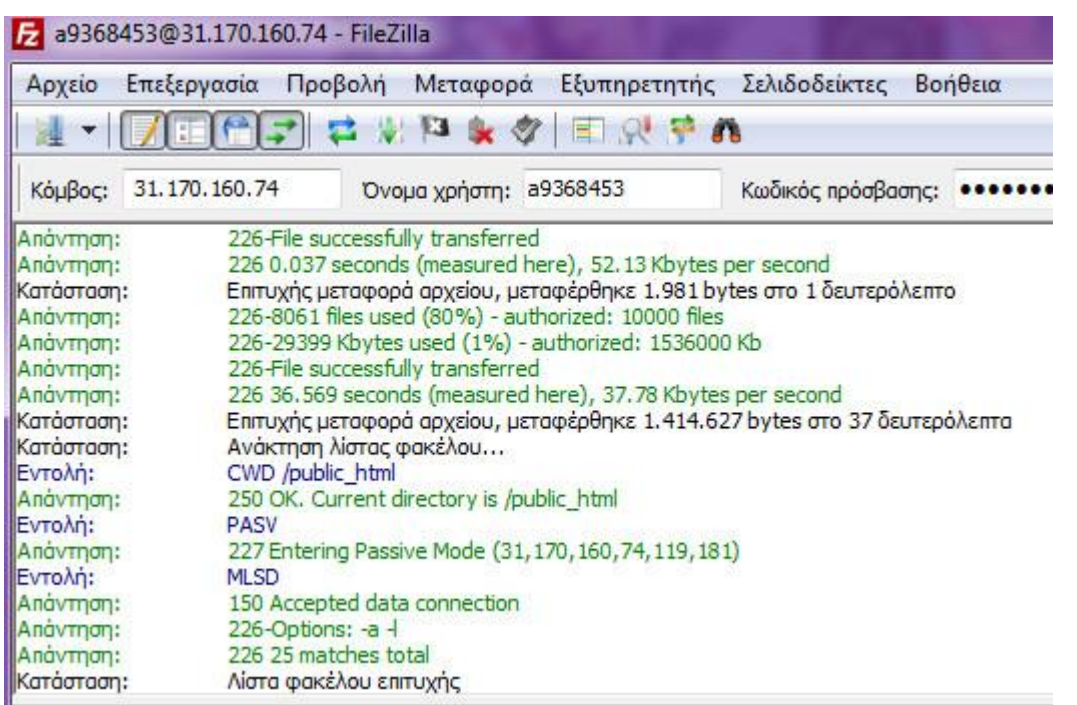

#### *Μεταφορά της βάσης δεδομένων στον Server*

Πέρα από τα αρχεία εγκατάστασης του Joomla! Είναι απαραίτητο να μεταφερθεί και η βάση δεδομένων της ιστοσελίδας στον Server.

Αρχικά, από το WampServer επιλέγουμε να μεταβούμε στο PhpMyAdmin.

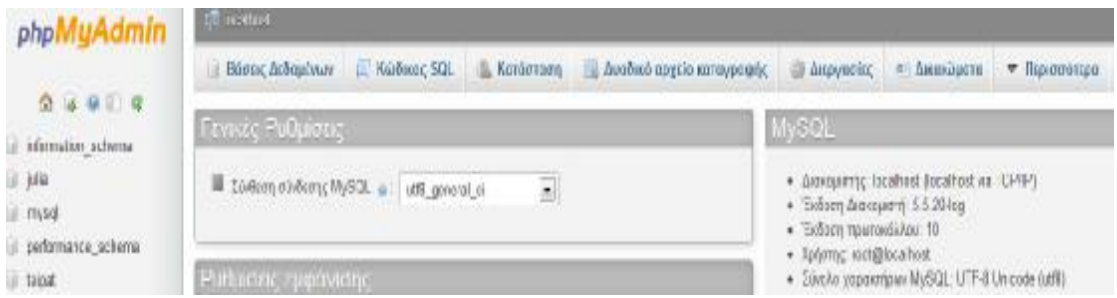

Από την αριστερή στήλη, επιλέγουμε την βάση δεδομένων που είχαμε δημιουργήσει στην αρχή της κατασκευής του ιστότοπου με ονομασία "teipat". Εν συνεχεία από το μενού στο πάνω μέρος πατάμε "Εξαγωγή".

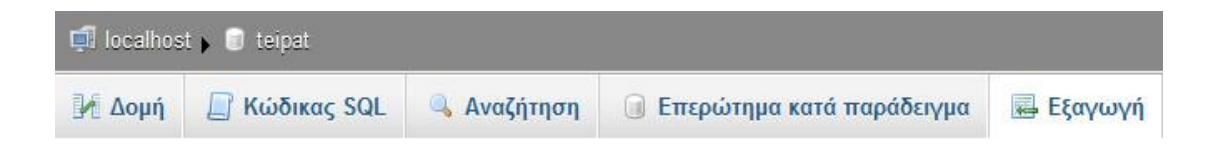

# Εξαγωγή πινάκων από τη βάση δεδομένων «teipat»

#### Μέθοδος εξαγωγής

- Γρήγορο προβολή μονό των ελάχιστων επιλογών
- © Προσαρμογή προβολή όλων των πιθανών επιλογών

#### Μορφοποίηση

Εκτέλεση

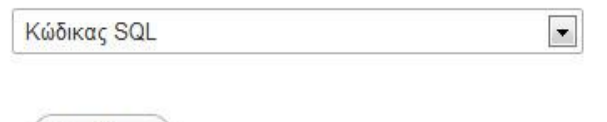

Η εξαγωγή πρέπει να γίνει με αρχείο στην μορφή SQL οπότε στην μορφοποίηση πρέπει να έχουμε επιλεγμένο το Κώδικας SQL. Τέλος, πατάμε εκτέλεση και έχουμε πλέον αποθηκευμένη την βάση δεδομένων σε ένα αρχείο που ονομάζεται teipat.sql.

Επιστρέφουμε στο CPanel στον ιστότοπο 000webhost για να προσθέσουμε την βάση δεδομένων. Στο μενού Software/ Services επιλέγω MySQL

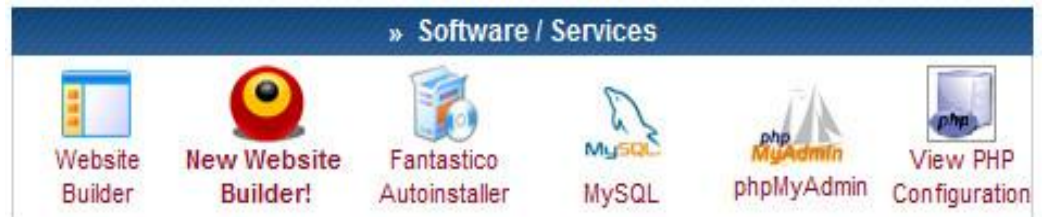

όπου και δημιουργούμε μια νέα κενή βάση δεδομένων.

# Create new database and user

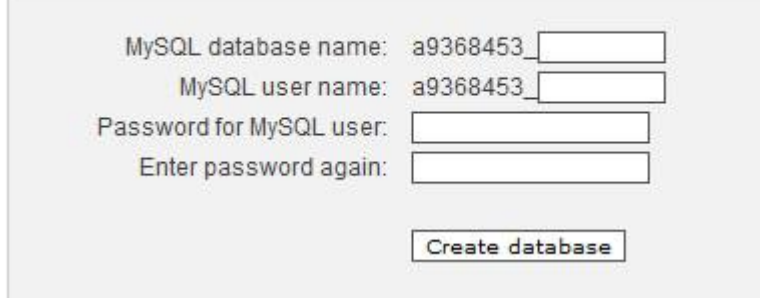

- MySQL database name: teipat
- MySQL user name: teipat
- Password: a222222
- Enter password again: a222222

Όταν επιλέξουμε Create database μας εμφανίζει ένα μήνυμα που μας δίνει πληροφορίες για την Βάση δεδομένων.

MySQL database will be created in 1 minute. Use these details for your PHP scripts:

\$mysql\_host = "mysql1.000webhost.com";

\$mysql\_database = "a9368453\_teipat";

\$mysql\_user = "a9368453\_teipat";

\$mysql\_password = "a222222";

Για τη διαχείριση της νέας βάσης δεδομένων, πάλι στο μενού Software/ Services του CPanel, επιλέγω phpMyAdmin.

Manage another domain teipatras.web44.net |v | Go | Create New

phpMyAdmin Access

phpMyAdmin is an open source tool written in PHP intended to handle the administration of MySQL over the Internet. Currently it can create/drop/alter tables, delete/edit/add fields, execute any SQL statement, and manage keys on fields. To create / drop MySQL databases go to MySQL management. Important: if you have just created new database it can take about 1 minute until phpMyadmin starts working!

List of current databases:

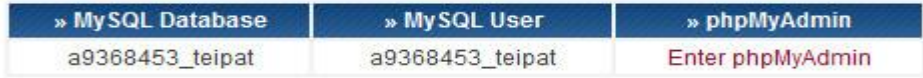

Επιλέγουμε "Enter phpMyAdmin"

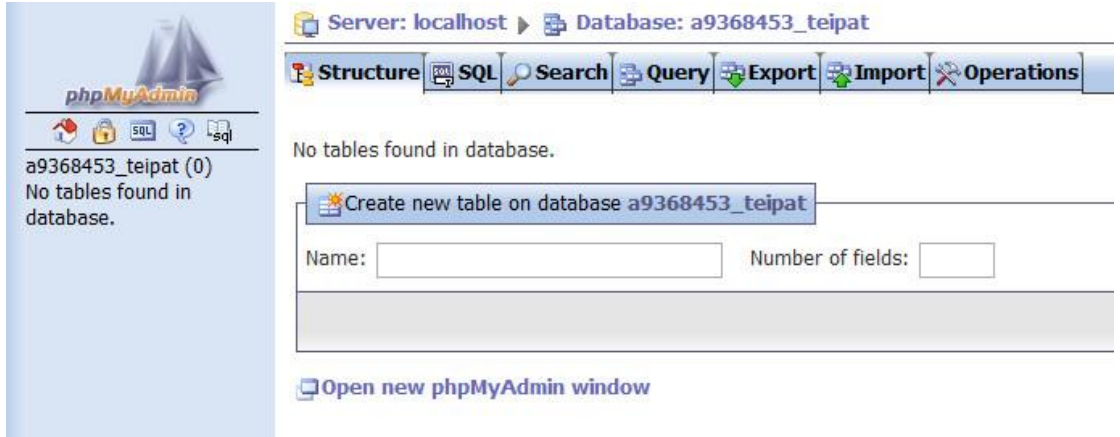

Για να εισάγουμε την βάση δεδομένων που εξάγαμε πιο πάνω επιλέγουμε "Import".

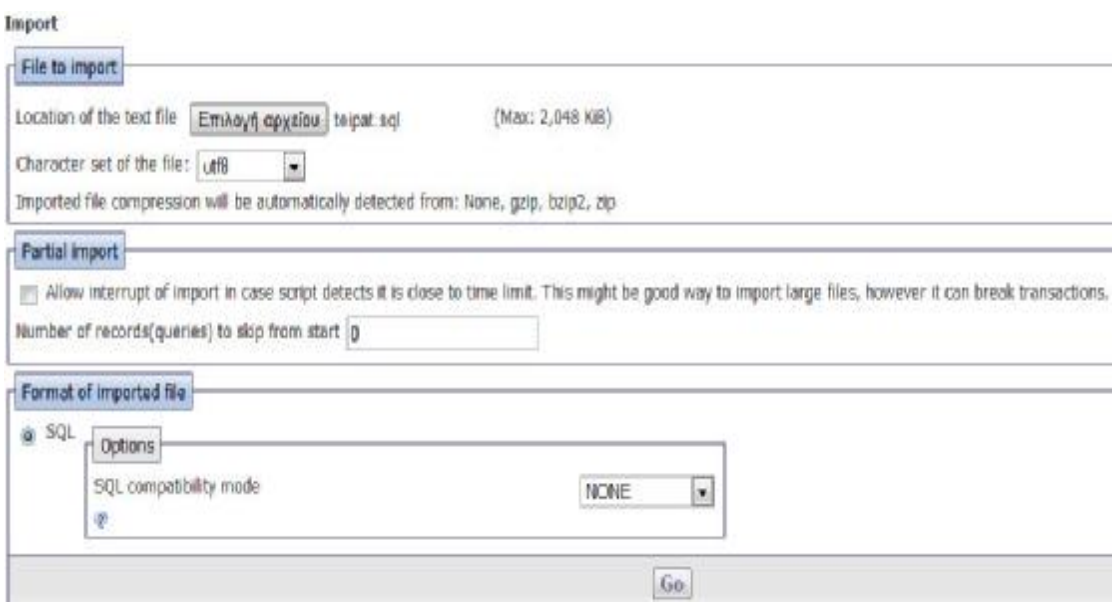

Στην επιλογή αρχείου ορίζουμε το αρχείο teipat.sql και καθιστούμε ανενεργό το Partial import. Τέλος επιλέγουμε Go για να ξεκινήσει η εισαγωγή των περιεχομένων της βάσης δεδομένων. Με αυτόν τον τρόπο μεταφέραμε όλα τα αρχεία που χρειαζόντουσαν για να λειτουργήσει ο ιστότοπος και σε έναν online Server.

## *Ρύθμιση του configuration.php*

Οι ρυθμίσεις στο αρχείο configuration.php είναι ένα πολύ σημαντικό σημείο καθώς εκεί βρίσκονται εντολές που συνδέουν το Joomla! με την βάση δεδομένων που βρίσκεται στον υπολογιστή μας και όχι στον Online Server. Για να τροποποιήσουμε το συγκεκριμένο αρχείο πηγαίνουμε στο CPanel

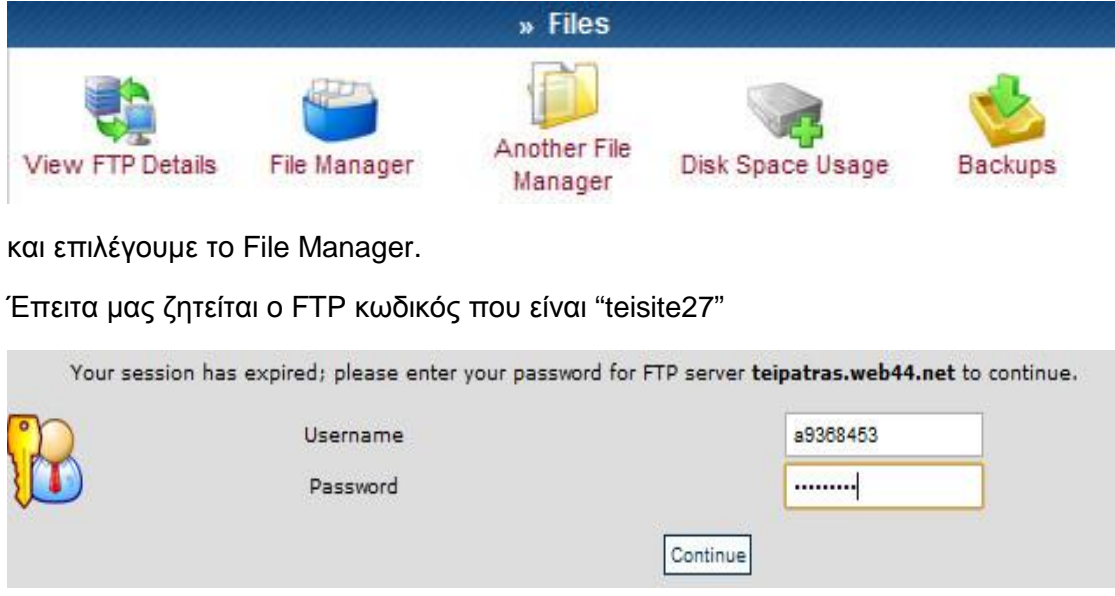

Continue.

Με αυτόν τον τρόπο έχουμε πρόσβαση στα αρχεία εγκατάστασης Joomla! που μεταφέραμε μέσω του FileZilla.

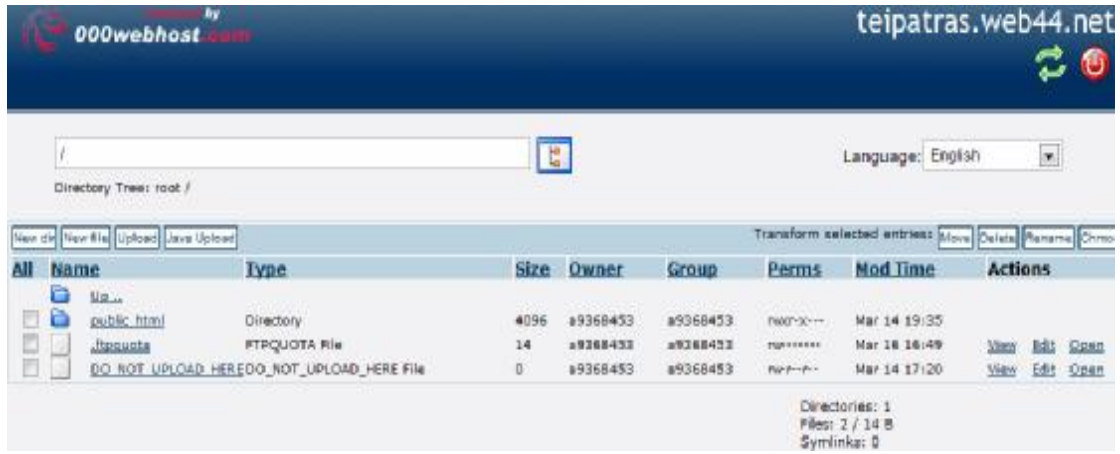

Το αρχείο configuration.php βρίσκεται στον φάκελο public\_html

configuration php WHP script  $271$ #958453 89368453 Betolen. Mar 15 19:26

Επιλέγουμε "Edit" και τροποποιούμε κάποια σημεία του κώδικα όπως παρακάτω χρησιμοποιώντας και τις πληροφορίες που μας δόθηκαν όταν δημιουργήσαμε την βάση δεδομένων στο 000webhost:

```
public $host = 'mysql1.000webhost.com';
```
public  $s$ user = 'a9368453 teipat';

public \$password = 'a222222';

public \$db = 'a9368453\_teipat';

public \$dbprefix = 'osbeg\_';

και

public \$log\_path = '/home/a9368453/public\_html/logs';

public \$tmp\_path = '/home/a9368453/public\_html/tmp';

Στη συνέχεια αποθηκεύουμε πατώντας την μπλε δισκέτα στο πάνω αριστερά σημείο του παραθύρου.

```
File: /public_html/configuration.php
            Normal textares
\langle?php
class JConfig {
       public $offline = '0';
        public $offline message = 'f.f°I, ICI, f»fui'I,f;I_If''I-f+I, f'i'i I,fuI+f\%'
       public $display offline message = '1';
       public Ssitename = 'İxİwi@İwi± İ. Ieî'i+îuî'ii fwî±I"Î'îeî¿I ΣI+Îuî'î'i±IfÎ
       public $editor = 'jce';
       public $list limit = '20';
       public $access = '1';public $debug = '0';public $debug_lang = '0';
       public $dbtype = 'mysq1';
        public $host = 'mysql1.000webhost.com';
       public $user = 1a9368453 teipat';
       public $password = 'a222222;
       public $db = 'a9368453 teipat';public $dbprefix = 'osbeg ';
       public $1ive_site = '';
       public $secret = 'UPKDbXfN7PTzdW05';
       public \sqrt{g}zip = '0';
```
Μετά από αυτό το στάδιο η μεταφορά της ιστοσελίδας έχει ολοκληρωθεί και βρίσκεται στην διεύθυνση [www.teipatras.web44.net](http://www.teipatras.web44.net) και φαίνεται όπως στην παρακάτω εικόνα:

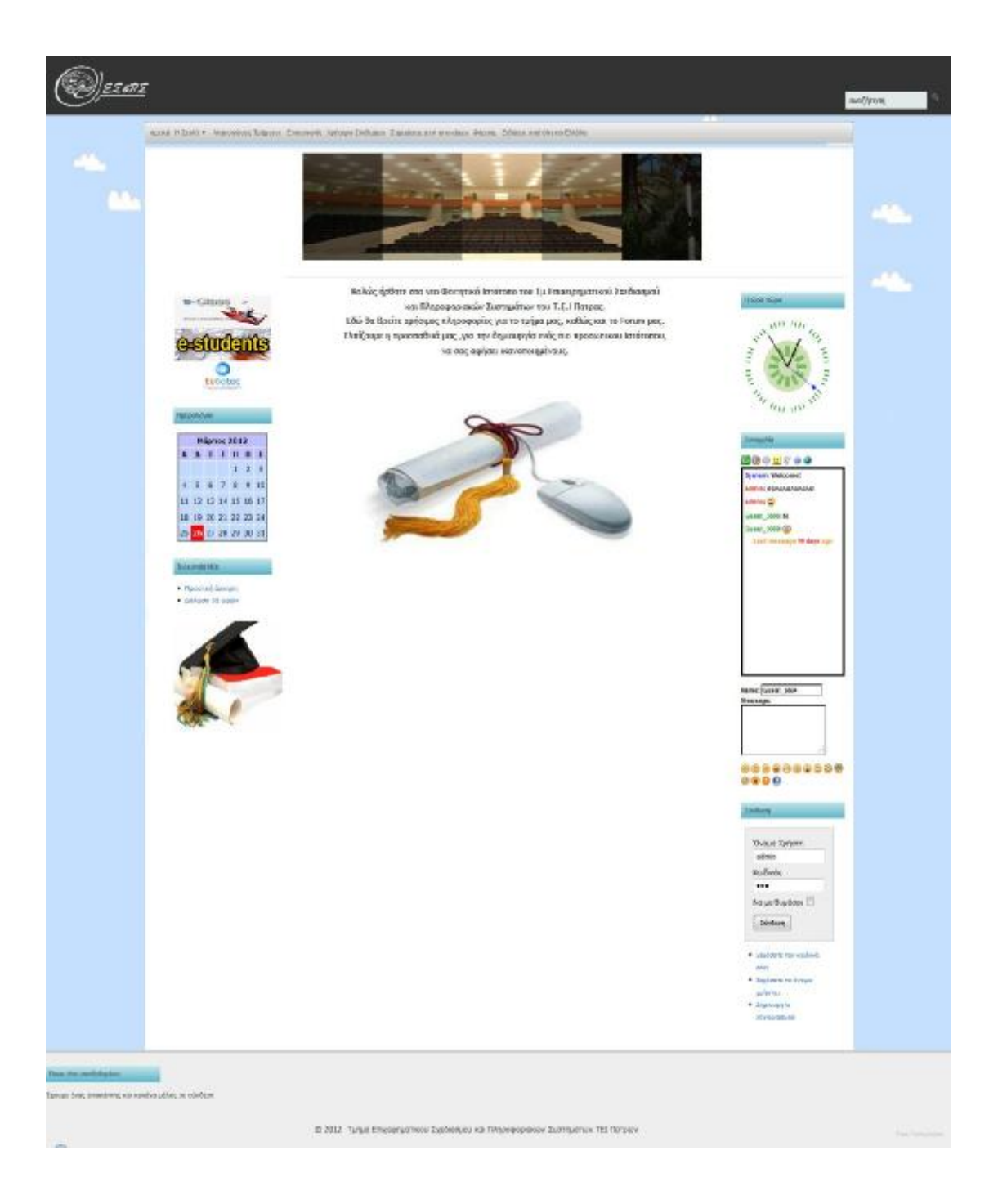

Από εδώ και πέρα, για να εισέλθουμε στην διαχείριση του Joomla!, δηλαδή στο Backend,<br>αρκεί να προσθέσουμε στην διεύθυνση την λέξη "administrator". αρκεί να προσθέσουμε στην διεύθυνση την λέξη "administrator". [www.teipatras.web44.net/administrator.](http://www.teipatras.web44.net/administrator) Το όνομα χρήστη είναι admin και ο κωδικός 111 όπως είχαμε ορίσει εξ αρχής.

## *Αλλαγή Favicon*

Favicon αποτελεί συντομογραφία του favorites icon και είναι γνωστό και ως shortcut icon. Το favicon είναι μια μικρή εικόνα συνήθως 16×16 pixels την οποία προσθέτει ο web designer μιας ιστοσελίδας για διάφορες χρήσεις του browser. Οι πιο συνηθισμένες χρήσεις που παρατηρούνται είναι να παρουσιάζεται αριστερά της γραμμής διευθύνσεων και δίπλα στο όνομα της ιστοσελίδας όταν είναι αποθηκευμένη στους σελιδοδείκτες.

Oι browsers που χρησιμοποιούν καρτέλες (tabs) βάζουν δίπλα από το όνομα το favicon της ιστοσελίδας. Η προσθήκη favicon σε μια ιστοσελίδα βοηθάει πολύ γιατί ο χρήστης έχει ανοικτά συνήθως πολλά tabs και βοηθάει στη άμεση αναγνώριση.

Ένας τρόπος για την άμεση δημιουργία ενός Favicon είναι από τον ιστότοπο <http://www.favicon.cc> . Επιλέγουμε Create New Favicon και σχεδιάζουμε.

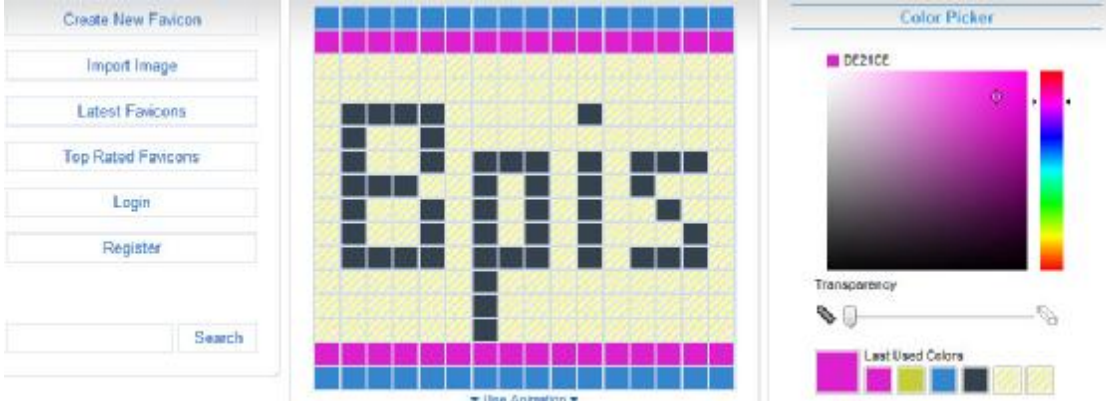

Έπειτα επιλέγουμε Download Favicon και αποθηκεύουμε με την ονομασία favicon.

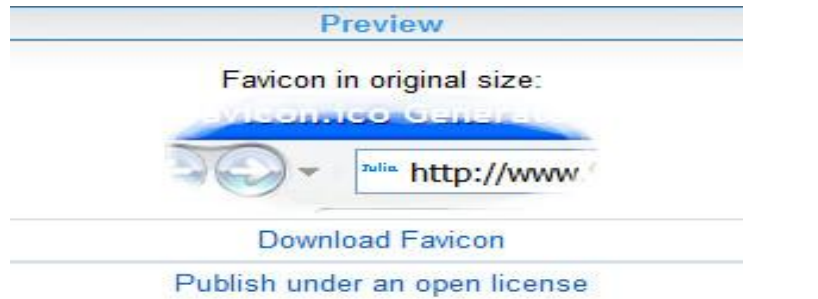

Για να μεταφέρουμε το αρχείο στον φάκελο που πρέπει, συνδεόμαστε πάλι στο FileZilla.

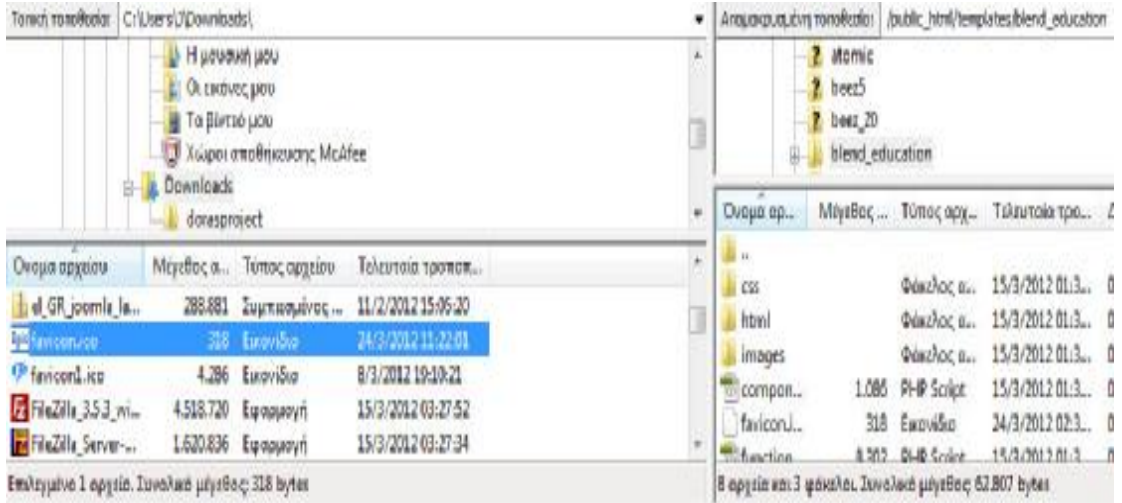

Στο σημείο Τοπική τοποθεσία, βρίσκουμε το αρχείο που κατεβάσαμε με ονομασία favicon.ico και στην Απομακρυσμένη τοποθεσία βρίσκουμε τον φάκελο του προτύπου που χρησιμοποιούμε με διαδρομή /public\_html/templates/blend\_education. Επιλέγουμε το favicon.ico από την τοπική τοποθεσία και με δεξί κλίκ Αποστολή το μεταφέρουμε στον φάκελο blend\_education. Τώρα με μία ανανέωση στην ιστοσελίδα, μπορούμε να δούμε το εικονίδιο. Σε περίπτωση που δεν εμφανίζεται, θα χρειαστεί να διαγράψουμε την προσωρινή μνήμη αποθήκευσης του προγράμματος περιήγησης.

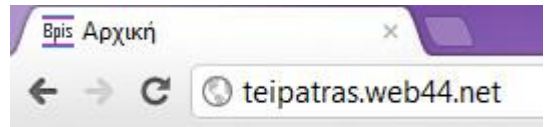
**Επίλογος**

Οι περισσότεροι ιστότοποι, ξεκίνησαν την ζωή τους σαν συλλογές μεμονωμένων HTML σελίδων. Στην πορεία, η ενοποίηση τους αποδείχτηκε δύσκολη υπόθεση. Τα πρότυπα του Joomla όμως, κατέστησαν εφικτή την αυτοματοποιημένη εφαρμογή ενός κοινού σχεδιαστικού στιλ σε όλη της έκταση του εκάστοτε ιστότοπου.

Πρόκειται για ένα δυνατό εργαλείο διαχείρισης περιεχομένου το οποίο διατίθεται δωρεάν και δεν πρέπει να το υποτιμούμε καθώς ανταγωνίζεται επάξια εμπορικά διαθέσιμους αντιπάλους του και μεγάλες εταιρείες έχουν δείξει την προτίμησή τους στο Joomla χρησιμοποιώντας το για την δημιουργία των ιστοσελίδων τους.

Η εκμάθηση και χρήση του Joomla! μπορεί να γίνει από τον οποιονδήποτε που ξέρει απλή χρήση των Ηλεκτρονικών Υπολογιστών. Σήμερα, οι διατιθέμενες πηγές πληροφοριών σχετικά με το Joomla!, και ιδιαίτερα στο διαδίκτυο, είναι σε τέτοιο βαθμό που το καθιστούν κατανοητό και εύχρηστο σε όλους μας. Είναι αυτονόητο πως επιπλέον γνώσεις HTML, CSS, PHP και MySQL βοηθούν στην γρήγορη δημιουργία του ιστότοπου όπως και στην εμφάνισή του. Έτσι ο σχεδιαστής έχει την ικανότητα να προσθέσει τις δικές του πινελιές και να αφήσει την δική του υπογραφή στήν τελική εμφάνιση του ιστότοπου.

## **ΒΙΒΛΙΟΓΡΑΦΙΑ**

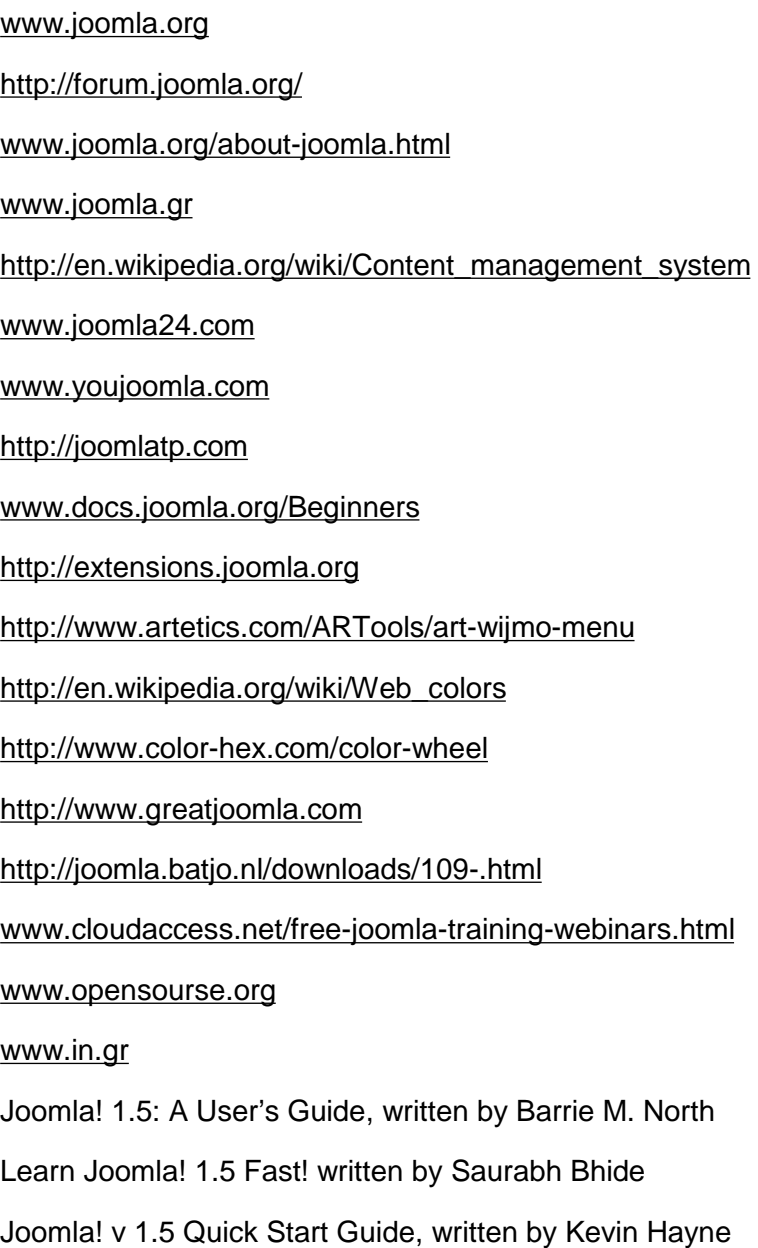